## INSTALLATION / BEDIENUNG

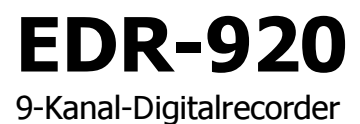

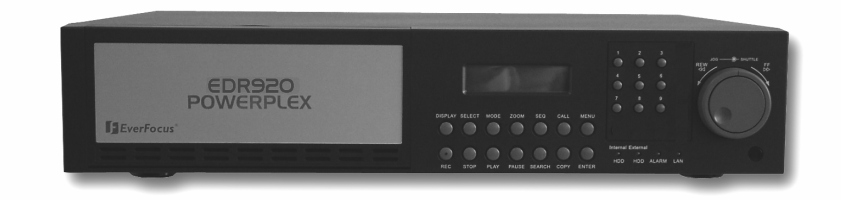

## **EDR-1640**

16-Kanal-Digitalrecorder

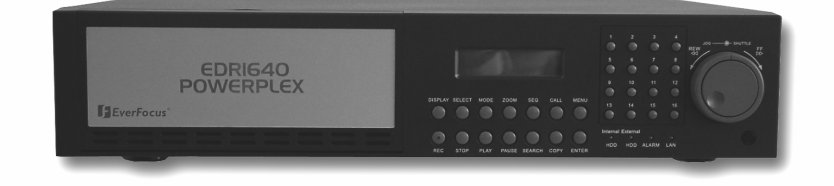

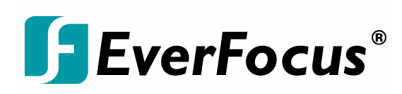

Rev 1.00

## Sicherheitshinweise

∧

 $\Lambda$ 

 $\bigwedge$ 

Л

Zur Vermeidung von Schäden beachten Sie bitte folgende Sicherheitshinweise:

- Platzieren Sie den Recorder nicht in direkter Nähe von Heizungen, Öfen, anderen  $\Lambda$ Wärmequellen oder unter direkter Sonneneinstrahlung. Betreiben Sie das Gerät nur an Standorten mit Temperaturen im zulässigen Umgebungstemperaturbereich  $0^{\circ} \sim 40^{\circ}$ C.
- Die Lüftungsöffnungen des Gerätes dürfen nicht abgedeckt oder zugebaut werden.  $\bigwedge$ 
	- Reinigen Sie das Gerät nur mit einem feuchten Tuch ohne scharfe Reinigungsmittel. Das Gerät ist dabei vom Netz zu trennen.
- Stellen Sie das Gerät nur in trockenen und staubgeschützten Räumen auf. Schützen  $\Lambda$ Sie das Gerät vor dem Eindringen von Flüssigkeiten aller Art.
	- Verhindern Sie das Eindringen von Gegenständen in das Gerät, z.B. über die Lüftungsöffnungen.
	- Öffnen Sie den Recorder nicht selbst. Bei Fehlfunktionen wenden Sie sich an Ihren Installateur oder Fachhändler. Durch unautorisiertes Öffnen des Gerätes entfällt der Garantieanspruch!
		- Einwirkungen durch Vibrationen und mechanischen Schock am Installationsort des Recorders sind zwingend zu vermeiden.

Festplatten dürfen niemals während Aufnahme- und Wiedergabebetrieb entnommen werden.

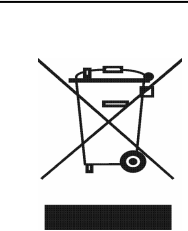

Your EverFocus product is designed and<br>manufactured with high quality materials and<br>components which can be recycled and reused.<br>This symbol means that electrical and electronic<br>equipment, at their end-of-life, should be<br>d waste. waste.<br>Please, dispose of this equipment at your local

community waste collection/recycling centre.<br>In the European Union there are separate collection systems for used electrical and electronic product.<br>Please, help us to conserve the environment we live in!

Ihr EverFocus Produkt wurde entwickelt und<br>hergestellt mit qualitativ hochwertigen Materialien nergesteht mit quantauv nochweitigen mate verwendet werden können.<br>Dieses Symbol bedeutet, dass elektrische und elektronische Geräte am Ende ihrer Nutzungsdauer<br>vom Hausmüll getrennt entsorgt werden sollen.<br>Bitte entsorgen Sie dieses Gerät bei Ihrer örtlichen<br>kommunalen Sammelstelle oder im Recycling Centre.<br>Helfen Sie uns bitte, die Umwelt zu erhalten, in<br>der wir leben:

# $\mathcal{C}\mathcal{C}$

**ACHTUNG!** Dies ist ein Gerät der Klasse A, welches im Wohnbereich Funkstörungen verursachen kann; in diesem Fall kann vom Betreiber verlangt werden, angemessene Maßnahmen durchzuführen.

Diese Anleitung entspricht dem aktuellen technischen Stand.

Technische Änderungen durch den Hersteller ohne Ankündigung sowie Druckfehler vorbehalten. Bitte lesen Sie diese Bedienungsanleitung sorgfältig durch, bevor Sie das Gerät in Betrieb setzen.

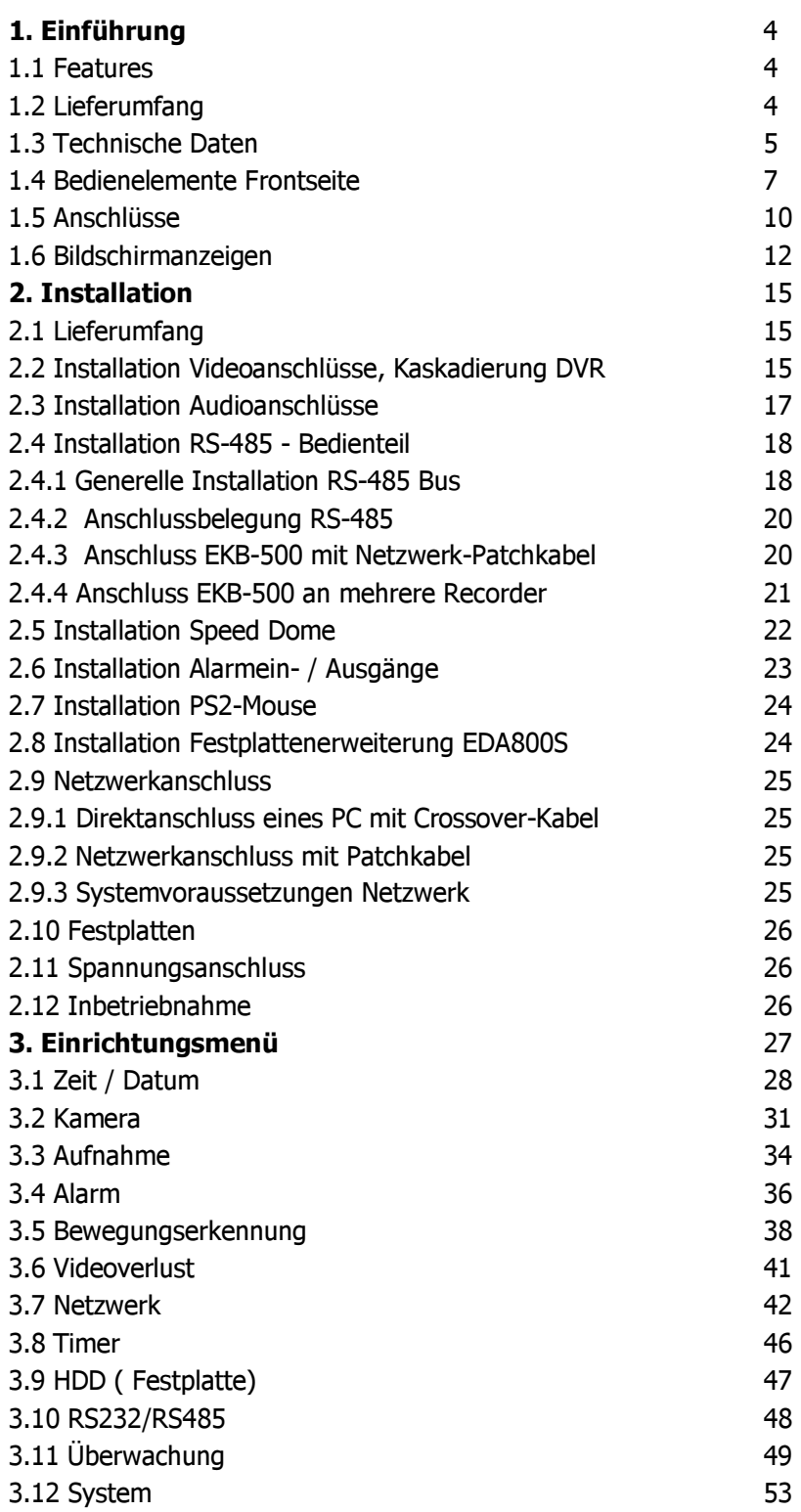

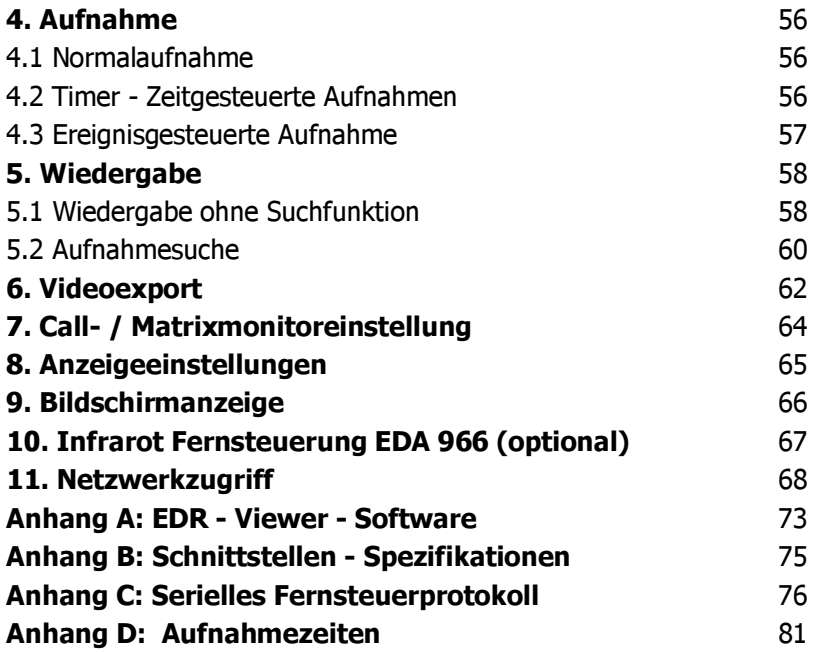

## 1. EINFÜHRUNG

Die neue Digitalrecordergeneration von EverFocus basiert auf dem MPEG-4 - Kompressionsverfahren. Daraus ergeben sich eine erweiterte Aufnahmekapazität und verbesserte Bildübertragungsraten im Netzwerkbetrieb bei hoher Bildqualität.

Die umfangreichen Ausstattungsmerkmale sowie die erweiterten Einstellmöglichkeiten für ereignisgesteuerte Aufzeichnung ermöglichen einen weitgehend universellen Einsatz dieser Recorderserie.

## 1.1 FEATURES

- Duplex Betrieb: gleichzeitige Aufnahme und Wiedergabe
- MPEG4 Kompression sverfahren mit konfigurierbarer Qualität
- Variable Aufnahmegeschwindigkeit bis zu 400/200 Bilder / Sekunde (EDR1640/920)
- 4 Kanal Audioaufzeichnung
- Bewegungserkennung
- 2 x Wechselfestplatte 3,5", optional erweiterbar bis 50 HDD mit EDA800S
- Netzwerkschnittstelle für Bildübertragung
- RS232 und RS485 Schnittstellen für Fernsteuerung
- Jog/Shuttle Rad für komfortable Aufnahmeauswertung
- 5 Zu satzm on itore
- Cascading Funktion für Verwaltung mehrerer EDR an einem Main Monitor über Keyboard
- Einfache Frontbedienung
- mehrsprachiges Bildschirmmenü
- Echtzeit Livedarstellung
- Einfache Videoexportfunktion über USB-Stick oder CF-Karte

## **1.2 LIEFERUMFANG**

- 1. Digitalrecorder EDR 920/1640 in bestellter Variante
- 2. 2 x Festplatteneinschub mit Festplatte je nach Bestellvariante
- 3. 2 x Montagewinkel für 19" Einbau
- 4. 2 x Schlüssel für Festplattenrahmen
- 5. Adapterboard für Alarm und Steuerkontakte
- 6. Netzkabel
- 7. Abschlusswiderstand 120 Ohm mit RJ-45 Stecker für RS-485 Bus Terminierung
- 8. Handbuch und Kurzanleitung

## **1.3 TECHNISCHE DATEN**

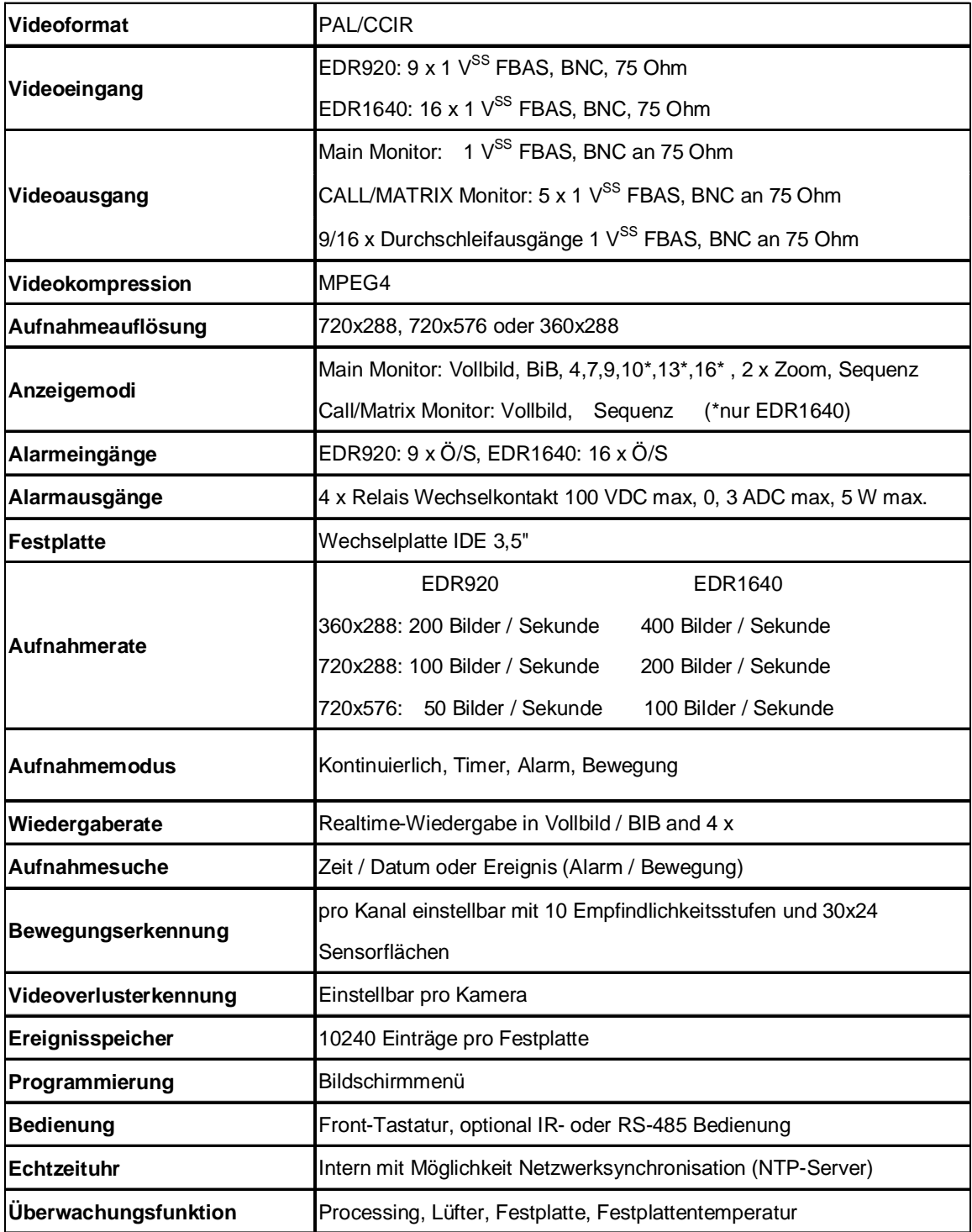

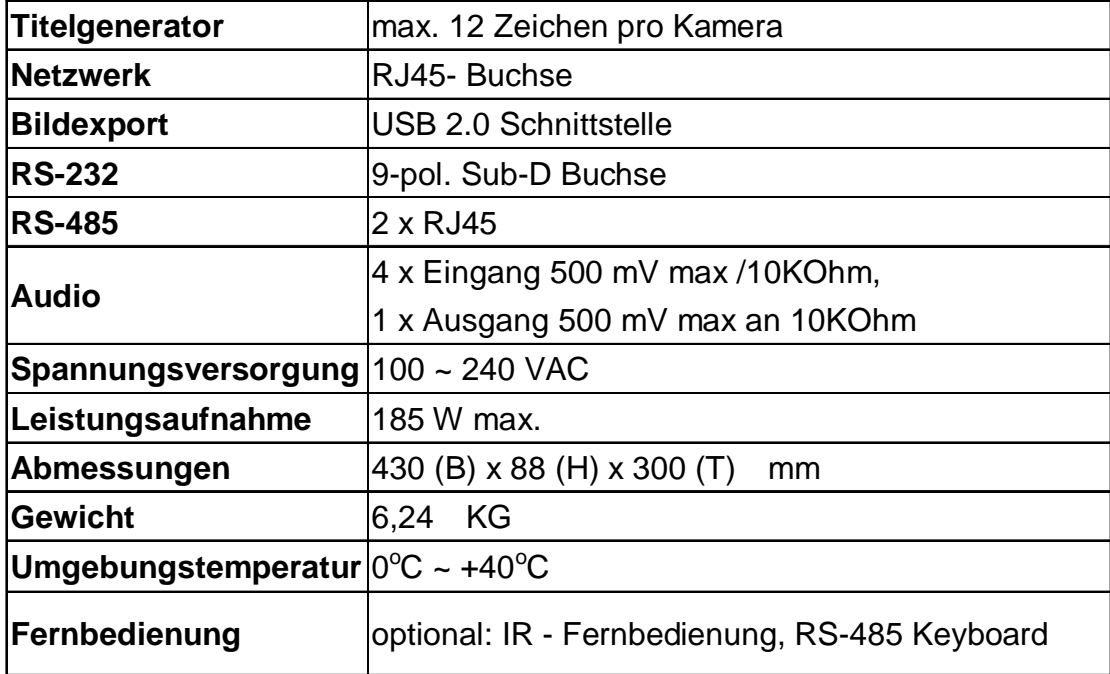

## 1.4 BEDIENELEMENTE FRONTSEITE

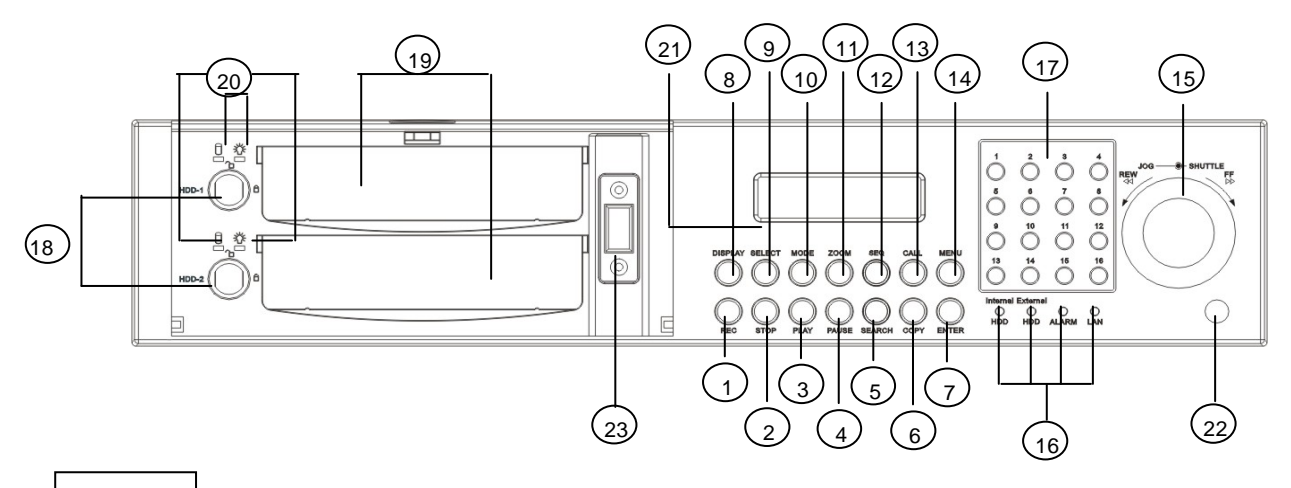

## Tasten

- REC: Aufnahmetaste.  $\bigcap$
- $\circled{2}$ STOP: Stopp Aufnahme / Wiedergabe.
- $\circled{3}$ PLAY: Wiedergabe.
- $\left(\overline{4}\right)$ PAUSE: Standbild, stoppt Wiedergabe für Standbild modus
- SEARCH: Aufnahmesuche, öffnet Bildschirmmenü für Wiedergabesuche.
- COPY: Bildexport, öffnet das Menü für Bildexport. Im Wiedergabemodus wird der aktuelle Wiedergabezeitpunkt als Startzeit für den Bildexport gespeichert.
- $(7)$ ENTER: Entertaste für Eingabebestätigungen.
- DISPLAY: Umschalten der Statusanzeige MAIN - Monitor:

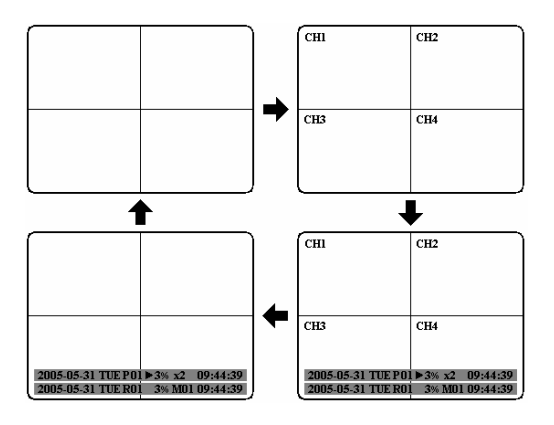

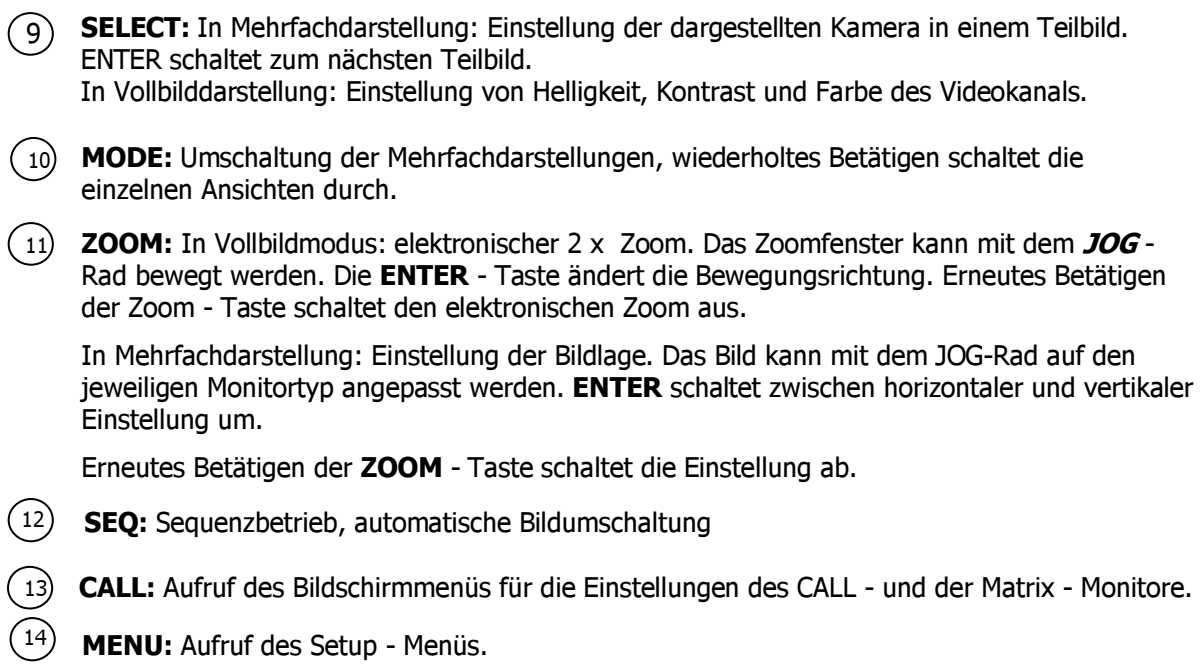

#### $(15)$ Jog / Shuttle Rad

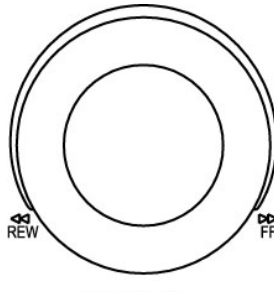

SHUTTLE-<sup>1</sup>JOG

Shuttle (außen): Im Wiedergabemodus dient das SHUTTLE - Rad zur schnellen Wiedergabe vorwärts / rückwärts.

Im PAUSE - Modus kann eine langsame Wiedergabe (1/2 bis 1/8x) vorwärts durch Rechtsdrehung ausgeführt werden.

Im Suchmenü (SEARCH) können die Seiten der Ereignisliste weitergeblättert werden.

JOG - Rad: Im PAUSE - Modus können Standbilder vorwärts / rückwärts geschaltet werden.

In Menüfunktionen dient das Rad dem Verändern von Werten / Parametern.

- $(16)$ System LED's: Status - LED`s für LAN - Aktivität, Alarm, Zugriff auf interne/externe HDD.
- $_{(17)}$ Kanaltasten: Videokanaltaste zur Anwahl einer Einzelkamera für Vollbilddarstellung.
- HDD Schloss: Verriegelungsschloss und Schalter für Festplatte.  $(18)$
- Festplattenschacht: Schächte für 3,5" Wechselfestplatten.  $(19)$
- $(2)$ HDD LED's: LED's für Festplattenspannung (grün) sowie Festplattenaktivität (rot).
- $(21)$ LCD Anzeige: Anzeige von Status, Zeit/Datum.
- $(22)$ IR Empfänger: Empfänger für Infrarot - Fernbedienung.
- USB-Buchse: USB-2.0 Port für Bildexport über USB-Stick bzw. externen DVD-Brenner EPR-200.  $(23)$

#### **1.5 ANSCHLÜSSE** 5 10 1  $\overline{\circ}$ OFF ON ô ALARM I/O RS-232 AC 100~240V 8 6 4  $\binom{12}{11}$  $3$ )  $(14)$   $(2)$ 7 9 14 1513 Rückseite EDR1640 (EDR920 identisch, 9 Videoeingänge) Hauptschalter: Schalter für Betriebsspannung, darunter Kaltgerätebuchse für 1 Betriebsspannung 100~240 VAC Audioeingänge: Audioeingänge 1 bis 4. 2 Audioausgang: Audioausgang 3 MAIN - Monitor: Hauptmonitor, Live und Wiedergabedarstellung sowie Menüdarstellung CALL - Monitor: CALL-Monitor Ausgang. Nebenmonitor für Livedarstellung in Vollbild 4 und Sequenzmodus sowie Alarmaufschaltung  $(5)$ Videoeingänge: EDR920: VIDEO IN(1~9): BNC - Videoeingänge für 1 VSS Composite - Videosignale, automatischer 75 Ohm Abschluss(schaltet bei Belastung des Durchschleifausganges hochohmig)

#### EDR1640:

VIDEO IN ( $1 \sim 16$ ): BNC - Videoeingänge für 1 VSS Composite - Videosignale, automatischer 75 Ohm Abschluss (schaltet bei Belastung des Durchschleifausganges hochohmia)

 $\sigma$ <sup>6</sup> Alarm- und Steuer- Ein-/Ausgänge (Steckerbelegung siehe Anhang C)

- ALM-INPUT: 9 (EDR920) bzw 16 (EDR1640) Alarmeingänge für potentialfreie Kontakte, im Menü als Öffner oder Schließer programmierbar.
- ALM-OUTPUT: 4 x Alarmausgangsrelais mit Wechslerkontakt
- REC-IN: Eingangskontakt für Aufnahmestart, Schließer, für potentialfreie Kontakte

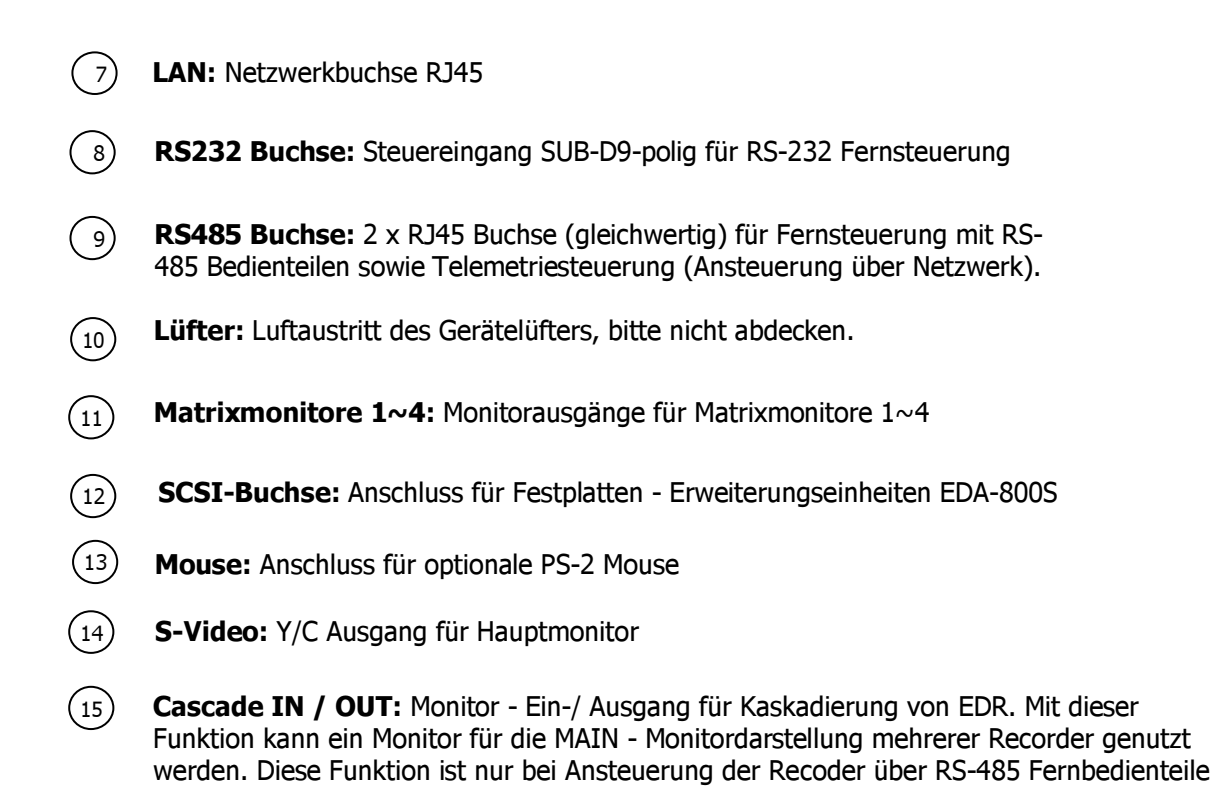

verfügbar.

## **1.6 BILDSCHIRMANZEIGEN**

Nachfolgend sind die auf dem MAIN - Monitor erscheinenden Bildschirmanzeigen erläutert:

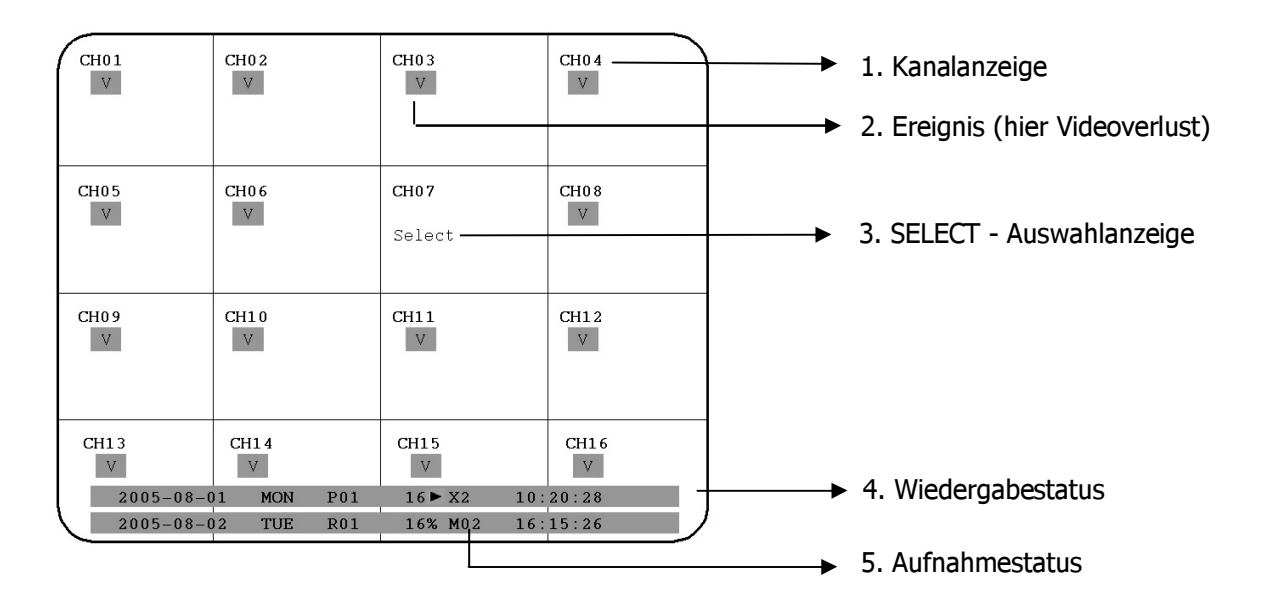

- Kanalanzeige: Zeigt den Namen des gewählten Videokanales 1
- $\binom{2}{2}$  Ereignis: Ereignisanzeige, diese kann kanalbezogen oder global sein. Kanal bezogene Ereignisarten:

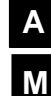

Alarm: Anzeige eines Alarmes, ausgelöst durch Alarmeingangskontakt

- Motion Bewegung: Bewegungsdetektion der jeweiligen Kamera
- Videoverlust: Verlust des Videoeingangssignals der jeweiligen Kamera
- **V S**

Sequenz: Sequenzbetrieb des jeweiligen Videokanales

\* - Dieses Zeichen wird in der Mehrfachdarstellung in dem Kanal angezeigt, der für Sequenzdarstellung ausgewählt ist. Auswahl mit "SELECT" - Taste. Bei Aktivierung der Sequenz wird das Zeichen "\*" mit **S**ersetzt.

## Globale Ereignisarten:

```
OT
```
OT - Over Temperature HDD - Festplatten - Übertemperatur: Alarmmeldung bei Übertemperatur der Festplatte, angezeigt in rot auf allen Videokanälen. Das Gerät sollte sofort abgeschaltet werden. Bei zuvor aufgetretener Meldung "FAN" (Lüfterschaden) ist der technische Service zur Fehlerbehebung zu kontaktieren. Bei funktionierendem Gerätelüfter ist die Aufstellung des Gerätes bezüglich der Umgebungstemperatur zu überpüfen (max. 40°C, Lüfter darf nicht abgedeckt sein, bei Einbau des Gerätes in Schränke oder Racks ist für ausreichende Lüftung zu sorgen).

3) SELECT-AUSWAHL: In einer Mehrfachansicht kann Drücken der SELECT - Taste der Modus zur Auswahl einer Kamera aktiviert werden. In dem aktiven Kamerafeld erscheint die Anzeige "S". Mit dem JOG - Rad kann zwischen den Kamerafeldern umgeschaltet werden. Mit den Kanaltasten  $1 \sim 9$  bzw.  $1 \sim 16$  wird der Kanal umgeschaltet.

4 WIEDERGABESTATUS: In diesem Statusbalken werden die für die Wiedergabe relevanten Informationen dargestellt.

 $2005 - 05 - 28$  $06:38:29$ **SAT**  $P01 \triangleright 02\%$  x 2 Wiedergabedatum Wiedergabestatus Wiedergabezeitpunkt

1. Wiedergabedatum : Datum der aktuellen Wiedergabe.

2. Wiedergabestatus : Betriebsart der Wiedergabe.

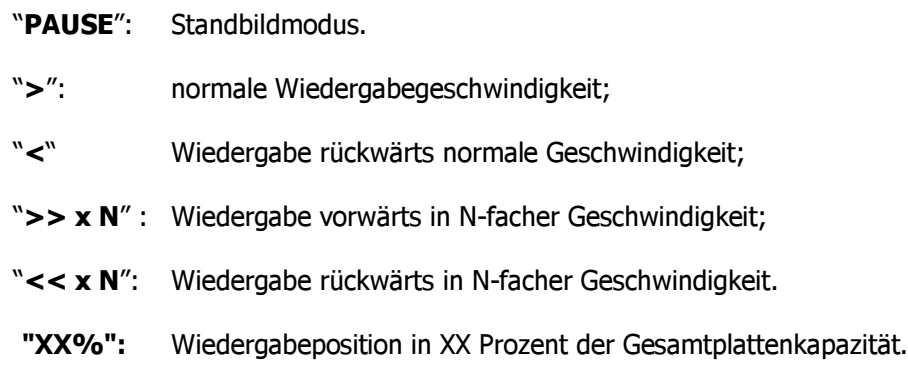

3. Play time: Zeitpunkt der aktuellen Wiedergabe. Das Anzeigeformat ist abhängig von den Einstellungen im Zeit/Datum - Menü.

 $(5)$  **AUFNAHMESTATUS:** In diesem Statusbalken werden die für die Aufnahme relevanten Informationen dargestellt.

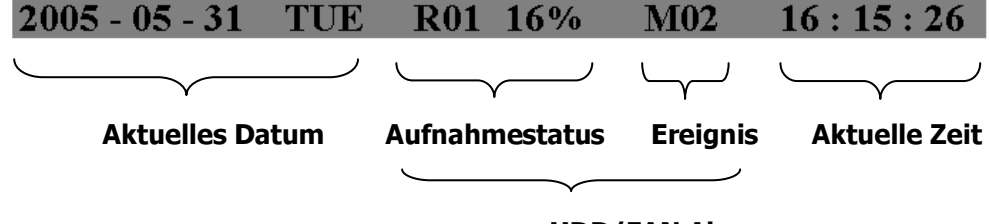

**HDD/FAN Alarm** 

- 1. Aktuelles Datum: Aktuelles Datum, Einstellung im Zeit/Datum Menü.
- 2. Aufnahmestatus: Bei aktiver Aufnahme erscheint "R" + aktuelle Festplattennummer

"R01": R - RECORD, die Nummer zeigt die aktuelle Aufnahmefestplatte, hier Nr. 1.

- 3. Ereignis: Anzeige des aktuellsten Ereignisses.
- 4. Aktuelle Zeit: Aktuelle Zeit, Einstellung im Zeit/Datum Menü.

#### 5. Festplatten - Lüftermeldung:

"No Disk": keine Festplatte vorhanden oder detektiert. "No Fan": Funktionsstörung Gerätelüfter. "HDD OT": Übertemperatur Festplatte.

## **2. INSTALLATION**

ACHTUNG: Die Installation sollte nur von qualifiziertem Fachpersonal ausgeführt werden. Die Zuschaltung der Betriebsspannung hat nach Abschluss der Gesamtinstallation zu erfolgen.

## **2.1 Lieferumfang**

Prüfen Sie den Lieferumfang (s.4) vor Beginn der Installation.

## **2.2 Installation Videoanschlüsse, Kaskadierung DVR**

Beispielinstallation mit vollem Ausbau Kameras Monitore:

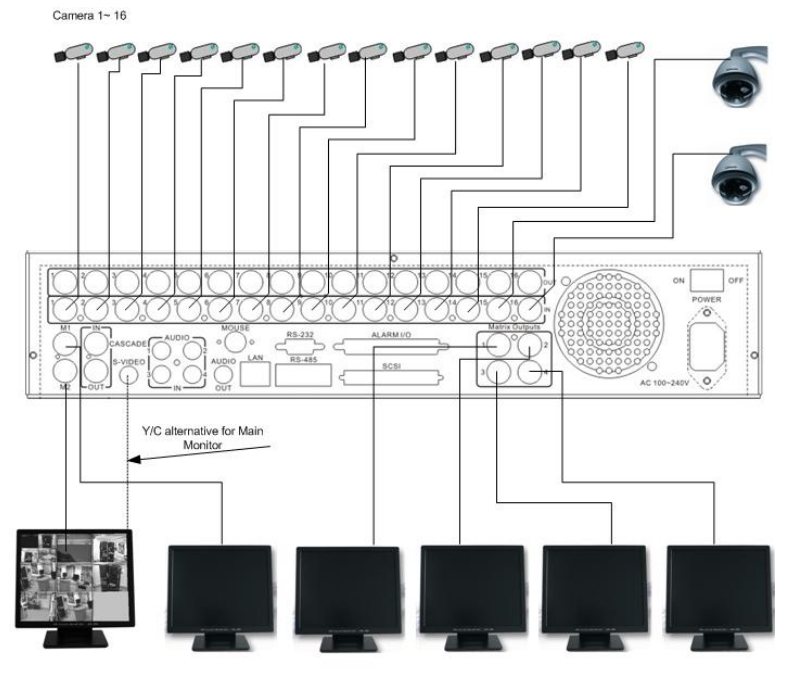

MAIN - Monitor Call - Monitor Matrixmonitor 1 Matrixmonitor 2 Matrixmonitor 3 Matrixmonitor 4

Die Verkabelung für Kameras und Monitore ist mit 75-Ohm Videokabel, z.B. RG-59, RG-12 sowie dazu passenden BNC - Steckern auszuführen.

50-Ohm Koaxialkabel (z.B.RG58), Antennenkabel sowie sonstige Koaxialkabel sind aufgrund ungeeigneter Dämpfungswerte nicht geeignet.

Alle angeschlossenen Videoguellen müssen ein Standardvideosignal PAL/CCIR mit 1 VSS liefern.

Bei Zwischenschaltung von Übertragungsstrecken für die Videoeingänge (Zweidraht, Glasfaser, Funk) ist auf einen exakten Abgleich der Empfänger zu achten.

Zur Erzielung einer besseren Bildqualität kann der MAIN - Monitor alternativ mit einem Y-C (S-Video) Kabel angeschlossen werden.

Der Anschluss des MAIN- Monitors ist für lokale Bedienung des DVR zwingend, CALL- und Matrixmonitore können optional angeschlossen werden.

ACHTUNG: Videoeingang 1 muss bei Inbetriebnahme mit einem Videosignal beschalten sein, dieser wird für die Autodetektion des Videosystems benötigt (PAL/NTSC)!

## **Kaskadierung Digitalrecorder**

Die Digitalrecorder Verfügen über die Videoanschlüsse "CASCADE IN" und "CASCADE OUT".

In Verbindung mit RS-485 - Fernsteuerung ist es möglich, bis zu 8 EDR920/1640 zu kaskadieren und über nur einen Hauptmonitor zu verwalten. Dabei werden jeweils "CASCADE OUT" ei nes Recorders zu "CASCADE IN " des nächsten Recorders verbu nden, der letzte "CASCADE OUT" wird an den Monitoreingang angeschlossen.

Anhand der vom Bedienteil gesendeten RS-485 Adresse schaltet sich der jeweils angesprochene Recorder auf dem Monitor.

Diese Funktion ist nur für den Hauptmonitor verfügbar.

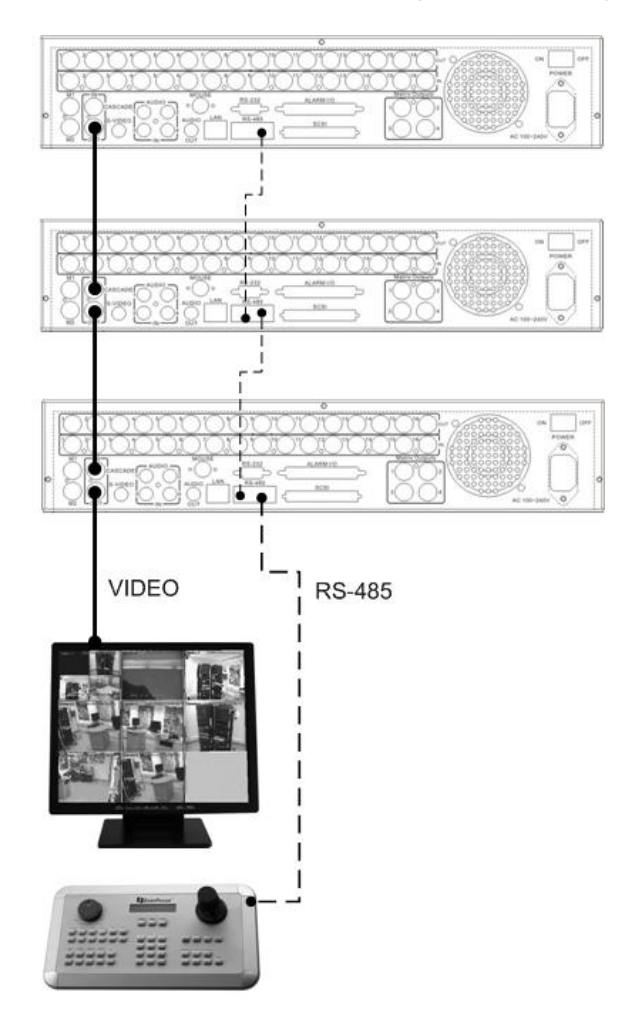

Installation mit 3 kaskadierten EDR und EKB-500

## **2.3 Installation Audioanschlüsse**

Beispielinstallation mit Audionanschluss an Videokameras mit Audioausgang:

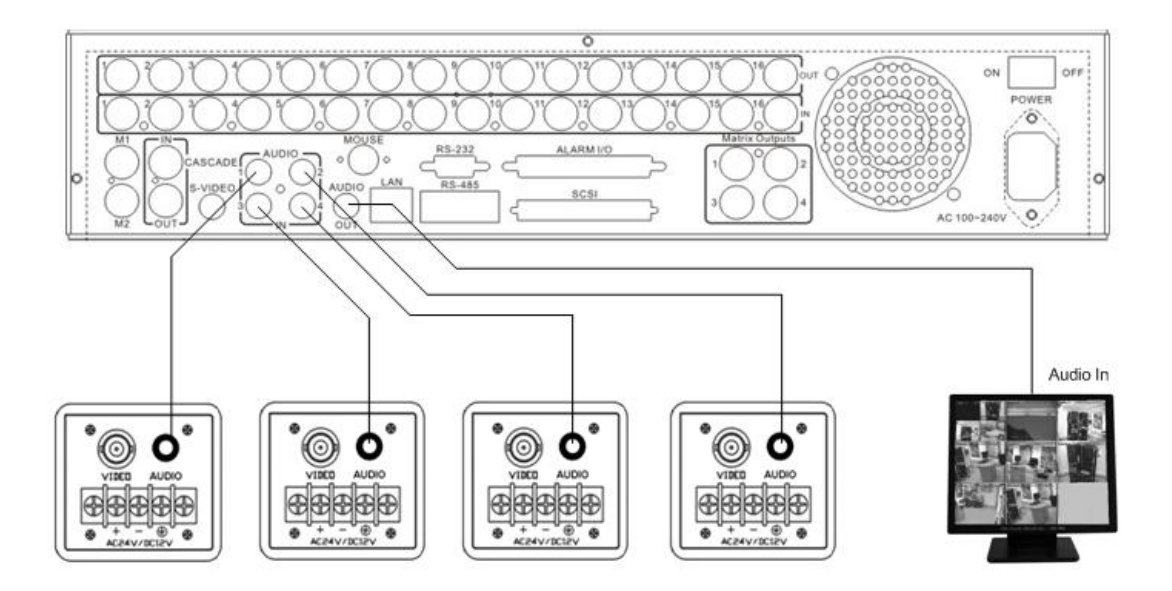

Der EDR920/1640 verfügt über 4 Audioeingänge und einen Audioausgang.

Die Eingänge sind für Line Audiosignale 500 mV max an 10 KOhm ausgelegt.

ACHTUNG: Ein Direktanschluss eines unverstärkten Mikrofons ist nicht möglich (Mikrofonverstärker erforderlich).

Die Installation hat mit Audio-Koaxialkabel und Cinch-Steckern zu erfolgen.

Der Ausgang liefert ein Line Audiosignal 500 mV max an 10 KOhm und kann beispielsweise an den Audioeingang eines Monitors erfolgen. Ein Direktanschluss von (passiven) Lautsprechern ist nicht möglich.

## FUNKTIONALITÄT AUDIOAUFNAHME:

Die Audioaufnahme wird gemeinsam für alle Kanäle im Menü AUFNAHME aktiviert / deaktiviert.

Die Aufnahme aller Kanäle erfolgt immer zusammen mit einer (jeder) Videoaufnahme, unabhängig von der Bildaufnahmegeschwindigkeit. Eine Zuweisung zu bestimmten Kameras erfolgt nicht.

Bei Wiedergabe wird der gewünschte Wiedergabekanal 1~4 mit dem JOG-Rad ausgewählt (aktiver Kanal wird im Wiedergabe OSD angezeigt).

## **2.4 Installation RS-485 - Bedienteil**

Der EDR920/1640 kann mit dem Universalbedienteil EKB-500 in allen Funktionen fernbedient werden. Das verwendete EEPbus - Protokoll erlaubt die Installation von Digitalrecordern, Bedienteilen und Speedome auf einem RS-485 - Bus. Bis zu 8 Bedienteile können in einem System installiert werden.

## 2.4.1 Generelle Installation RS-485 - Bus

Das EKB-500 nutzt eine RS-485 Simplex - Verdrahtung, das Signal wird über ein Adernpaar verdrillte Zweidrahtleitung übertragen. Empfohlener Kabeltyp ist Netzwerkkabel CAT5. UTP -Ausführung (ungeschirmt) ist für normale Anwendungen ausreichend. Bei zu erwartender starker Störeinstrahlung auf die installierten Kabel sollte geschirmtes Kabel installiert werden. Die maximale Anzahl der an einem Bus installierten Geräte ist auf 32 begrenzt (erweiterbar mit Verteilern).

Generell ist der Bus in serieller Verdrahtung auszuführen, Sternverdrahtung ist ohne Einsatz von Verteilverstärkern nicht zulässig.

Die maximale Kabellänge des RS-485 Busses beträgt 1200 m. Das erste und letzte Gerät wird im Normalfall mit einem Widerstand 120 Ohm terminiert, um Leitungsreflexionen zu minimieren.

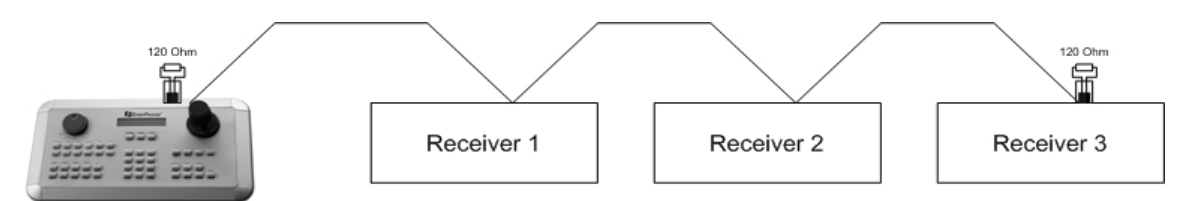

Serielle Verkabelung RS-485 - Bus

Bei Verwendung von Anschlussdosen ist die Länge der Anschlusskabel von Dose zum Gerät ("Stubs") auf maximal 2 m zu begrenzen.

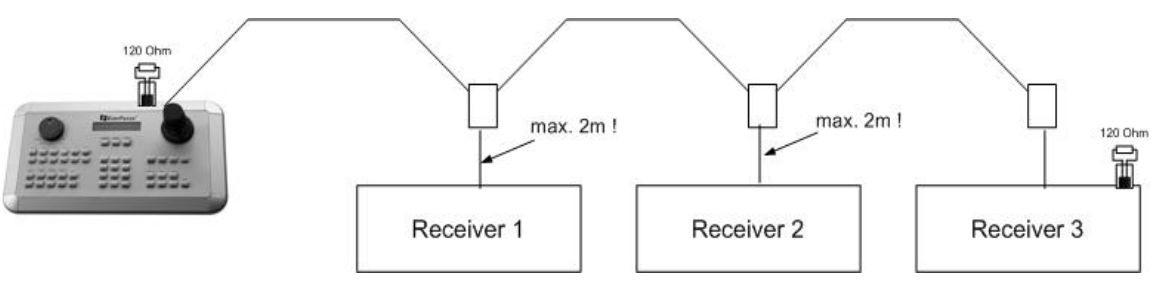

Serielle Verkabelung RS-485 - Bus mit Anschlussdosen und Verbindungskabel

Eine direkte Sternverdrahtung des RS-485 - Bus ist nicht möglich, nur mit Einsatz von Verteilverstärkern.

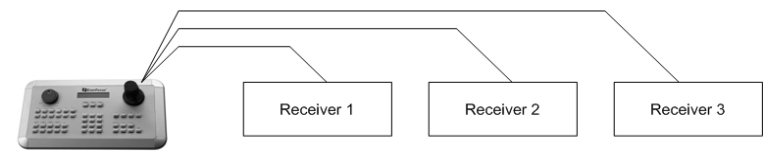

Unzulässige Sternverdrahtung des RS-485 - Bus

Ist eine Sternverdrahtung unumgänglich, können RS-485 Signalverteiler EDA-997A verwendet werden. Mit diesen Verteilern kann auch die maximal verfügbare Kabellänge des Systems erweitert werden, an jedem Ausgang des Verteilers steht ein physikalisch neuer RS-485 Bus zur Verfügung (mit jeweils 1200 m Kabellänge).

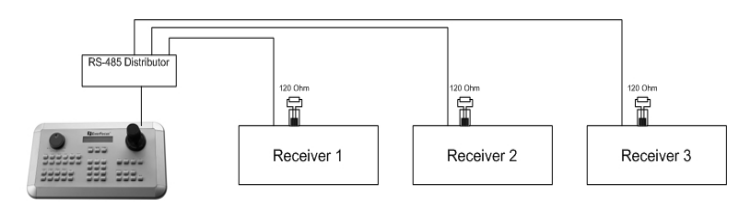

Sternverdrahtung mit RS-485 - Verteilverstärker

Bei Überschreitung der Anzahl der maximalen Busteilnehmer von 32 kann die Anzahl der angeschlossenen Geräte mit RS-485 - Verteilern erhöht werden. Jeder Ausgang des stellt einen physikalischen RS-485 Bus zur Verfügung. Somit können an jeden Ausgang des RS-485 verteilers 31 weitere Geräte (der Ausgang des Verteilers stellt ebenfalls einen Busteilnehmer dar) angeschlossen werden.

Die maximale Ausbaufähigkeit des Systems ist dann durch den RS-485 - Adressbereich der installierten Geräte begrenzt.

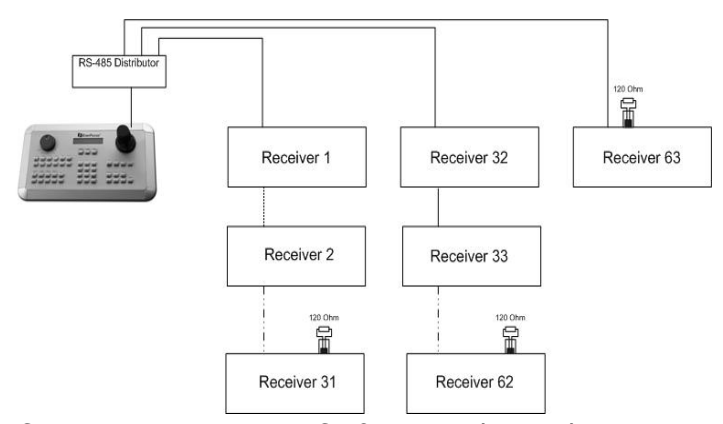

Systemerweiterung mit RS-485 - Verteilverstärker

Achtung: Der RS-485 Signalverteiler EDA997A ist unidirektional! Das bedeutet, der Signalfluss erfolgt nur vom Eingang in Richtung der Ausgänge. Somit ist zum Beispiel das Zusammenschalten mehrerer Keyboards mit diesem Verteiler nicht möglich!

## 2.4.2 Anschlussbelegung RS-485 Buchsen

Die beiden RJ-45 Buchsen des RS-485 Einganges sind durchgeschliffen und Pinkompatibel. Für die Herstellung Von Verbindungskabeln ist folgende Belegung der RJ-45-Buchsen zu beachten:

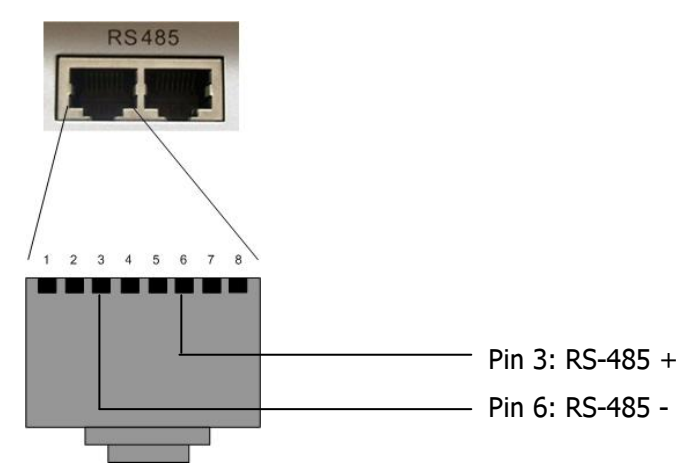

Die Anschlussdose des optionalen Anschlusskits EDA-998 (Anschlussdose, Patchkabel) hat folgende Belegung:

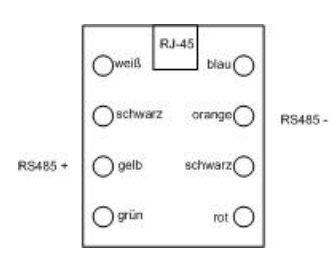

## 2.4.3 Anschluss EKB-500 mit Netzwerk-Patchkabel

Bei einer einfachen Installation mit kürzeren Kabeldistanzen können Recorder und Bedienteil mit einem Standard - Netzwerkkabel (Patchkabel, kein Crossover!) verbunden werden.

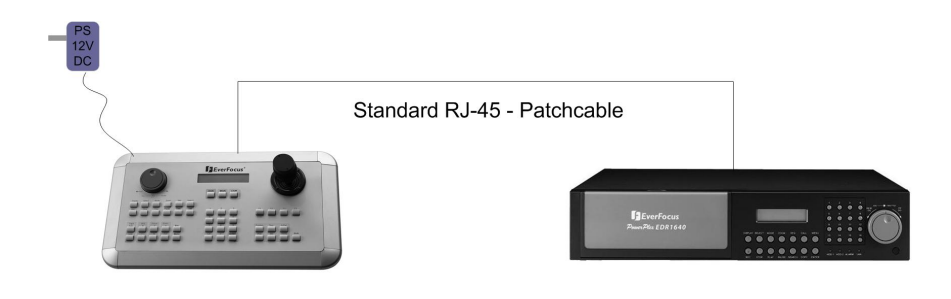

#### 2.4.4 Anschluss EKB-500 an mehrere Recorder

Für den Anschluss mehrerer Recorder über längere Distanzen empfiehlt sich die Installation mit den optionalen Anschlusskits EDA-998:

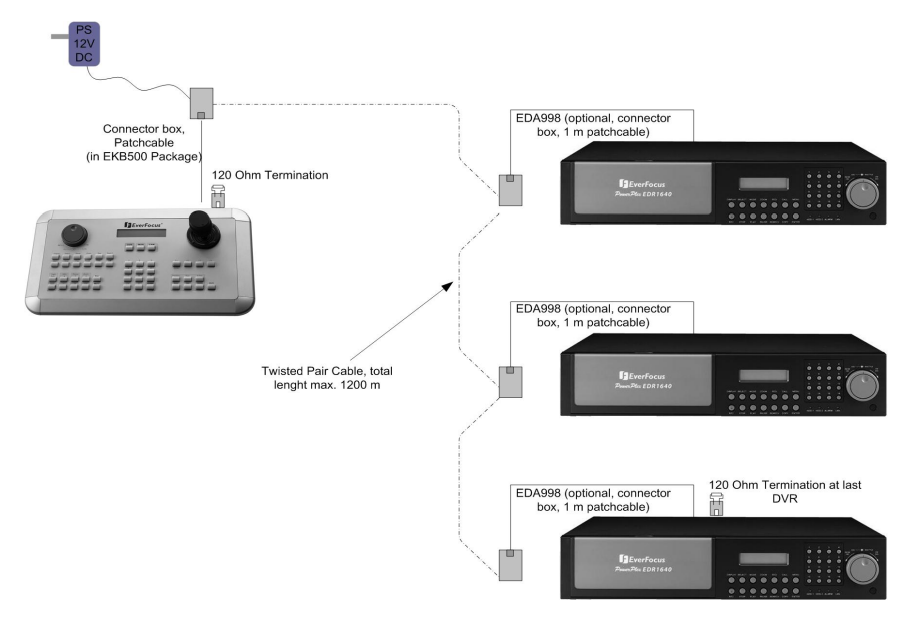

#### Installation EKB-500 mit mehreren Recordern und Anschlusskit EDA-998

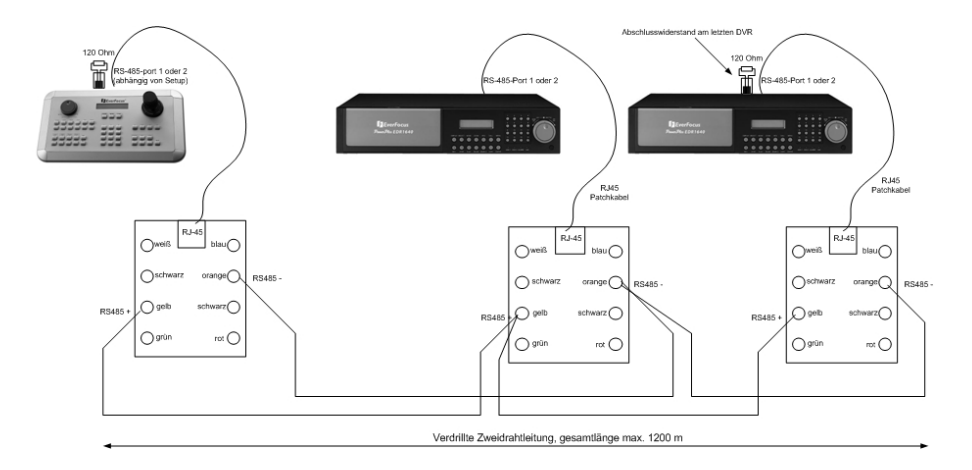

Weitere Details zum Anschluss der Bedienteile entnehmen Sie bitte dem Handbuch des EKB-500.

Die Kommunikationseinstellungen des RS-485 - Ports werden im Menü RS-232/485 vorgenommen.

## **2.5 Installation Speed Dome**

Bei Netzwerkanschluss des Recorders kann eine Schwenk-Neige-Zoomsteuerung für Speed Dome oder Telemetrieempfänger über Webbrowser oder die optionale PowerCon Software erfolgen. Eine lokale Telemetriesteuerung ist über ein optionales Bedienteil EKB-500 möglich.

ACHTUNG: Die in Abschnitt 2.3.1. aufgeführten Grundregeln der RS-485 Verdrahtung sind in gleicher Weise für den Anschluss von Speed Dome oder Telemetrieempfängern zu beachten.

Unterstützte Protokolle: EverFocus, ED2200/2250, Pelco-D, Pelco-P

Zur einfachen Installation wird das optionale RS-485 Anschlusskit EDA998 empfohlen.

Pinbelegung RS-485 Port siehe Abschnitt 2.3.2.

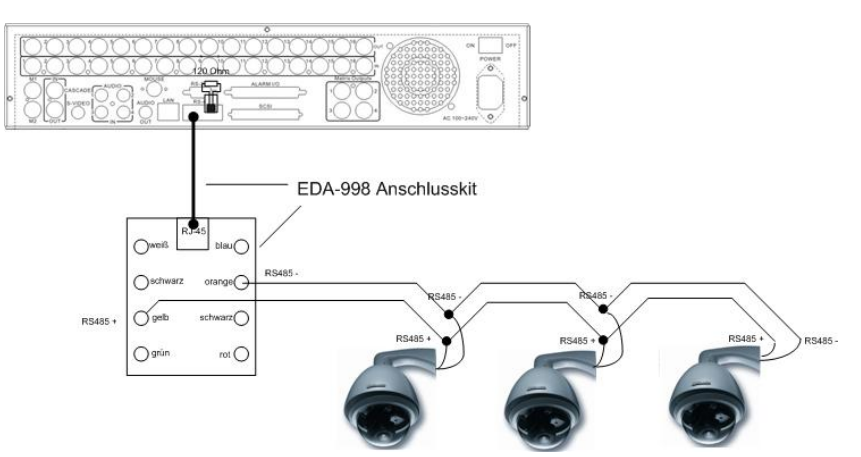

Beispielinstallation mit 3 EPTZ1000 Speed Dome und EDA998

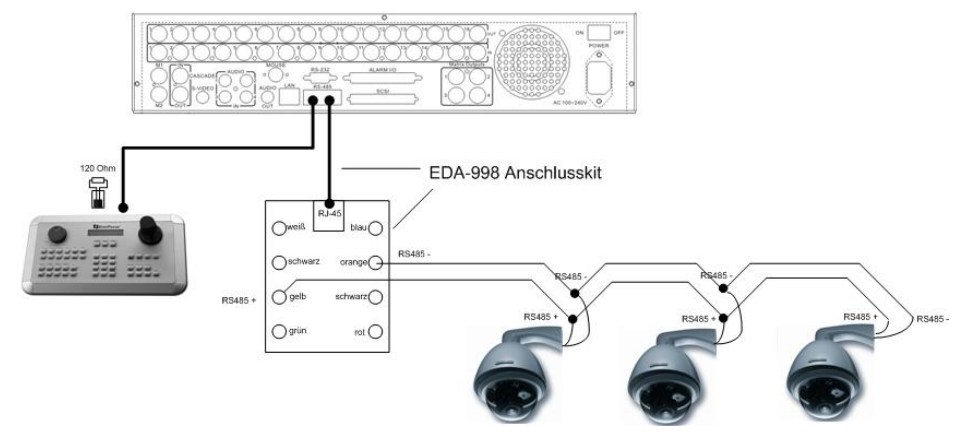

Beispielinstallation mit 3 EPTZ1000 Speed Dome und EDA998 und lokaler Bedienung mit EKB-500

#### Erforderliche Einstellungen am Recorder: RS-485 Empfängeradresse im Menü KAMERA

RS-485-Parameter und Protokoll im Menü RS232/485 ACHTUNG: Bei Pelco-D und -P Protokoll ist je nach Gerätetyp des Speed Dome / Empfängers ein Adressversatz um 1 möglich. Die Adresse im Recorder (Menü KAMERA) muss dann auf Geräteadresse -1 eingestellt werden.

## **2.6 Installation Alarmein- / Ausgänge**

Die Alarmeingänge des EDR920/1640 können zum Aufnahmestart bzw. zu einer Veränderung der Aufnahmegeschwindigkeit genutzt werden. Weiterhin stehen Alarmreaktionen wie Kameraumschaltung auf Monitoren, Summer, E-Mail- und Netzwerkalarm zur Verfügung. Bei Bedarf kann ein Alarmausgangsrelais angesteuert werden.

Der EDR920 verfügt über 9 Alarmeingänge, der EDR1640 über 16. Die Eingänge sind als Öffner- oder Schließerkontakt programmierbar.

Die Ansteuerung der Eingänge hat mit potentialfreien Kontakten zu erfolgen.

Die 4 Ausgangsrelais verfügen über einen potentialfreien Wechslerkontakt.

Alle Einstellungen erfolgen im Menü ALARM.

Der Anschluss kann wahlweise an die 37-polige Sub-D Buchse oder über die mitgelieferte Adapterplatine erfolgen.

Pinbelegung Sub-D-Buchse Pinbelegung Adapterplatine

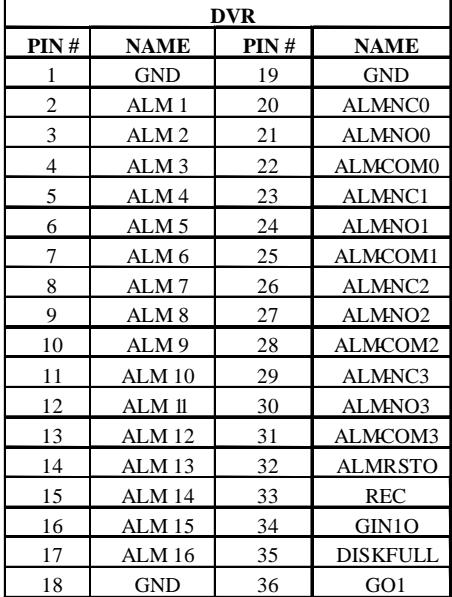

#### Bezeichnungen:

- **ALMINXX:** Alarmeingang xx  $(1 \sim 16)$
- GND: gemeinsame Masse für Alarmeingänge
- ALM COMx: Ausgangrelais x, Kontaktwurzel
- ALM\_NOx: Ausgangrelais x , Schließerkontakt
- ALM\_NCx: Ausgangrelais x, Öffnerkontakt
- ALMRST: Alarmreset, Steuereingang zum Rücksetzen Alarm, für potentialfreien Schließerkontakt gen GND
- DISKFULL: OC-Ausgangskontakt für Signal "Festplatte voll", schaltet gegen GND
- REC IN: Steuerkontakt für Aufnahmestart
- SPARE\_IN / OUT: reserviert

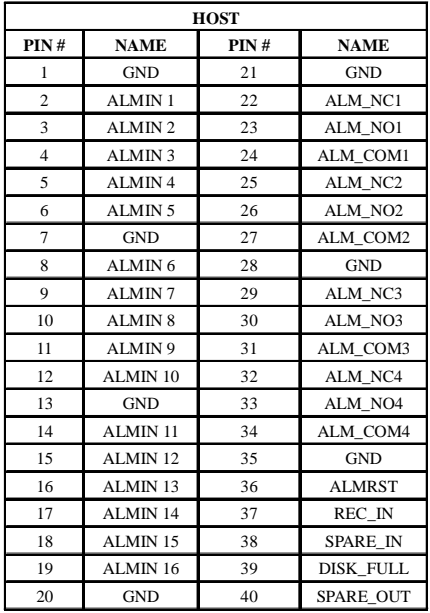

#### Anschluss Alarmeingang mit Schließerkontakt:

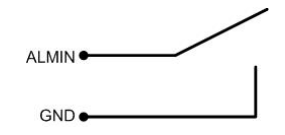

#### Anschluss Alarmeingang mit Öffnerkontakt:

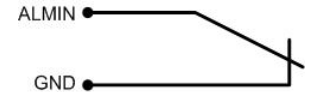

#### Ausgangsrelais in Ruhezustand:

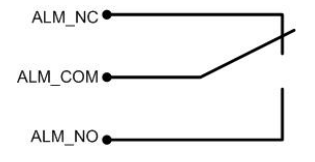

## **2.7 Installation PS2-Mouse**

Optional kann der EDR920/1640 über eine PS2 - Wheelmouse gesteuert werden. Die Mouse muss bei Systemstart angeschlossen sein.

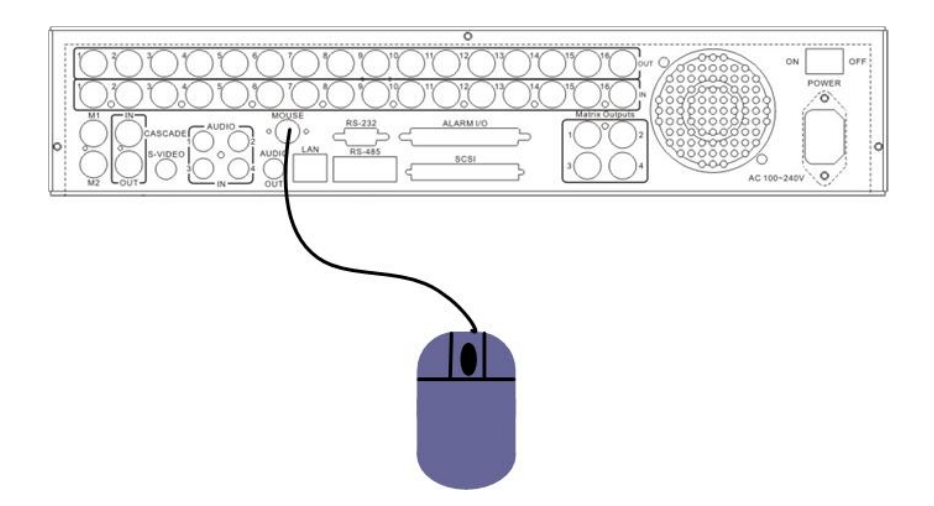

## **2.8 Installation Festplattenerweiterung EDA800S**

Die Bildspeicherkapazität der Recorder EDR920/1640 kann mit Festplattenerweiterungen EDA800S erweitert werden. Maximal 6 EDA800S mit je 8 Festplatten können über SCSI Bus angeschlossen werden.

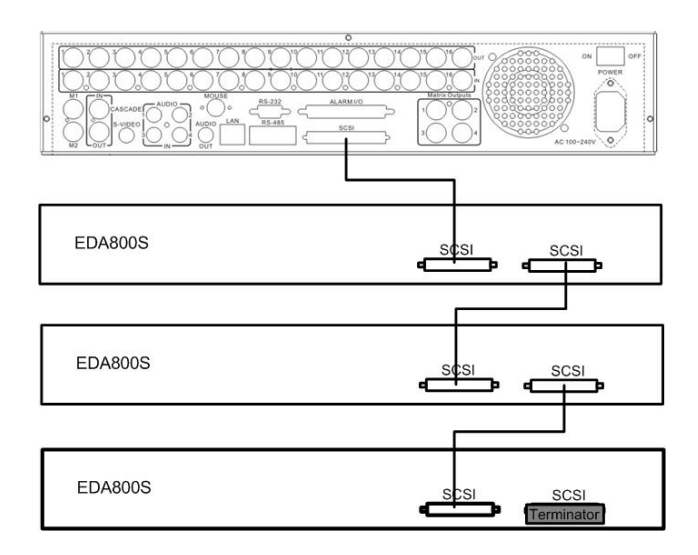

Details zur Installation der EDA-800S Festplattenerweiterung entnehmen Sie dem Handbuch EDA-800S.

## 2.9 Netzwerkanschluss

Die Digitalrecorder EDR920/1640 erlauben eine schnelle MPEG-4 Bildübertragung sowie Fernkonfiguration über Netzwerk.

Dieses Kapitel geht nicht detailliert auf Grundlagen der Netzwerktechnik ein. Für mehr Informationen, insbesondere zu Routerinstallationen und Internetanschluss schlagen Sie in der Publikation "EverFocus - Netzwerktechnik" nach.

Physikalisch sind zwei grundsätzliche Anschlussarten möglich:

## 2.9.1. Direktanschluss eines PC mit Crossover - Netzwerkkabel

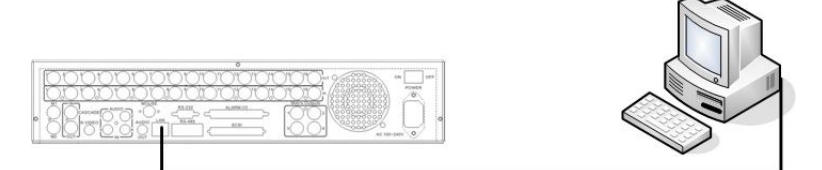

Bei dem Punkt-zu-Punkt -Anschluss zwischen Recorder und PC ist ein Crossover (gekreuztes) Netzwerkkabel erforderlich. Ein Anschluss mehrerer PC oder Recorder ist in dieser Anschlussart nicht möglich.

Der PC muss über einen 100MBit kompatiblen Netzwerkanschluss verfügen.

#### 2.9.2. Netzwerkanschluss mit Patchkabel

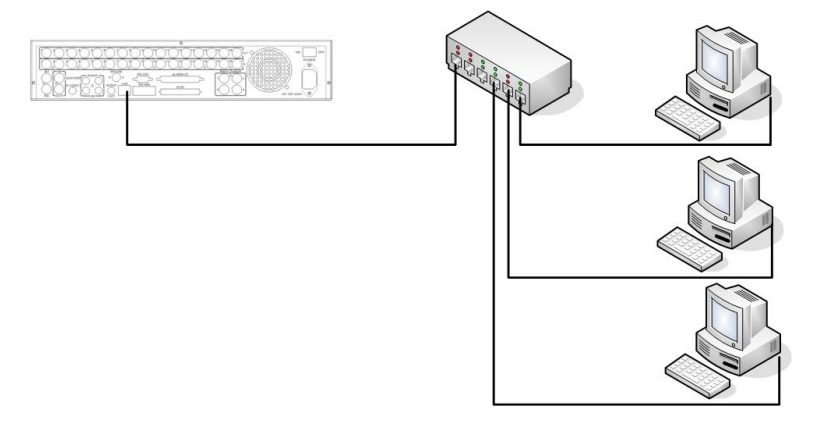

Ein Anschluss an ein vorhandenes Netzwerk erfolgt über normale Patchkabel (1:1 verdrahtet). Die Beispielzeichnung zeigt einen Anschluss an einen Netzwerkswitch.

#### 2.9.3. Systemvoraussetzungen Netzwerk

Anschlussart: 100Base-T

Max. benötigte Netzwerkbandbreite: 10 MBit

Protokollarten: TCP, UDP, SMTP, HTTP, NTP

Erforderliche Ports: Ports sind im Menü NETZWERK einstellbar, siehe dort

## 2.10 Festplatten

Schieben Sie die vormontierte Festplatten mit Rahmen in den Festplattenschacht ein. Beide Festplatten muss als "CS - Cable Select" gejumpert sein.

Vergewissern Sie sich, dass die Festplatten bis Anschlag in den Schacht eingeschoben ist. Verriegeln Sie dann den Festplattenschacht mit dem Schlüsselschalter.

- ACHTUNG: Es sind nur Festplatten zu verwenden, die zur Verwendung mit den Digitalrecordern EDR920/1640 zugelassen sind.
- ACHTUNG: Während Aufnahme- und Wiedergabebetrieb sowie bei Systemstart des Recorders ist ein Abschalten und Entnehmen der Festplatten nicht zulässig!
- ACHTUNG: Beim Abschalten der Festplatte mit dem Schlüsselschalter wird die Festplatte im System abgemeldet. Warten Sie nach dem Abschalten bis die grüne Betriebsspannungs-LED am Festplattenschacht erlischt und entnehmen Sie erst dann die Festplatte.

## 2.11 Spannungsanschluss

Schließen Sie den Recorder mit dem mitgelieferten Kaltgerätekabel and die Betriebsspannung  $(100 \sim 240 \text{ VAC } 50/50 \text{ Hz})$  an.

Zum sicheren Betrieb des Recorder wird der Einsatz einer unterbrechungsfreien Stromversorgung (USV) in Online - Ausführung mit ausreichender Betriebszeit empfohlen.

## 2.12 Inbetriebnahme

Nach Abschluss der Installationsarbeiten kann die Betriebsspannung über den Hauptschalter zugeschaltet werden.

Der Startvorgang dauert je nach Festplattentyp und Füllstand der Festplatte bis zu 2 Minuten. Es können nun die Einstellungen im Menüsystem vorgenommen werden.

## **3. EINRICHTUNGS - MENÜ**

Sämtliche Einstellungen für den EDR Recorder werden über Bildschirmmenü vorgenommen.

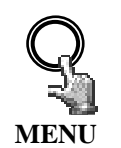

Die Taste MENU ruft das Hauptmenü auf. Erneutes Betätigen der Taste MENU verlässt das Menü bzw. springt bei Submenüs eine Menüebene höher.

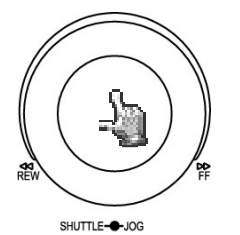

Das JOG - Rad dient zum Auswählen eines Menüpunktes..

Die ENTER Taste bestätigt eine Auswahl und dient in den Untermenüs zum Wechsel zum nächsten Eintrag.

Die DISPLAY - Taste kann in Untermenüs zum Wechsel auf den vorherigen Eintrag genutzt werden.

#### HAUPTMENÜ

ZEIT/DATUM KAMERA AUFNAHME **ALARM** BEWEGUNG VIDEOVERLUST NETZWERK TIMER HDD RS232/RS485 ÜBERWACHUNG SYSTEM

## **3.1 ZEIT / DATUM - MENÜ**

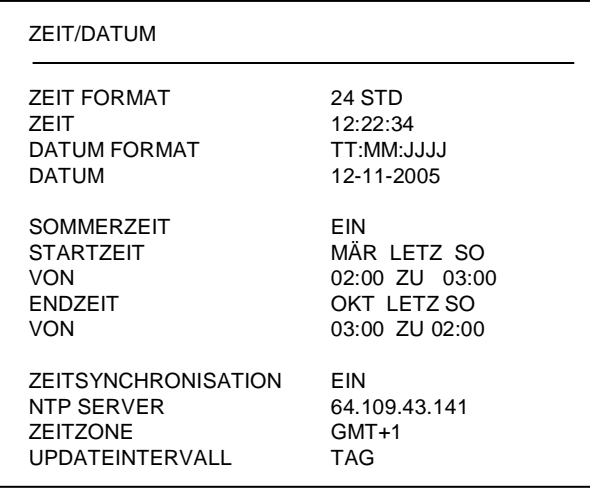

Folgende Einstellungen werden im ZEIT / DATUM - Menü definiert:

- (1) ZEITFORMAT: Wählen Sie zwischen 12-Stunden und 24-Stunden Format für die Zeitanzeige.
- (2) ZEIT: Aktuelle Uhrzeit Stunde: 00  $\sim$  23 (1  $\sim$  12 bei 12-Stunden-Format) Minute:  $00 \sim 59$ Sekunde: 00  $\sim$  59
- (3) DATUMFORMAT: Wählen Sie das Anzeigeformat für das Datum: JJJJ-MM-TT, MM-TT-JJJJ oder TT-MM-JJJJ.
- (4) DATUM: Aktuelles Datum

Tag: 01~31Monat:01~12

Jahr: 2000 ~ 2099

Wochentag (autom.): MO  $\sim$  SO

(5) SOMMERZEITUMSTELLUNG: Mit Einstellung "EIN" aktivieren Sie die automatische Sommerzeitumstellung.

> Bei aktivierter Sommerzeitumstellung müssen nachfolgend die Umschaltzeitpunkte festgelegt werden.

(6) STARTZEIT: Zeitpunkt für Beginn Sommerzeit.

Auswahl Monat: Stellen Sie mit dem JOG - Rad den Monat ein:

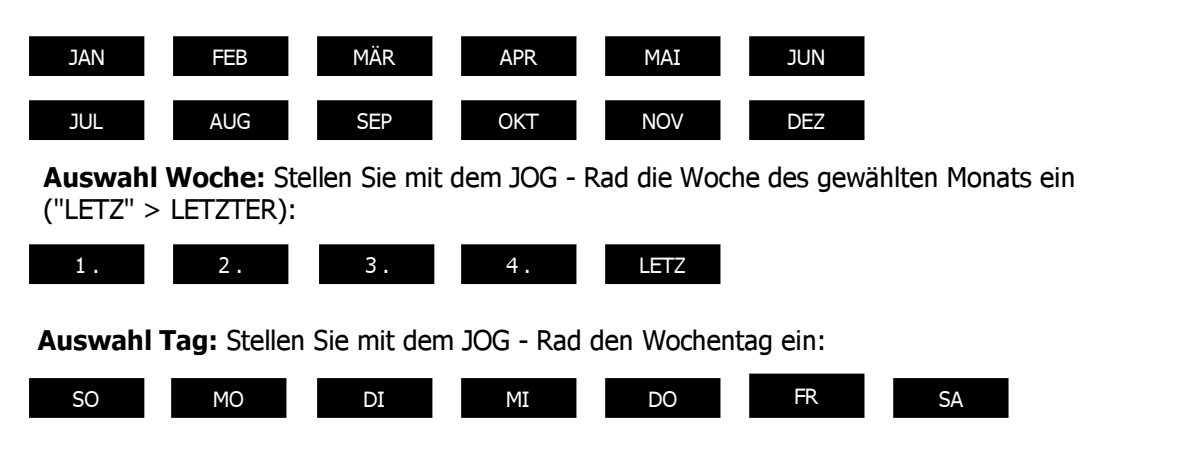

Einstellung Umschaltzeit: Einstellung des Umschaltzeitpunkes (VON) und der neuen Uhrzeit (ZU).

#### (7) ENDZEIT: Einstellung des Zeitpunktes für das Ende der Sommerzeit

Auswahl Monat: Stellen Sie mit dem JOG - Rad den Monat ein:

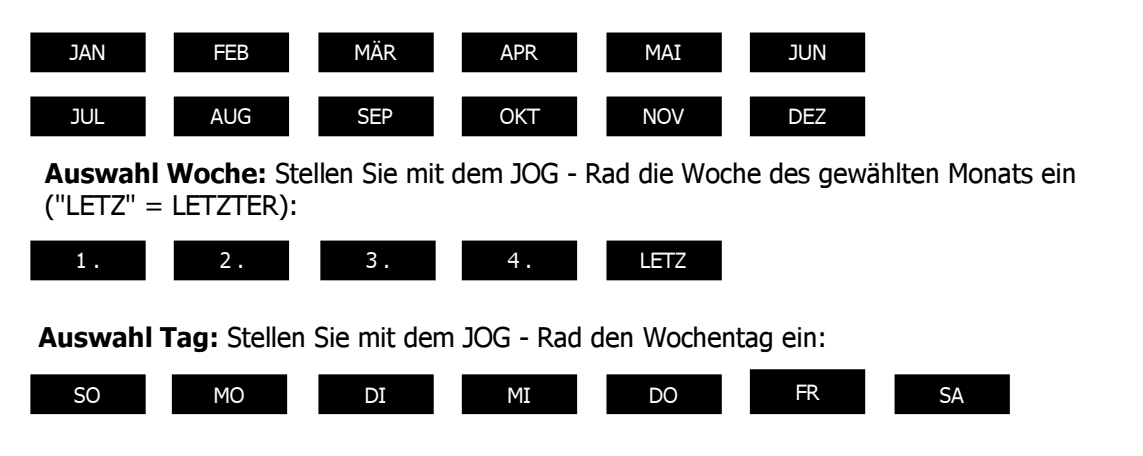

Einstellung Umschaltzeit: Einstellung des Umschaltzeitpunkes (VON) und der neuen Uhrzeit (ZU).

#### Sommerzeitumstellung in Mitteleuropa:

Der Standard für die Sommerzeitumstellung in Mitteleuropa ist:

- Letzter Sonntag im März: Umstellung von 02:00 auf 03:00 Uhr
- Letzter Sonntag im Oktober: Umstellung von 03:00 auf 02:00 Uhr

#### (8) ZEITSYNCHRONISATION:

Der Recorder bietet die Möglichkeit zur Synchronisierung der Uhrzeit über einen Zeitserver (NTP).

ACHTUNG: Die Aktivierung der Synchronisation mit "EIN" sollte nach Eingabe der Einstellungen für Sommerzeit, Zeitzone und der IP-Adresse des NTP-Servers erfolgen.

#### (9) NTP Server:

Für die Zeitsynchronisation über NTP - Server ist eine TCP/IP Verbindung zu diesem Server erforderlich. Für die erforderlichen Einstellungen siehe Menü "NETZWERK".

Ermittlung NTP - Server:

Im Internet frei zur Verfügung stehende Zeitserver können auf folgende Methode ermittelt werden:

- 1. Stellen Sie an einem PC eine Internetverbindung her.
- 2. Öffnen Sie die "DOS-Eingabeaufforderung" (unter ZUBEHÖR oder mit START>AUSFUHREN> command)
- 3. Geben Sie den Befehl:" ping pool.ntp.org " ein (siehe Screenshot)
- 4. Bei erfolgreicher Verbindung wird die IP Adresse des Servers angezeigt.

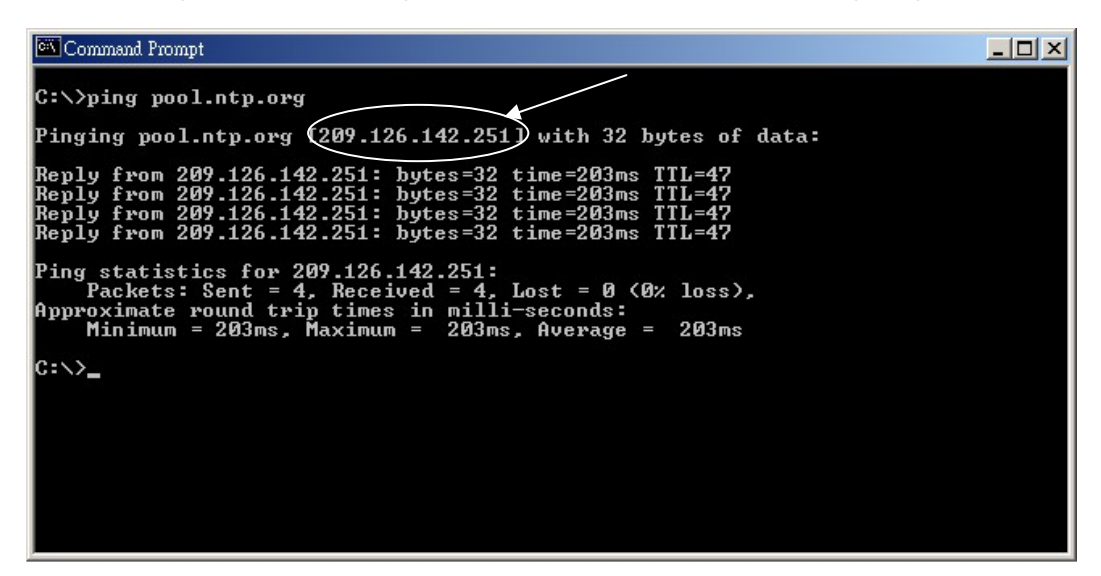

#### (10) ZEITZONE:

Geben Sie die Zeitzone Ihrer Region ein (Deutschland, Österreich, Schweiz: GMT+1).

ACHTUNG: Die korrekte Eingabe ist bei NTP-Synchronisation zwingend.

(11) UPDATEINTERVALL: Intervall der Zeitsynchronisation

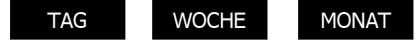

## **3.2 KAMERA - MENÜ**

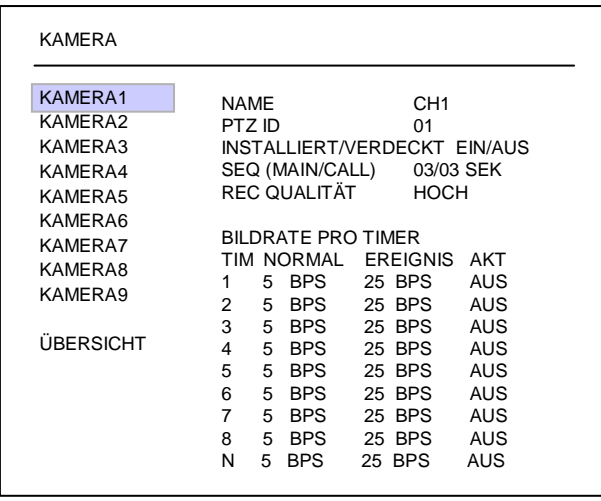

Menüdarstellung für EDR-920, EDR1640 identisch, nur mit 16 Kameras.

Im KAMERA - MENÜ werden die wichtigsten Einstellungen für den Aufnahmebetrieb eingestellt.

Für Einstellungen in diesem Menü ist die Aufnahme zu stoppen.

Die Einstellungen werden für jede Kamera individuell vorgenommen:

(1) NAME: Eingabe des Namens für den jeweiligen Videokanal mit bis zu 12 Zeichen.

Folgende Zeichen stehen zur Verfügung (Auswahl mit JOG - Rad):

0,1,2,3,4,5,6,7,8,9,

A,B,C,D,E,F,G,H,I,J,K,L,M,N ,O,P,Q,R,S,T,U ,V,W,X,Y,Z,

- $( ) . , + /$  und Leerzeichen.
- (2) PTZ ID: Ist ein Speeddome oder eine Kamera mit Telemetrieempfänger an diesen Videokanal angeschlossen, wird hier die RS485 - Empfängeradresse eingegeben.

#### (3) INSTALLIERT/VERDECKT:

INSTALLIERT (erste Pos.) Alle angeschlossenen Kameras müssen mit EIN eingestellt werden, alle nicht angeschlossenen Kameras werden auf AUS gesetzt.

- ACHTUNG: Diese Eingabe muss zwingend manuell erfolgen, es erfolgt keine Autodetektion angeschlossener Kameras!
- VERDECKT (zweite Pos.): Eine mit VERDECKT "EIN" programmierte Kamera wird nicht angezeigt, wird aber mit den eingestellten Parametern aufgenommen.
- (4) SEQ(MAIN/CALL): Verweilzeit dieser Kamera im Sequenzbetrieb (automatische Umschaltung) für den MAIN - Monitor (erste Pos.) und CALL - Monitor (zweite Pos.).
- ACHTUNG: Bei Pelco-D und -P Protokoll ist je nach Gerätetyp des Speed Dome / Empfängers ein Adressversatz um 1 möglich. Die Adresse im Recorder (Menü KAMERA) muss dann auf Kameraadresse -1 eingestellt werden.

(5) REC QUALITÄT: Individuelle Einstellung der Aufnahmequalität dieser Kamera (innerhalb der im AUFNAHME - Menü festgelegten Auflösung):

> **HÖCHSTE** HOCH **STANDARD** BASIC **NIFDRIG NIEDRIGSTE**

Durch die Verwendung des VBR - Verfahrens (Variable Bit Rate) ist der Speicherbedarf pro Bild abhänging vom Farb-und Kontrastinhalt sowie vom Bewegungsanteil des Bildes. Beispieltabellen für Aufnahmezeiten finden Sie in Anhang D.

#### (6) BILDRATE PRO TIMER:

Der EDR Recorder bietet 8 unterschiedliche Timer für zeitgesteuerte Aufnahmen. Für alle Zeiten, die nicht mit einem Timer-Zeitfenster (Einstellung im Menü TIMER) erfasst sind, gelten die Einstellungen in der letzten Zeile "N" (Normal).

Die Aufnahmerate ist in folgenden Stufen einstellbar: 1;2;3;4;5;6;8;10;12,5;25 Bilder/s.

Sind keine Timer aktiviert, arbeitet der Recorder ausschließlich mit den Einstellungen der Zeile "N".

- TP: Timerprogramm  $1 \sim 8$ , Einstellung und Aktivierung der Zeitfenster erfolgt im Menü TIMER.
	- N: (Normal) alle Zeitbereiche, die nicht in Timer Zeitfenstern erfasst sind.

Sind keine Timer aktiviert, arbeitet der Recorder ausschließlich mit diesen Einstellungen.

NORMAL: Aufnahmerate in Bilder pro Sekunde für manuelle Aufnahme, Timeraufnahme oder Aufnahme gesteuert über "REC IN" Eingangskontakt. Die maximal einstellbare Bildrate ist begrenzt auf :

Max. Bildrate pro Kamera = Max. Aufnahmerate Recorder / Anzahl installierter Kameras.

- Max. Aufnahmerate Recorder abhängig von Aufnahmeauflösung:
- EDR920: 360x288: 200 Bilder / Sekunde

720x288: 100 Bilder / Sekunde

720x576: 50 Bilder / Sekunde

EDR1640: 360x288: 400 Bilder / Sekunde

720x288: 200 Bilder / Sekunde

720x576: 100 Bilder / Sekunde

Beispiel: EDR1640 mit 12 installierten Kameras, 720x288 Auflösung:

200 BPS :  $12 = 16,6$  BPS > maximal einstellbare Aufnahmerate pro Kamera 12,5 Bilder pro Sekunde

**EREIGNIS** : Aufnahmerate in Bilder pro Sekunde für ereignisgesteuerte Aufnahmen (Alarmkontakte, Bewegungserkennung), maximal einstellbare Aufnahmerate ist 25 Bilder / Sekunde.

AKT (aktiv): Anzeige für die jeweiligen Timer, ob diese aktiviert sind. Die Einstellung erfolgt im Menü TIMER. EIN: Timer aktiv; AUS: Timer deaktiviert

## (7) ÜBERSICHT :

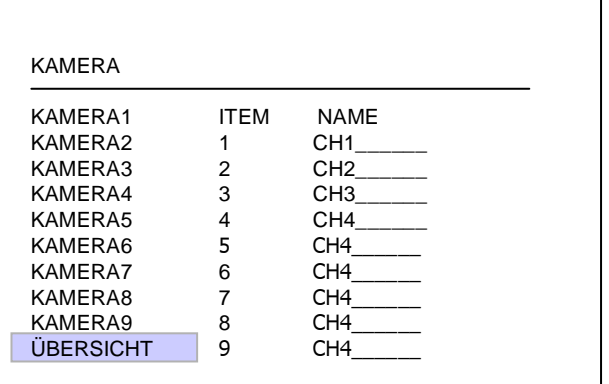

Menüdarstellung für EDR-920, EDR1640 identisch, nur mit 16 Kameras.

Mit Hilfe des Menüpunktes ÜBERSICHT können Sie Ihre Einstellungen zusammengefasst kontrollieren.

Mit dem JOG - Rad kann zwischen den einzelnen Einstellungen geblättert werden.

ACHTUNG: In diesem Menü können keine Einstellungen editiert werden.

#### (8) COPY - Funktion

Einstellungen einer Kamera können zur Einstellung anderer Kameras kopiert werden. Nicht kopiert werden Kameratitel, PTZ-ID, INSTALLIERT / VERDECKT. Wählen Sie die zu kopierende Kamera in der Kameraliste links aus und betätigen Sie die COPY - Taste. Es erscheint eine Meldung "COPIED" am oberen Bildschirmrand. Wählen Sie in der Kameraliste die Kamera aus, für die diese Einstellungen übernommen werden sollen. Betätigen Sie die "SEARCH" Taste, die Einstellungen der zu kopierenden Kamera werden übernommen. Am oberen Bildschirmrand erscheint die Meldung "PASTED".

## **3.3 AUFNAHME - MENÜ**

## AUFNAHME

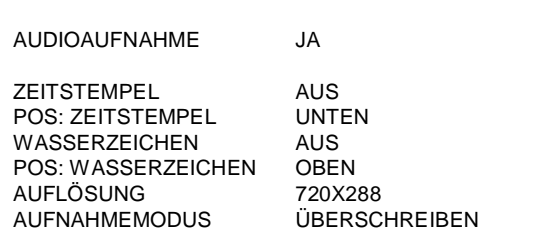

Im Aufnahmemenü werden folgende Einstellungen vorgenommen:

#### (1) AUDIOAUFNAHME:

JA: Audio wird zusammen mit der Videoaufnahme aufgenommen. Die Audioaufnahme arbeitet unabhängig von der Bildaufnahmerate. NEIN: Audioaufnahme ist deaktiviert.

#### (2) ZEITEINBLENDUNG:

EIN: In die Aufnahme werden Zeit und Datum als weißes Overlay eingeblendet.

AUS: Keine Einblendung von Zeit/Datum in der Aufnahme.

#### (3) ZEITSTEMPEL POS. :

OBEN: Einblendung von Zeit / Datum am oberen Bildschirmrand. UNTEN: Einblendung von Zeit / Datum am unteren Bildschirmrand.

#### (4) WASSERZEICHEN :

EIN: Ein sichtbares Wasserzeichen ("W") wird in die Aufnahme als Overlay eingeblendet. AUS: Kein Wasserzeichen.

## (5) AUFLÖSUNG:

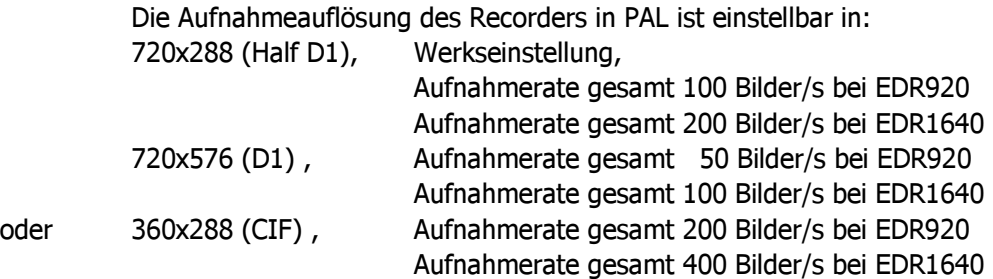

#### (6) AUFNAHMEMODUS:

**ÜBERSCHREIBEN:** Bei gefüllter Festplatte beginnt der Recorder die Festplatte zu überschreiben, alte Aufnahmen werden automatisch gelöscht.

STOP: Bei gefüllter Festplatte stoppt der Recorder (Signalisierung siehe Menü ÜBERWACHUNG).
### **3.4 ALARM - MENÜ**

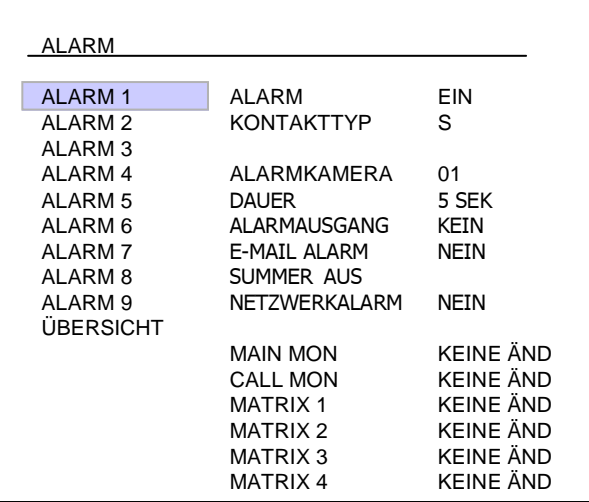

Menüdarstellung für EDR-920, EDR1640 identisch, nur mit 16 Alarmeingängen.

Im Alarm - Menü werden die Eigenschaften der potentialfreien Alarmkontakte sowie die Alarmreaktionen definiert.

Die Pinbelegung der Alarmkontakte ist im Anhang D beschrieben.

Die Einstellungen werden für jeden Kontakt individuell vorgenommen, die Auswahl erfolgt in der Liste links:

#### (1) ALARM:

**EIN:** Kontakt ist aktiv.

AUS: Kontakt ist deaktiviert.

#### (2) KONTAKTTYP:

- S: Schließer, Kontakt reagiert bei Schließen des Kontaktes gegen Masse (GND). Alarmdauer wird im Menüpunkt DAUER festgelegt.
- $\ddot{\textbf{O}}$ : Öffner, Kontakt reagiert, wenn der mit Masse (GND) verbundene Kontakt geöffnet wird. Alarmdauer wird im Menüpunkt DAUER festgelegt.
- **S + Trans.:** Transparentmodus, wie Schließer, jedoch Alarm ist so lange aktiv wie der Eingangskontakt (minimal aber wie in DAUER festgelegt)
- $\ddot{\text{o}}$  + Trans.: Transparentmodus, wie Öffner, jedoch Alarm ist so lange aktiv wie der Eingangskontakt (minimal aber wie in DAUER festgelegt)

#### (3) ALARMKAMERA:

Alarmkamera, die aufgezeichnet wird und bei Einstellung VOLLBILD (siehe (10) MAIN MONITOR) auf den Mainmonitor aufgeschaltet wird . Die Aufzeichnung erfolgt mit den Einstellungen, die im KAMERA - Menü unter EREIGNIS eingestellt wurden.

#### COPY - Funktion

Alarmeinstellungen eines Kontaktes können kopiert werden. Wählen Sie den zu kopierenden Kontakt in der Liste links aus und betätigen Sie die COPY - Taste. Es erscheint eine Meldung "COPIED" am oberen Bildschirmrand. Betätigen Sie die SEARCH Taste nach Auswahl eines anderen Kontaktes, die Einstellungen der zu kopierenden Kamera werden übernommen. Am oberen Bildschirmrand erscheint die Meldung "PASTED".

- (4) DAUER: Dauer des Alarms für Kontakttyp Öffner und Schließer. Die Dauer gilt für Aufnahme, Bildschirmänderung, Summer und Ausgangskontakt. Einstellbar ist der Bereich von  $1 \sim 99$  Sekunden.
- (5) ALARMAUSGANG: Aktivierung des Ausgangsrelais.

1: Ausgangsrelais  $1~4$  (Auswahl) wird bei Alarm geschaltet

KEIN: Ausgangsrelais deaktiviert

(6) E-MAIL Alarm: Mit der Auswahl EIN wird bei Alarm eine E-Mail versandt, diese enthält die Alarmmeldung, ein Alarmbild der Aufnahmekamera sowie als Absender die IP-Adresse des Recorders.

> Die Einstellungen für den E-Mail - Empfänger werden im Menü NETZWERK vorgenommen.

(7) SUMMER: Aktivierung des Alarmsummers

**EIN: Alarmsummer aktiviert.** 

AUS: Alarmsummer deaktiviert.

(8) NETZWERKALARM: Aktivieren der Netzwerkalarm-Funktion. Zum Empfang eines

Netzwerkal armes ist die Install ation der optional erhältlichen PowerCon - Software erforderlich. Der Netzwerkalarm übermittelt die Alarmmeldung sowie als Absender die IP-Adresse des Recorders an bis zu 3 Empfangsstellen.

**EIN: Netzwerkalarm aktiv.** 

AUS: Netzwerkalarm deaktiviert.

(10) MAIN MON: Alarmreaktion am MAIN - Monitor bei Alarm.

KEINE ÄND: Die im Alarmzeitpunkt gewählte Ansicht des MAIN - Monitors verändert sich nicht.

VOLLBILD: Der Monitor schaltet auf Vollbild der Alarmkamera (siehe (3)) um.

(11) CALL MON: Alarmreaktion am CALL - Monitor bei Alarm.

KEINE ÄND: Die im Alarmzeitpunkt gewählte Ansicht des CALL - Monitors verändert sich nicht.

Kamera  $1~9$  (16): Monitor schaltet auf Vollbild der im Menüpunkt festgelegten Kamera.

(12) MATRIX 1  $\sim$  4: Alarmreaktion am Matrixmonitor bei Alarm.

KEINE ÄND: Die im Alarmzeitpunkt gewählte Ansicht des Monitors verändert sich nicht.

Kamera 1~9 (16): Monitor schaltet auf Vollbild der im Menüpunkt festgelegten Kamera.

#### (13) ÜBERSICHT

Mit Hilfe des Menüpunktes ÜBERSICHT können Sie Ihre Einstellungen zusammengefasst kontrollieren.

Mit dem JOG - Rad kann zwischen den einzelnen Einstellungen geblättert werden.

ACHTUNG: In diesem Menü können keine Einstellungen editiert werden.

#### **3.5 BEWEGUNGSERKENNUNG**

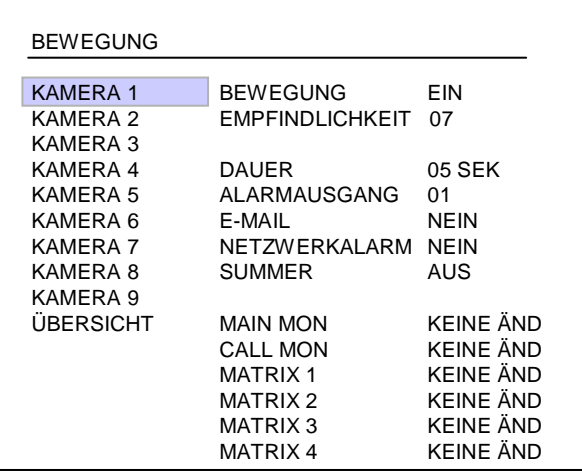

Menüdarstellung für EDR-920, EDR1640 identisch, nur mit 16 Kameras.

In dem Menü BEWEGUNG werden alle Einstellungen für die Bewegungserkennung der einzelnen Kameras festgelegt. Die Auswahl der Kameras erfolgt mit dem JOG - Rad in der Liste links.

#### (1) BEWEGUNG:

EIN: Bewegungserkennung aktiviert.

AUS: Bewegungserkennung deaktiviert.

ACHTUNG: Die Bewegungserkennung wird automatisch beim Öffnen eines Bildschirmmenüs deaktiviert!

#### (2) EMPFINDLICHKEIT:

Die Auslöse-Empfindlichkeit ist einstellbar in 10 Stufen (1 - niedrigste, 10 höchste). Die Einstellung kann mit Gehtest in der Zoneneinstellung überprüft werden.

(3) DAUER: Dauer des Alarmes bei Bewegungserkennung. Die Dauer gilt für Aufnahme, Bildschirmänderung, Summer und Ausgangskontakt. Einstellbar ist der Bereich von  $1 \sim 99$  Sekunden.

#### (4) ALARMAUSGANG:

Aktivierung des Ausgangsrelais.

 $1 \sim 4$ : Ausgangsrelais 1 bis 4 (Auswahl) wird bei Bewegungserkennung geschaltet KEIN: Ausgangsrelais deaktiviert

#### COPY - Funktion

Einstellungen einer Kamera können zur Einstellung anderer Kameras kopiert werden. Nicht kopiert werden die Zoneneinstellungen.

Wählen Sie die zu kopierende Kamera in der Kameraliste links aus und betätigen Sie die COPY - Taste.

Es erscheint eine Meldung "COPIED" am oberen Bildschirmrand.

Wählen Sie in der Kameraliste die Kamera aus, für die diese Einstellungen übernommen werden sollen.

Betätigen Sie die "SEARCH" Taste, die Einstellungen der zu kopierenden Kamera werden übernommen.

Am oberen Bildschirmrand erscheint die Meldung "PASTED".

#### (5) E-MAIL Alarm:

Mit der Auswahl EIN wird bei Alarm eine E-Mail versandt, diese enthält die Alarmmeldung, ein Alarmbild der Aufnahmekamera sowie als Absender die IP-Adresse des Recorders.

Die Einstellungen für den E-Mail - Empfänger werden im Menü NETZWERK vorgenommen.

- (6) SUMMER: Aktivierung des Alarmsummers
	- EIN: Alarmsummer aktiviert.

AUS: Alarmsummer deaktiviert.

(7) NETZWERKALARM: Aktivieren der Netzwerkalarm-Funktion. Zum Empfang eines Netzwerkalarmes ist die Installation der optional erhältlichen PowerCon -Software erforderlich. Der Netzwerkalarm übermittelt die Alarmmeldung sowie als Absender die IP-Adresse des Recorders an bis zu 3 Empfangsstellen. **EIN: Netzwerkalarm aktiv.** 

AUS: Netzwerkalarm deaktiviert.

(8) MAIN MON: Alarmreaktion am MAIN - Monitor bei Alarm.

KEINE ÄND: Die im Alarmzeitpunkt gewählte Ansicht des MAIN - Monitors verändert sich nicht.

VOLLBILD: Der Monitor schaltet auf Vollbild der Aufnahmekamera um.

(9) CALL MON: Alarmreaktion am CALL - Monitor bei Alarm.

KEINE ÄND: Die im Alarmzeitpunkt gewählte Ansicht des CALL - Monitors verändert sich nicht.

VOLLBILD: Der Monitor schaltet auf Vollbild der Aufnahmekamera um.

- (10) MATRIX 1  $~\sim$ 4: Alarmreaktion der MATRIX Monitore bei Alarm. KEINE ÄND: Die im Alarmzeitpunkt gewählte Ansicht des Matrix - Monitors verändert sich nicht. VOLLBILD: Der Monitor schaltet auf Vollbild der Aufnahmekamera um.
- (11) ÜBERSICHT : Mit Hilfe des Menüpunktes ÜBERSICHT können Sie Ihre Einstellungen zusammengefasst kontrollieren. Mit dem JOG - Rad kann zwischen den einzelnen Einstellungen geblättert werden. In diesem Menü können keine Einstellungen editiert werden.
- ACHTUNG: Die Bewegungserkennung dieses Recorders ist als Aufnahmesteuerung konzipiert. Die Verwendung als Alarmzentrale, insbesondere mit Aufschaltung an Sicherheitsdienste, ist nicht vorgesehen. Der Hersteller übernimmt keinerlei Haftung für evtl. aus einer solchen Anwendung entstehende Schäden oder Kosten, beispielsweise durch Fehlalarmauslösung.

#### (10) ZONENEINSTELLUNG

Bei aktivierter Bewegungserkennung kann das Untermenü zur Einstellung der Detektionszonen mit der Taste SELECT aufgerufen werden.

Mit der Taste DISPLAY können jederzeit alle verfügbaren Funktionstasten für dieses Menü angezeigt werden.

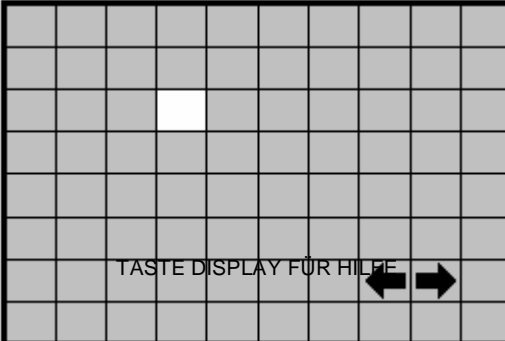

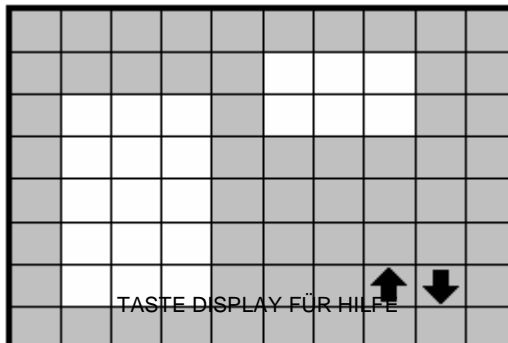

Aktivierte Zonen werden grün dargestellt.

Betätigen Sie die Taste COPY zum Start des Auswahlvorganges. Mit dem JOG -Rad kann jetzt ein Fenster aufgezogen werden, die ENTER - Taste schaltet dabei die Bewegungsrichtung des Rades zwischen vertikal  $\bullet \bullet$  und horizontal  $\leftarrow$  m.

Nach Auswahl des gewünschten Fensters können die gewählten Zonen mit der SEARCH - Taste aktiviert werden.

Die PAUSE - Taste deaktiviert die gewählten Zonen.

Dieser Vorgang kann beliebig wiederholt werden, falls mehrere oder zusammengesetzte Detektionsflächen benötigt werden.

Mit der Taste MENU wird dieses Untermenü verlassen.

• Gehtest: Die ausgelösten Zonen werden rot dargestellt, bei Bedarf ändern Sie die Einstellung für Empfindlichkeit.

- Löschen aller Zonen: Mit Betätigen der Taste PLAY werden alle Zonen gelöscht.

- Bildschirm - Hilfemenü (Aufruf mit DISPLAY):

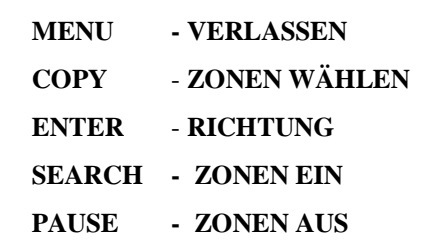

### 3.6 VIDEOVERLUST - MENÜ

| VIDEOVERI UST<br><b>KAMFRA1</b><br>FIN<br>KAMFRA 2<br>05 SEK<br>KAMERA 3<br><b>DAUER</b><br>ALARMAUSGANG<br>KAMFRA 4<br>01<br>KAMFRA 5<br>NFIN<br>F-MAII<br><b>NFIN</b><br>KAMFRA 6<br>NFTZWFRKAI ARM |
|----------------------------------------------------------------------------------------------------|
|                                                                                                    |
|                                                                                                    |
|                                                                                                    |
|                                                                                                    |
|                                                                                                    |
|                                                                                                    |
| KAMFRA 7                                                                                                    |
| KAMERA 8                                                                                                    |
| KAMERA 9                                                                                                    |
| ÜBERSICHT                                                                                                    |

Menüdarstellung für EDR-920, EDR1640 identisch, nur mit 16 Kameras.

In diesem Menü werden die Reaktionen bei Verlust eines Videoeingangssignals für jede Kamera definiert :

#### (1) VIDEOVERLUST:

- **EIN:** Videoverlusterkennung aktiviert.
- AUS: Videoverlusterkennung deaktiviert.
- (2) DAUER: Dauer des Alarmes. Die Dauer gilt für Summer und Ausgangskontakt. Einstellbar ist der Bereich von 1  $\sim$  99 Sekunden.
- (3) ALARMAUSGANG: Aktivierung des Ausgangsrelais. 1: Ausgangsrelais 1  $\sim$  4 (Auswahl) wird bei Alarm geschaltet KEIN: Ausgangsrelais deaktiviert
- (4) E-MAIL Alarm: Mit der Auswahl EIN wird bei Alarm eine E-Mail versandt, diese enthält die Al armmeldung sowie als Absender die IP-Adresse des Recorders. Die Einstellungen für den E-Mail - Empfänger werden im Menü NETZWERK vorgenommen.
- (5) SUMMER: Aktivierung des Alarmsummers **EIN: Alarmsummer aktiviert.** AUS: Alarmsummer deaktiviert.
- (6) NETZWERKALARM: Aktivieren der Netzwerkalarm-Funktion. Zum Empfang eines Netzwerkalarmes ist die Installation der optional erhältlichen PowerCon - Software erforderlich. Der Netzwerkalarm übermittelt die Alarmmeldung sowie als Absender die IP-Adresse des Recorders an bis zu 3 Empfangsstellen. **EIN: Netzwerkalarm aktiv.** AUS: Netzwerkalarm deaktiviert.
- (10) ÜBERSICHT : Mit Hilfe des Menüpunktes ÜBERSICHT können Sie Ihre Einstellungen zusammengefasst kontrollieren. Mit dem JOG - Rad kann zwischen den einzelnen Einstellungen geblättert werden. ACHTUNG: In diesem Menü können keine Einstellungen editiert werden.

# 3.7 NETZWERK - MENÜ

In diesem Menü werden alle netzwerkbezogenen Einstellungen vorgenommen.

Die Einstellungen sollten nur von Fachkräften mit Qualifikation zur Installation von Netzwerken vorgenommen werden, bei Einbindung in vorhandene Netzwerke sollte der Netzwerkadministrator konsultiert werden.

Dieses Kapitel geht nicht auf Grundlagen der Netzwerktechnik ein. Für mehr Informationen, insbesondere zu Routerinstallationen und Internetanschluss schlagen Sie in der Publikation "EverFocus - Netzwerktechnik" nach.

### **3.7.1 NETZWERK**

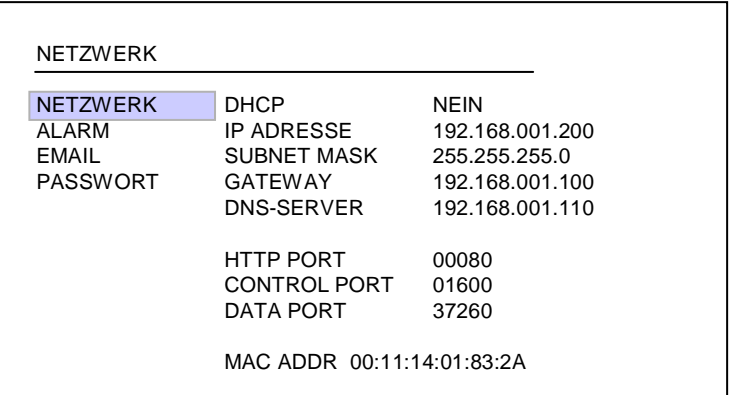

In dem Menü NETZWERK werden die grundlegenden TCP/IP Einstellungen des Recorders vorgenommen :

(1) DHCP: DHCP (Dynamic Host Communication Protocol), automatische IP-Nummernzuweisung (falls vom Netzwerk unterstützt).

JA: DHCP aktiviert

NEIN: DHCP deaktiviert.

(2) IP ADDRESSE: Eingabe der IP-Adresse des Recorders.

Bei aktivem DHCP erfolgt die Vergabe der IP - Adresse automatisch.

(3) SUBNET MASK: Subnet - Maske des lokalen Netzwerks:

Bei aktivem DHCP erfolgt die Vergabe der Subnet - Maske automatisch.

(4) GATEWAY: IP-Adresse des Gateways des Netzwerkes für externen Zugriff.

Bei aktivem DHCP erfolgt die Vergabe der Gateway - Adresse automatisch.

(5) DNS SERVER: IP - Adresse des DNS - Server des lokalen Netzwerks.

Bei aktivem DHCP erfolgt die Vergabe der DNS - Server - Adresse automatisch.

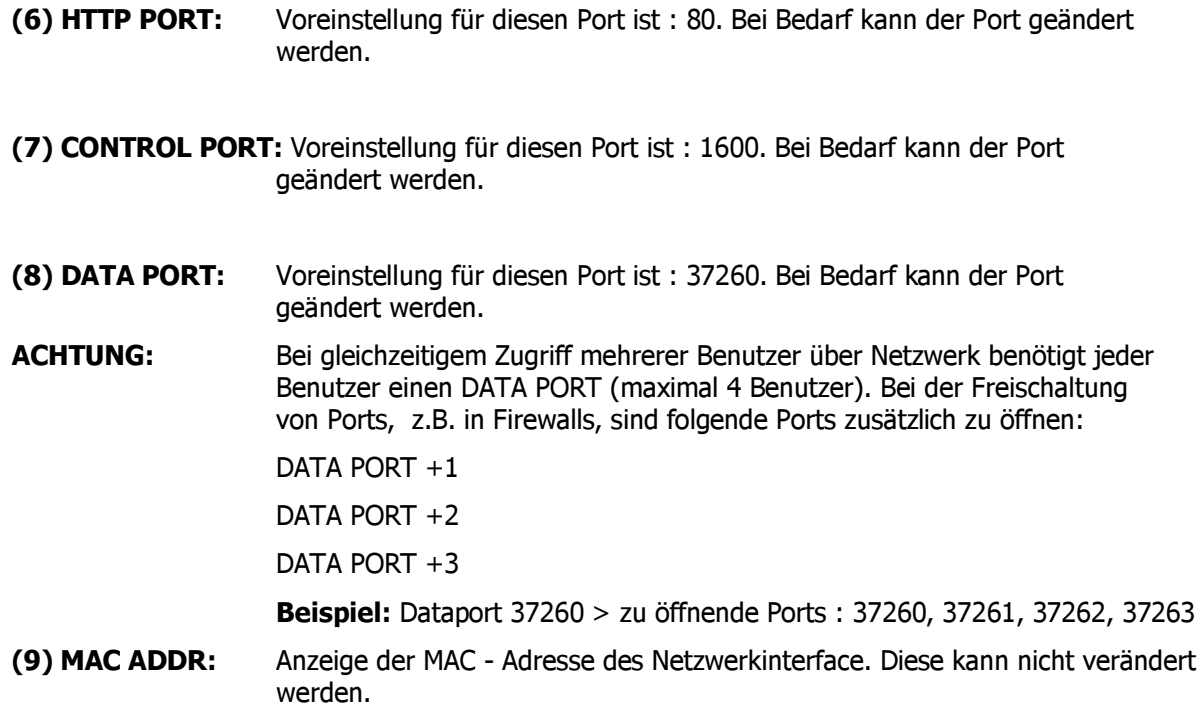

# 3.7.2 ALARM (Netzwerkalarm)

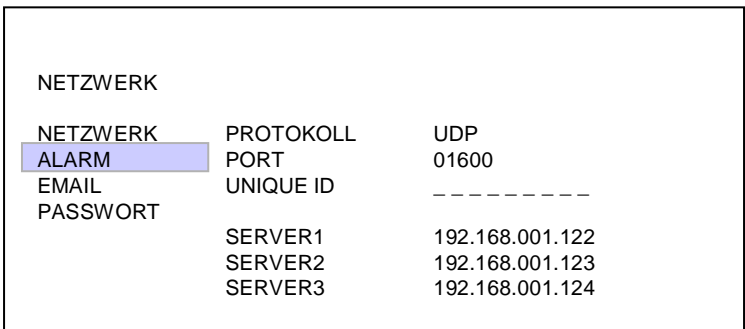

Der Recorder kann bei Ereignissen einen Netzwerk - Alarm zu max. 3 Empfangsstellen senden, dazu ist die Installation der optional erhältlichen PowerCon - Software erforderlich.

(1) PROTOKOLL: Typ des Übertragungsprotokolls für den Netzwerkalarm

TCP: Übertragung über TCP Protokoll

UDP: Übertragung über UDP Protokoll

- (2) PORT : Netzwerkport, über den der Alarm übertragen wird. Dieser muss am Client (Empfänger) dementsprechend eingestellt werden.
- (3) UNIQUE ID: ID Nummer der Recorders, die von der Empfängersoftware zur Identifikation genutzt wird.

(4) SERVER 1 : IP -Adresse des Alarmservers 1 (Empfänger)

(5) SERVER 2 : IP -Adresse des Alarmservers 2 (Empfänger)

(6) SERVER 3 : IP -Adresse des Alarmservers 3 (Empfänger)

# 3.7.3 EMAIL (E-Mail - Alarm)

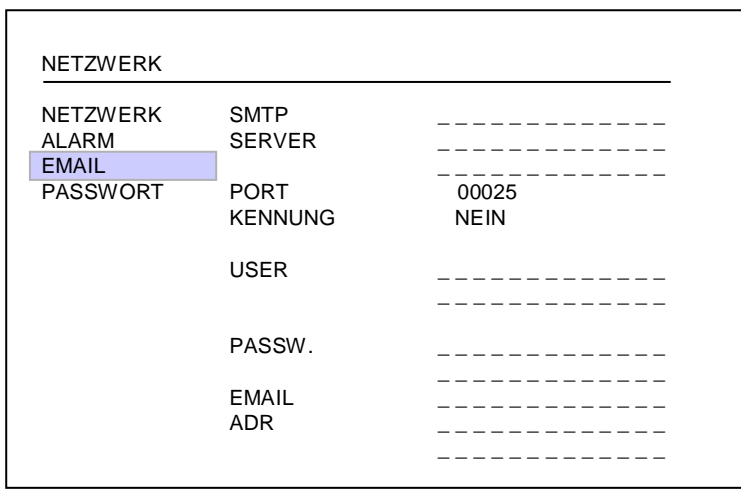

In dem Menüpunkt EMAIL werden die Einstellungen für das E-Mail Konto des Empfängers für E-Mail - Alarme definiert . E-Mail - Alarme können bei Alarmen aus Bewegungserkennung, Alarmkontakten sowie bei technischen Alarmen (Menü ÜBERWACHUNG) versandt werden.

Bei Bewegungs- und Kontaktalarmen wird ein Alarmbild im Dateiformat \*.arv versandt. Zur Ansicht dieser Bilder muss auf dem Empfänger - PC die EDR-Viewersoftware installiert sein. Diese kann wahlweise im COPY - Menü auf USB Stick kopiert werden oder bei Netzwerkverbindung im Browserfenster des EDR heruntergeladen werden (Mausklick in EverFocus - Logo).

- (1) SMTP SERVER: SMTP Server des E-Mail-Empfängers.
- (2) PORT: Portnummer des SMTP Servers.
- (3) KENNUNG: "JA", wenn SMTP Server eine Anmeldung mit Benutzername / Kennwort erfordert. "Nein" für SMTP - Server ohne Anmeldung
- (4) USER: Benutzername für SMTP Server.
- (5) PASSW: Passwort für SMTP Server
- (6) EMAIL ADDR: Eingabe der E-Mailadresse de Alarmempfängers.

# 3.7.4 PASSWORT

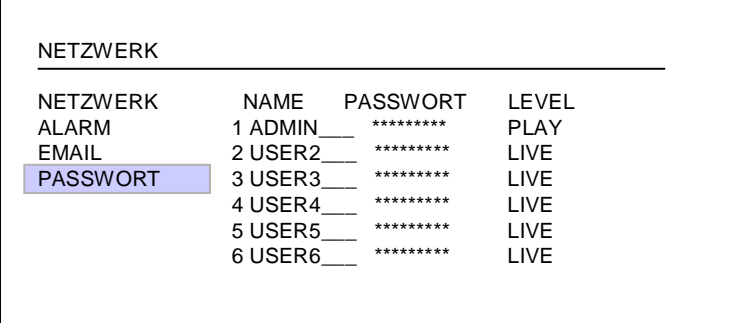

Im Menüpunkt PASSWORT werden die Benutzernamen, Passwörter und Rechte für den Zugriff über Netzwerk festgelegt. Bis zu 6 unterschiedliche Benutzer können festgelegt werden :

- (1) NAME: Benutzername für Netzwerk Login.
- (2) PASSWORT: Passwort für Netzwerk Login.
- (3) LEVEL: Festlegung der administrativen Rechte für Netzwerkzugriff.

LIVE: nur Liveansicht ist möglich, kein Playback, keine Abfrage der Ereignisliste

PLAY: Live - und Wiedergabeansicht möglich, Wiedergabesuche über Ereignisliste oder Zeit-Datum Suche

# 3.8 TIMER MENÜ

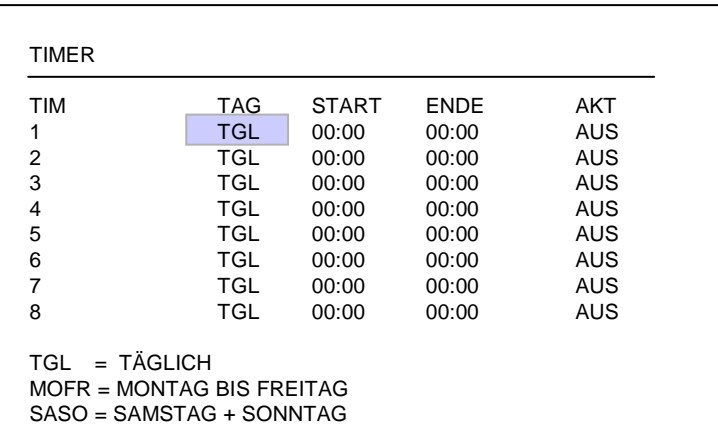

Im TIMER - Menü werden die Zeitfenster für zeitgesteuerte Aufnahmen festgelegt :

#### (1) TAG:

MO (Montag), DI (Dienstag), MI (Mittwoch), DO (Donnerstag), FR (Freitag),

SA (Samstag), SO (Sonntag).

MOFR: Montag bis Freitag.

SASO: Wochenende, Samstag und Sonntag.

TGL: Täglich.

- (2) START: Startzeit der Aufnahme
- (3) ENDE: Ende der Aufnahme

#### ACHTUNG: Der Startzeitpunkt muss vor dem Endzeitpunkt liegen. Das bedeutet, dass tagübergreifende Aufnahmen in 2 Zeilen programmiert werden müssen!

Beispiel: Aufgabe: Tägliche Aufnahme von 20:00 bis 6:30 am nächsten Morgen.

#### FALSCH !:

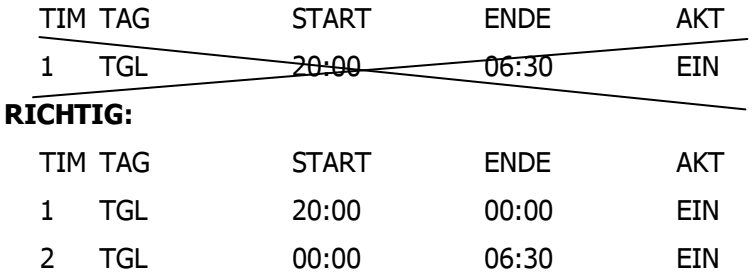

### (4) AKT (aktiv) :

EIN: Timer ist aktiviert.

AUS: Timer ist deaktiviert.

### 3.9 HDD (Festplatte) MENU

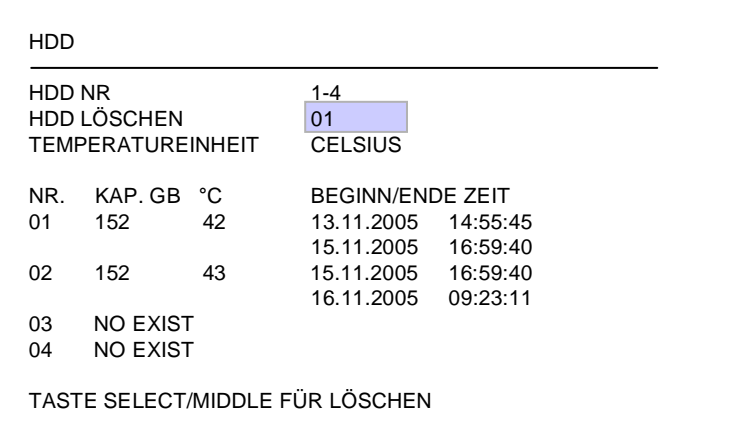

Im HDD Menü wird der Status der Festplatten angezeigt, des weiteren können die Indexe der Festplatten gelöscht werden.

- (1) HDD NR: Festplattennummer in Blöcken zu 4 HDD (mehr als 2 HDD nur in Verbindung mit EDA800 Festplattenerweiterung), Auswahl mit JOG - Rad
- (2) HDD LÖSCHEN: Nach Bestätigung mit SELECT und einer weiteren Sicherheitsabfrage wird der Index der Festplatte gelöscht.

ACHTUNG: Die Löschung des Indexes bedeutet nicht die sichere (im Sinne des Datenschutzes) Löschung der Videodaten. Dies ist im Recorder nicht möglich! Eine sichere Löschung aller Daten ist nur mit speziellen Festplattentools des HDD-Herstellers an einem PC möglich!

(3) TEMPERATUREINHEIT: Auswahl der Temperatureinheiten °CELSIUS oder °FAHRENHEIT für die Anzeige der aktuellen Plattentemperatur.

#### (4) TABELLE:

KAP.GB: Gesamtkapazität der Festplatten in Gigabyte

°C (oder °F): aktuelle Festplattentemperatur, ausgelesen über das S.M.A.R.T. Interface der Festplatte.

Die Temperatur wird zyklisch abgefragt. Nach Neustart einer Aufnahme kann es einige Minuten bis zur erstmaligen Anzeige der Temperatur dauern.

BEGINN/ENDE ZEIT: Uhrzeit und Datum der ersten und letzten auf der Festplatte zur Verfügung stehenden Aufnahme.

# 3.10 RS232/RS485 MENÜ

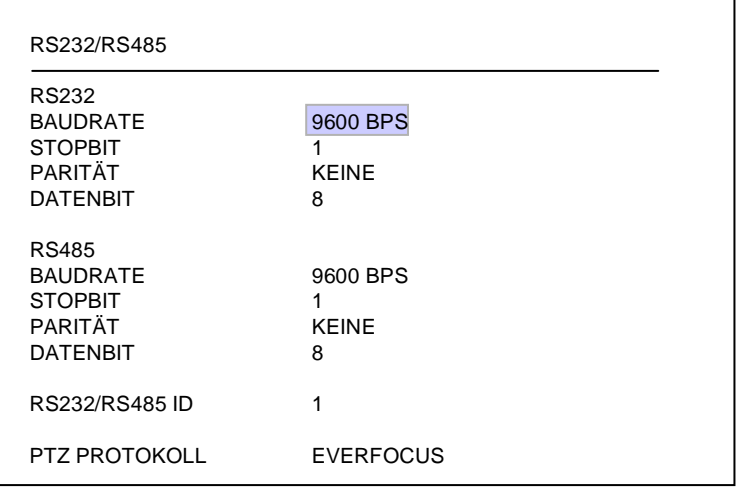

In dem Menü **RS232/RS485** werden die Einstellungen für die Rekorderfernsteuerung über serielle Schnittstellen festgelegt. Steckerbelegung und Fernsteuerprotokoll sind in Anhang B und C beschrieben.

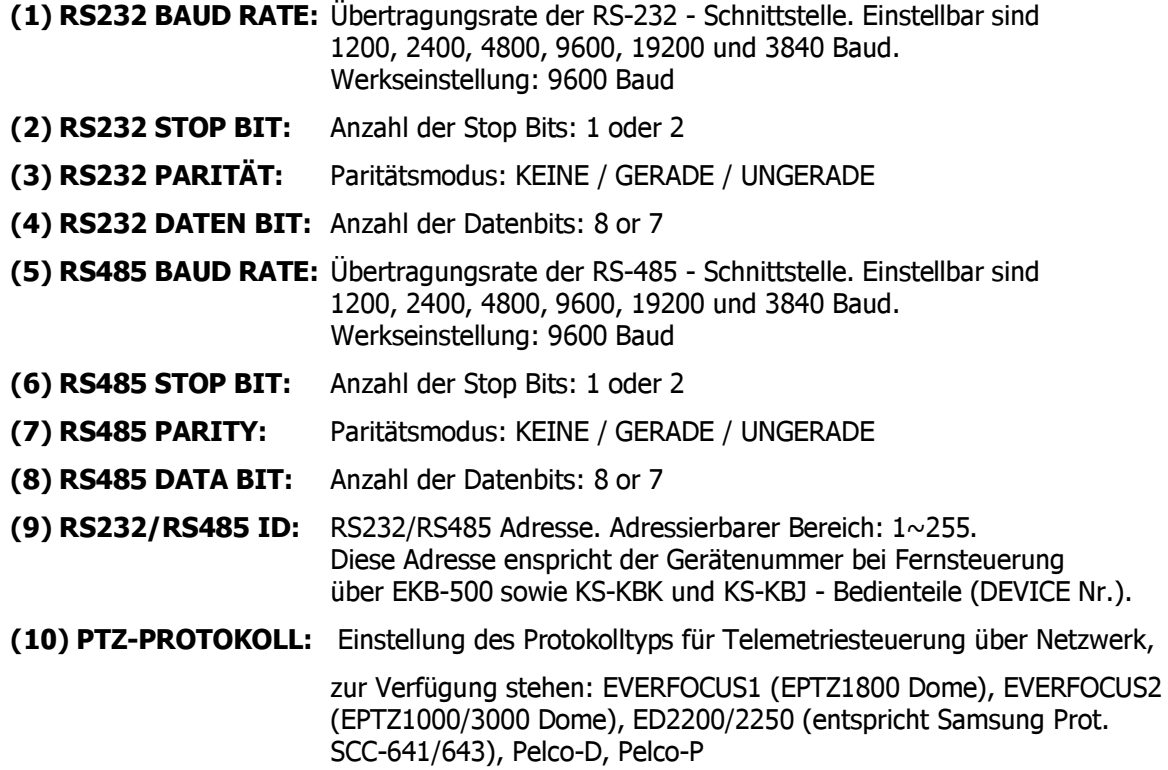

ANMERKUNG: Standard - Einstellung für Anschluss der Bedienteile EKB500:

RS-485 Baud Rate: 9600, 1 Stop bit, Parität KEINE, RS232/RS485 ID = Device/DVR Nr. am Bedienteil

# 3.11 ÜBERWACHUNG - MENÜ

Der EDR verfügt über Überwachungsfunktionen, die Meldungen bei Betriebsstörungen ermöglichen. Diese Alarmreaktionen werden in nachfolgendem Menü festgelegt.

# 3.11.1 LÜFTERAUSFALL

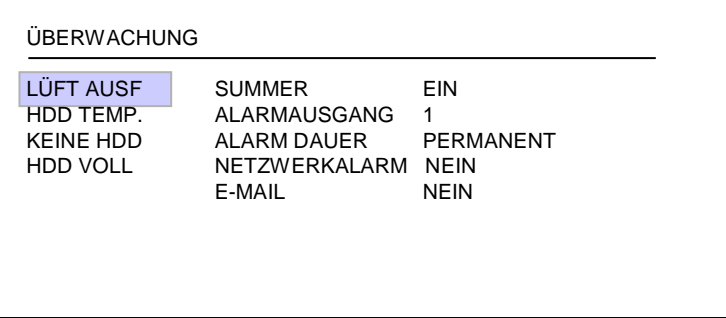

Die beiden Gerätelüfter verfügen über eine Ausfallerkennung. In diesem Menüpunkt werden die Alarmreaktionen für einen Lüfterausfall festgelegt:

(1)SUMMER: Mit Einstellung EIN wird der Gerätesummer bei Lüfterausfall aktiviert.

(2)ALARMAUSGANG: Aktivierung des Ausgangsrelais.

1 - Ausgangsrelais 1 (in EDR410/810 ist nur ein Ausgangsrelais verfügbar) schaltet bei Alarm.

KEIN - keine Reaktion des Relais bei Alarm.

(3) ALARMDAUER: PERMANENT - Dieser Wert ist nicht einstellbar, der Alarm stellt sich erst nach Beseitigung des Problemes ab (Lüfterwechsel).

#### (4) NETZWERKALARM:

JA: Netzwerkalarm aktiv (Einstellungen dazu im Menü NETZWERK), Empfang ist über optionale PowerCon Software möglich.

NEIN: Kein Versand von Netzwerkalarmen

#### (5) E-MAIL:

JA: Versand einer Alarm - E-Mail (Einstellungen dazu im Menü NETZWERK), .

NEIN: Kein E-Mailversand bei Alarm.

### **3.11.2 HDD TEMP.**

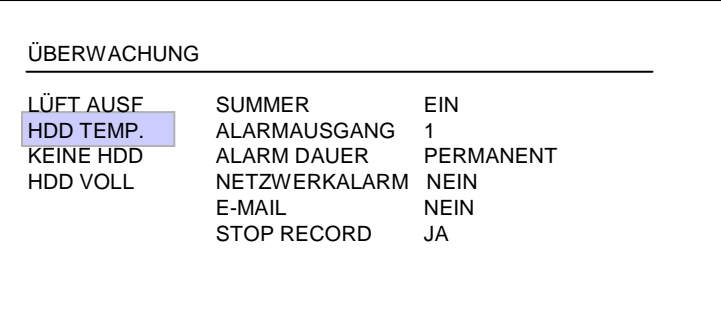

Die permanente Temperaturüberwachung der Festplatte gewährleistet eine Alarmreaktion bei Überschreitung der Grenzwerte.

Ursache für Festplatten-Übertemperatur können sein:

- Überschreitung der zulässigen maximalen Umgebungstemperatur (40°C) z.B. bei unzureichend entlüftetem Schaltschrankeinbau
- Folgeerscheinung bei Lüfterausfall
- Defekt der Festplatte
- (1) SUMMER: Mit Einstellung EIN wird der Gerätesummer bei Festplatten-Übertemperatur aktiviert.
- (2) ALARMAUSGANG: Aktivierung des Ausgangsrelais.

**1** - Ausgangsrelais 1  $\sim$  4 (Auswahl) schaltet bei Alarm.

KEIN - keine Reaktion des Relais bei Alarm.

(3) ALARMDAUER: PERMANENT - Dieser Wert ist nicht einstellbar, der Alarm stellt sich erst nach Beseitigung des Problemes ab.

#### (4) NETZWERKALARM:

JA: Netzwerkalarm aktiv (Einstellungen dazu im Menü NETZWERK), Empfang ist über optionale PowerCon Software möglich.

NEIN: Kein Versand von Netzwerkalarmen

(5) E-MAIL:

JA: Versand einer Alarm - E-Mail (Einstellungen dazu im Menü NETZWERK), .

NEIN: Kein F-Mailversand bei Alarm.

#### (6) STOP RECORD

JA: Aufnahmevorgang wird gestoppt, um weitere Temperaturerhöhung und Beschädigung der Festplatte zu vermeiden.

NEIN: Aufnahmevorgang wird nicht gestoppt.

### **3.11.3 KEINE HDD**

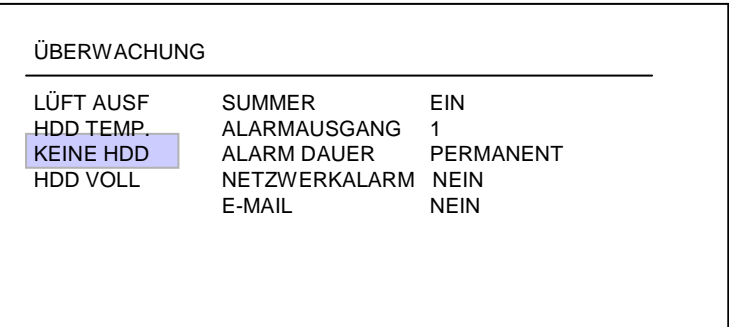

Werden beide Festplatten entnommen, abgeschaltet oder nicht vom Recorder erkannt, wird dies vom Recorder detektiert.

In diesem Menüpunkt werden die Alarmreaktionen dafür festgelegt:

(1) SUMMER: Mit Einstellung EIN wird der Gerätesummer bei Lüfterausfall aktiviert.

#### (2) ALARMAUSGANG: Aktivierung des Ausgangsrelais.

**1** - Ausgangsrelais 1  $\sim$  4 (Auswahl) schaltet bei Alarm.

KEIN - keine Reaktion des Relais bei Alarm.

(3) ALARMDAUER: Einstellung der Alarmdauer,  $1 \sim 99$  s oder permanent.

#### (4) NETZWERKALARM:

JA: Netzwerkalarm aktiv (Einstellungen dazu im Menü NETZWERK), Empfang ist über optionale PowerCon Software möglich.

NEIN: Kein Versand von Netzwerkalarmen

(5) E-MAIL: JA: Versand einer Alarm - E-Mail (Einstellungen dazu im Menü NETZWERK).

NEIN: Kein E-Mailversand bei Alarm.

# 3.11.4 HDD VOLL

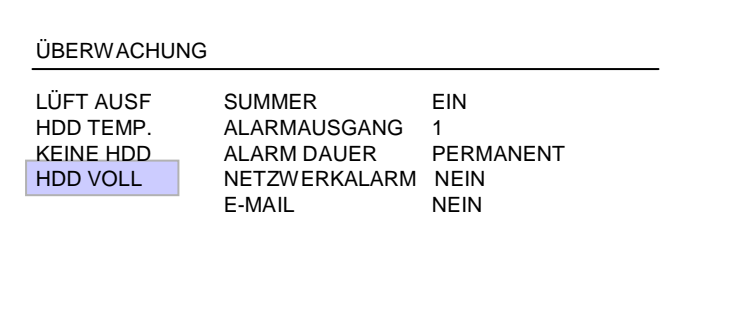

In der Betriebsart HDD VOLL: STOP (Einstellung im Menü AUFNAHME) stoppt die Aufnahme bei voller Festplatte. In diesem Menüpunkt werden die Alarmreaktionen dafür festgelegt:

(1) SUMMER: Mit Einstellung EIN wird der Gerätesummer aktiviert.

#### (2) ALARMAUSGANG: Aktivierung des Ausgangsrelais.

- **1** Ausgangsrelais 1  $\sim$  4 (Auswahl) schaltet bei Alarm.
- KEIN keine Reaktion des Relais bei Alarm.
- (3) ALARMDAUER: Einstellung der Alarmdauer,  $1 \sim 99$  s oder permanent

#### (4) NETZWERKALARM:

JA: Netzwerkalarm aktiv (Einstellungen dazu im Menü NETZWERK), Empfang ist über optionale PowerCon Software möglich.

NEIN: Kein Versand von Netzwerkalarmen

(5) E-MAIL: **JA:** Versand einer Alarm - E-Mail (Einstellungen dazu im Menü NETZWERK).

NEIN: Kein E-Mailversand bei Alarm.

### 3.12 SYSTEM MENU

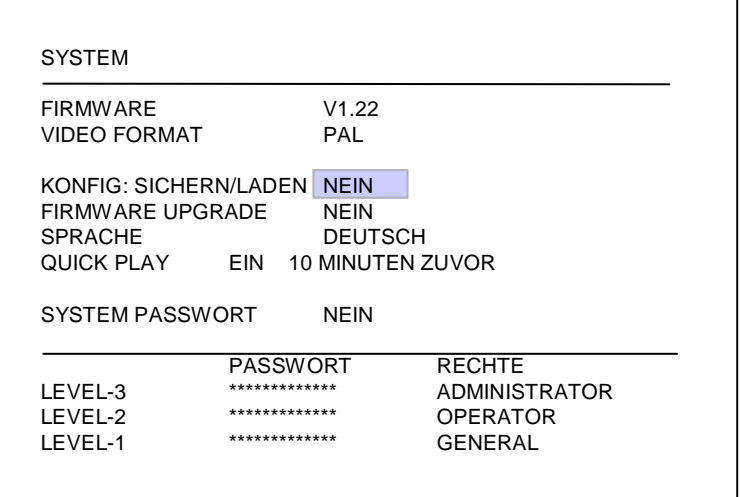

Im SYSTEM Menü werden folgende Einstellungen vorgenommen :

- (1) FIRMWARE: Anzeige der installierten Firmware Version.
- (2) VIDEO FORMAT : Anzeige des detektierten Videosystems PAL oder NTSC. Bei Systemstart erkennt der EDR automatisch das Videosystem.

ACHTUNG: Die Autodetektion checkt bei Systemstart den Videoeingang 1. Es ist daher zwingend notwendig, den Recorder mit anliegendem Videosignal an Kanal 1 zu starten. Ohne dieses Signal wird die Werkseinstellung NTSC geladen!

#### (3) KONFIG.SICHERN/LADEN :

Mit Aufruf JA erscheint ein Submenü mit folgenden Punkten (Auswahl mit JOG -Rad):

ABBRUCH: Rückkehr in Systemmenü

DEFAULT: Laden der Werkseinstellung nach Sicherheitsabfrage JA/NEIN

ACHTUNG: Die Netzwerkeinstellungen bleiben beim Laden der Werkseinstellungen erhalten!

SICHERN: Speichern der aktuellen Konfiguration auf CF - Karte / USB - Stick.

LADEN: Laden einer vorher auf USB-Stick oder CF - Karte gespeicherten Konfiguration.

(4) FIRMWARE UPGRADE: Update des Recorders mit einer neueren Firmware - Version über USB-Stick / CF-Karte. Stecken Sie zuerst die CF-Karte oder den USB-Stick mit der Update - Datei in das jeweilige Interface.

> JA: Nach Bestätigung mit SELECT Taste beginnt das Firmware - Update. Das Update erfolgt in 3 Phasen (Anzeige an unterem Bildrand) und dauert bis max. 5 Minuten.

- ACHTUNG: 1. Stoppen Sie die Aufnahme vor dem Update.
	- 2. Schalten Sie auf keinen Fall den Recorder während der Updatephase ab.
	- 3. Entfernen Sie auf keinen Fall die CF-Karte oder den USB Stick während des Updates.

NEIN: Abbruch, Rückkehr in SYSTEM - Menü

- ACHTUNG: Nach einem Firmware Update ist ein Neustart erforderlich, danach ein Laden der Werkseinstellung und erneuter Neustart. Des weiteren sollte die Festplatte gelöscht werden.
- (5) SPRACHE: Auswahl der Sprachversion.
- (6) QUICK PLAY: Die "QuickPlay" Funktion ist eine komfortable Wiedergabefunktion, die eine sofortige Wiedergabe bei Drücken der PLAY - Taste für den Zeitpunkt 5~60 Minuten vor Aufnahmezeitpunkt erlaubt.

EIN: Aktivieren der QuickPlay - Funktion.

AUS: Abschalten der QuickPlay - Funktion. Bei Betätigen der PLAY - Taste springt die Wiedergabe zum letzten Wiedergabezeitpunkt.

 $xx$  MINUTEN ZUVOR: Eingabe der Zeit in Minuten, einstellbar sind  $5~60$  Minuten.

ACHTUNG: Sollte der Recorder mit niedrigen Aufnahmeraten arbeiten, kann die Wiedergabe bei zu kurz gewählter QuickPlay - Zeit in das aktive (noch nicht geschlossene) Aufnahmesegment springen. Es werden schwarze Bilder und "????" im Statusbalken angezeigt. Wählen Sie für diesen Fall eine höhere QuickPlay - Zeit.

#### (7) SYSTEM PASSWORT :

Mit der Einstellung "JA" können verschiedene Bedienungen am EDR Eingabe eines Kennwortes für die lokale Benutzung ausgeführt werden.

Es gibt 3 verschiedene Level von Benutzerrechten. Die Kennwörter können in der Liste modifiziert werden.

Werkseinstellung sind:

Level 1: 111111

Level 2: 222222

Level 3: 333333

ACHTUNG: Ist das Kennwort für verschiedene Level gleich, wird bei Eingabe des Kennwortes in den jeweils höheren Level eingeloggt.

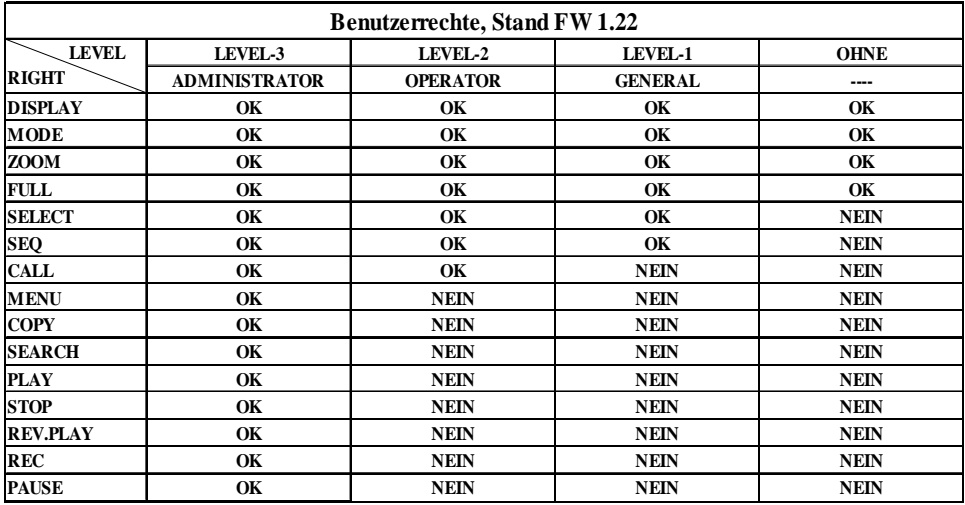

# 4. AUFNAHME

### **4.1 AUFNAHME**

#### ACHTUNG: Beachten Sie nachfolgende Hinweise zu Aufnahme und Au fnahmebereitschaft des EDR Recorders genau. Der Recorder unterscheidet sich in einigen Funktionen grundlegend von den Vorgängermodellen.

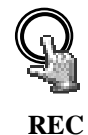

Mit Betätigung der REC - Taste wird der Recorder in Aufnahmebetrieb bzw. Aufnahmebereitschaft geschaltet. Die rote LED in der REC Taste leuchtet. In gleicher Weise kann der Recorder über den REC IN Eingangskontakt in Aufnahmebetrieb bzw. Aufnahmebereitschaft geschaltet werden.

ACHTUNG: Auch wenn ausschließlich mit Bewegungs- oder Alarmkontakt gesteuerter Aufnahme gearbeitet wird (keine Daueraufnahme), muss der Recorder auf Aufnahmebereitschaft (LED in REC Taste an!) stehen! Anderenfalls erfolgt keine Aufnahme!

Dies gilt nicht für zeitgesteuerte Aufnahmen (TIMER), diese schalten den Aufnahmebetrieb auch bei abgeschalteter Aufnahmebereitschaft ein.

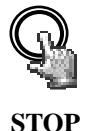

Die STOP - Taste beendet die Aufnahme bzw. Aufnahmebereitschaft

• Bei TIMER - Aufnahmen muss der Timer im Menü deaktiviert werden, um die Aufnahme zu stoppen.

• Bei Wiedergabe wird bei erster Betätigung der STOP - Taste die Wiedergabe beendet, bei zweiter Betätigung die Aufnahme bzw. Au fnahmebereitschaft.

ACHTUNG: Während Aufnahme- und Wiedergabebetrieb sowie bei Systemstart des Recorders ist ein Abschalten und Entnehmen der Festplatten nicht zulässig!

#### **4.2 TIMER - Zeitgesteuerte Aufnahmen**

Die Einstellungen für zeitgesteuerte Aufnahmen werden im TIMER - Menü vorgenommen. Bei aktiviertem Timer startet und stoppt der Aufnahmebetrieb selbständig.

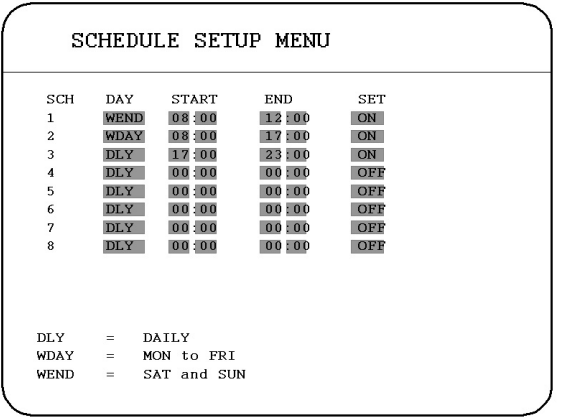

#### 4.3 Ereignisgesteuerte Aufnahme

Sind in den Menüs ALARM und/oder BEWEGUNG ereignisgesteuerte Aufzeichnungen programmiert, werden die entsprechenden Kameras mit der Aufnahmerate "EREIGNIS" (Programmierung im Menü KAMERA) aufgezeichnet.

#### ACHTUNG:

Der Recorder muss für diese Aufnahmeart in Aufnahmebereitschaft sein (REC - LED an).

Der Recorder kann manuell (über REC - Taste), über TIMER -Programierung oder über den REC-IN - Kontakt in Aufnahmebereitschaft gesetzt werden.

ACHTUNG: Während Aufnahme- und Wiedergabebetrieb sowie bei Systemstart des Recorders ist ein Abschalten und Entnehmen der Festplatten nicht zulässig!

# 5. WIEDERGABE

### 5.1 WIEDERGABE OHNE SUCHFUNKTION

(1) Wiedergabe

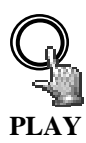

Mit Betätigen der PLAY Taste schaltet der Recorder in den Wiedergabebetrieb um. Abhängig von den Einstellungen für die "QuickPlay" - Funktion (in SYSTEM - Menü) startet die Wiedergabe an folgender Position:

QuickPlay AUS: Start an letzter Wiedergabeposition

**QuickPlay EIN:** Start 5  $\sim$  60 min (Festlegung in SYSTEM - Menü) vor aktueller Aufnahmeposition

**(2) STOP**

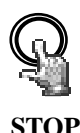

Die STOP - Taste beendet den Wiedergabebetrieb.

#### (3) Schnelles Vor- / Rückspulen

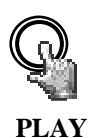

Aus dem Wiedergabebetrieb heraus kann die Wiedergabegeschwindigkeit mit dem JOG- SHUTTLE - Rad gesteuert werden.

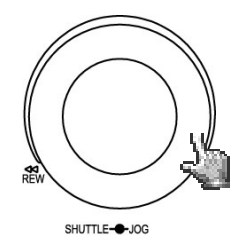

Drehen Sie den **SHUTTLE** Ring im Uhrzeigersinn für schnelle Wiedergabe vorwärts. Je nach Ausschlag erhöht sich die Wiedergabegeschwindigkeit auf 2, 4, 6, 8, 16 bzw. 32 -fach.

Drehen Sie den **SHUTTLE** Ring gegen den Uhrzeigersinn für normale oder schnelle Wiedergabe rückwärts. Je nach Ausschlag erhöht sich die Wiedergabegeschwindigkeit auf 2, 4, 6, 8, 16 bzw.- 32 fach.

Mit der **ENTER** Taste kann der schnelle Suchlauf arretiert werden, Betätigung des **SHUTTLE** Ringes oder der **PLAY** Taste löst die Arretierung.

ACHTUNG: Während Aufnahme- und Wiedergabebetrieb sowie bei Systemstart des Recorders ist ein Abschalten und Entnehmen der Festplatten nicht zulässig!

#### (4) Langsame Wiedergabe vorwärts

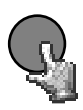

**PAUSE**

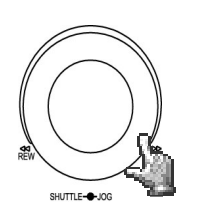

Wiedergabeposition wird eingefroren. Drehen Sie den **SHUTTLE** Ring im Uhrzeigersinn für langsame Wiedergabe

Betätigen Sie während der Wiedergabe die PAUSE Taste. Das Bild der aktuellen

vorwärts. Je nach Ausschlag verlangsamt sich die Wiedergabegeschwindigkeit auf 1/2, 1/4, 1/8, 1/10, 1/16, 1/32 der Normalgeschwindigkeit.

Diese Betriebsart ist nicht für Wiedergabe rückwärts verfügbar.

#### (4) Schrittweise Einzelbildwiedergabe

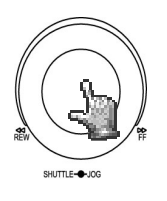

Betätigen Sie während der Wiedergabe die PAUSE Taste.

Drehen Sie das JOG Rad zum schrittweisen Weiterschalten der Bilder. Mit höherer Drehgeschwindigkeit erhöht sich die Wiedergabegeschwindigkeit.

ACHTUNG: Bei gleichzeitiger Wiedergabe und Aufnahme beendet erstes Betätigen der STOP Taste die Wiedergabe, zweites Betätigen die Aufnahme.

ACHTUNG: Während Aufnahme- und Wiedergabebetrieb sowie bei Systemstart des Recorders ist ein Abschalten und Entnehmen der Festplatten nicht zulässig!

### 5.2 AUFNAHMESUCHE

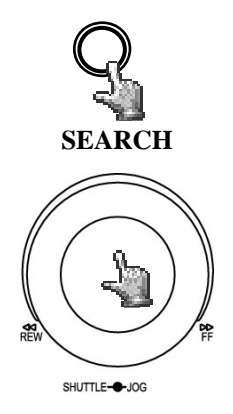

Die Taste SEARCH öffnet das Menü für die Aufnahmesuche.

#### NAVIGATION:

Das JOG - Rad dient zur Auswahl von Werten oder Enträgen.

Die ENTER Taste springt zum nächsten Menüp unkt, die DISPLAY - Taste zum vorigen.

SELECT bestätigt eine Auswahl.

MENU verlässt das Suchmenü.

#### (1) ZEIT / DATUM SUCHE

Wird in der ersten Zeile des Suchmenüs ZEIT/DATUM ausgewählt, kann in den darauffolgenden Zeilen der gewünschte Zeitpunkt für die Wiedergabe eingegeben werden.

Der zur Verfügung stehende Zeitraum der angeschlossenen Festplatten wird unten unter BEGINN/ENDE ZEIT angegeben. Wählen Sie im Menüpunkt HDD NR. die entsprechende Festplatte aus.

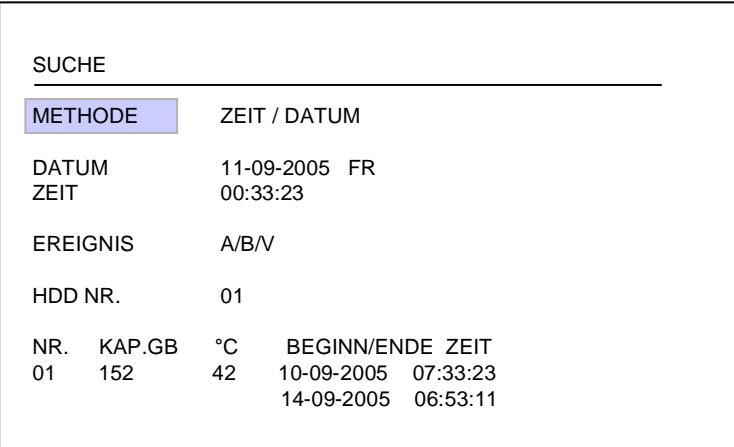

Die Eingaben in der Zeile EREIGNIS können bei ZEIT/DATUM - Suche nicht verändert werden.

Die untere Tabelle zeigt des weiteren die Gesamtkapazität der verwendeten Festplatte, die aktuelle Festplattentemperatur sowie den Zeitbereich der verfügbaren Aufnahmen an.

ACHTUNG: Sollte ein Wiedergabezeitpunkt kurz vor der aktuellen Aufnahmeposition gesucht werden, ist es möglich das dieser Zeitpunkt noch nicht für Wiedergabe zur Verfügung steht (falls das Aufnahmesegment noch nicht gesshlossen ist). Die Wiedergabe startet dann am nächstmöglichen Zeitpunkt.

#### (2) EREIGNISSUCHE

Soll nach bestimmten Ereignissen wie Alarm, Bewegungserkennung oder Videoverlust gesucht werden, stellt man in der ersten Zeile des Suchmenüs die Methode EREIGNIS ein.

Bei der Ereignissuche kann vorselektiert werden, welche Art von Ereignissen gelistet werden soll. In der Zeile EREIGNIS stehen folgende Ereignisarten zur Auswahl:

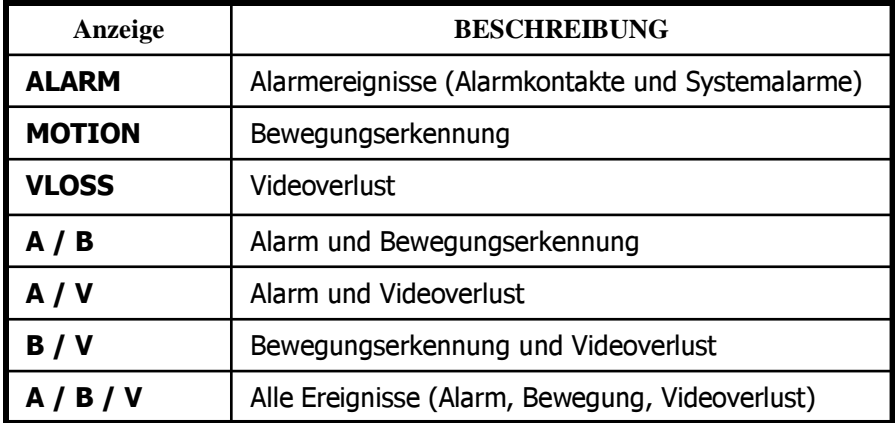

Die Zeilen ZEIT und Datum sind bei dieser Suchmethode nicht aktiv.

Der zur Verfügung stehende Zeitraum der angeschlossenen Festplatten wird unten unter

BEGINN/ENDE ZEIT angegeben. Wählen Sie im Menüpunkt HDD NR. die entsprechende Festplatte aus.

Nach Auswahl der Ereignisarten kann mit der Taste SELECT die Ereignisliste aufgerufen werden. In der Ereignisliste stehen 16 Einträge pro Seite zur Verfügung (640 Seiten maximal).

Das Shuttle -Rad (in Uhrzeigerrichtung) oder die COPY - Taste dienen zum Weiterschalten der Seiten; Drehung des Shuttle -Rades entgegen Uhrzeigerrichtung oder DISPLAY - Taste dienen zum Zurückschalten der Seiten.

Nach Auswahl des Ereignisses mit dem JOG - Rad und Bestätigung mit ENTER schaltet der Recorder in den Wiedergabemodus.

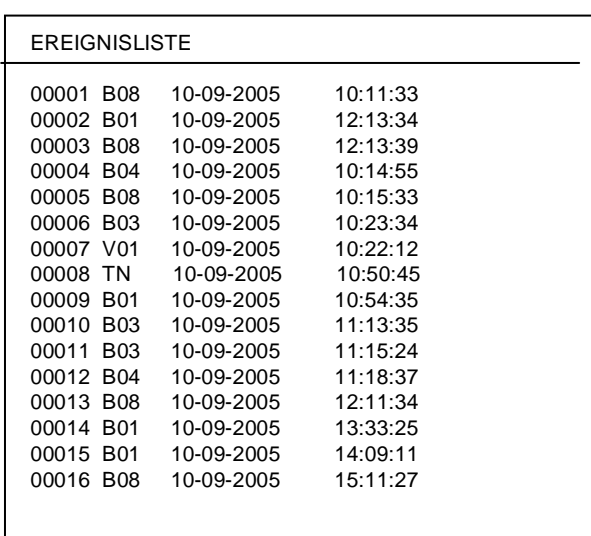

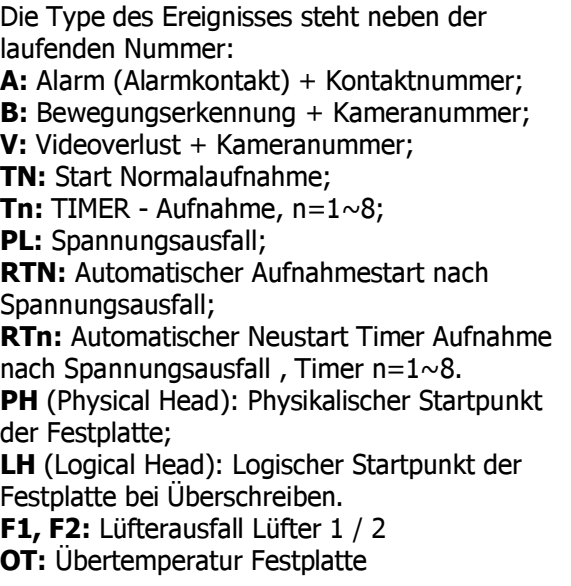

# 6. VIDEOEXPORT

Videodaten können sowohl auf auf USB - Stick oder das externe USB-DVD - Laufwerk EPR-200 ausgelagert werden. Der Export erfolgt als Moviedatei im \*.arv Format. Zur Wiedergabe auf einem PC ist die zugehörige Viewersoftware erforderlich. Diese Software kann über das nachfolgend beschriebene COPY - Menü auf USB-Stick DVD kopiert werden, bzw. bei Netzwerkverbindung über das Webapplet im Browser heruntergeladen werden.

Einzel bilder im \*.jpg - Format können in der Wiedergabesoftware EDR-Viewer erzeugt werden, ein direkter Export von Einzel bildern aus dem EDR ist nicht möglich.

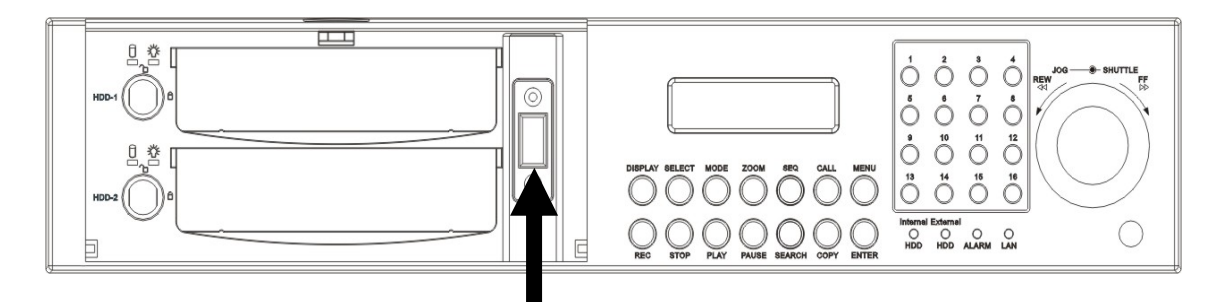

**USB - Buchse** 

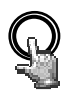

**COPY**

Stecken Sie die CF - Karte bzw. den USB-Stick ein. Die Taste COPY öffnet das Menü für Videoexport.

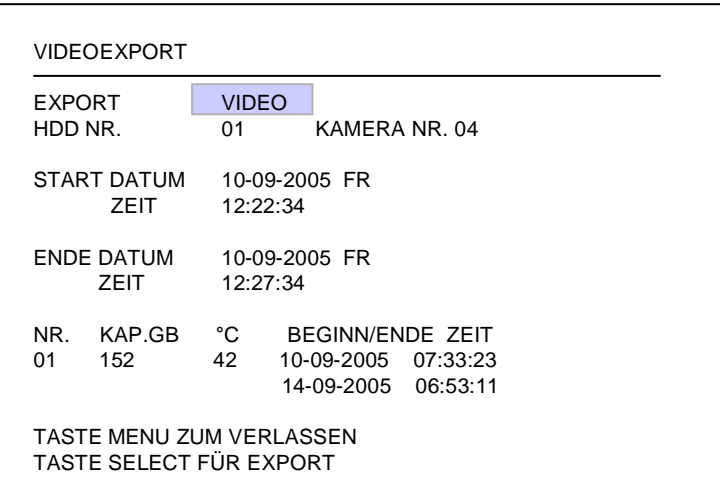

Folgende Einstellungen sind im COPY - Menü erforderlich:

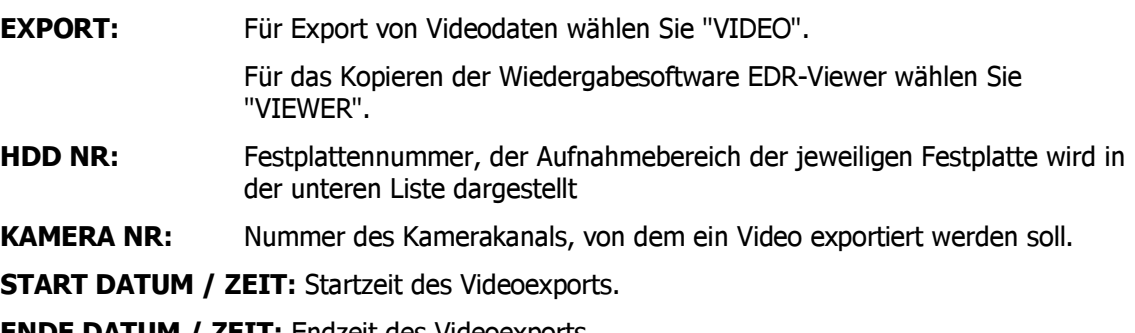

**ENDE DATUM / ZEIT:** Endzeit des Videoexports.

ACHTUNG: Die Startzeit des Videoexports kann auch während Wiedergabe durch Betätigen der COPY - Taste markiert werden.

Die zwischengespeicherte Zeit erscheint dann automatisch im COPY -Menü als Startzeit, als Endzeit wird automatisch der Zeitpunkt STARTZEIT+5 Minuten vorgegeben. Beide Werte können manuell geändert werden.

Nach Festlegung der Kameranummer sowie Start- und Endzeit kann der Export mit der SELECT- Taste gestartet werden.

# 7. CALL- / MATRIXMONITOR - EINSTELLUNGEN

Das Menü für die Einstellung des CALL - Monitors und der Matrixmonitore kann über die Taste CALL aufgerufen werden:

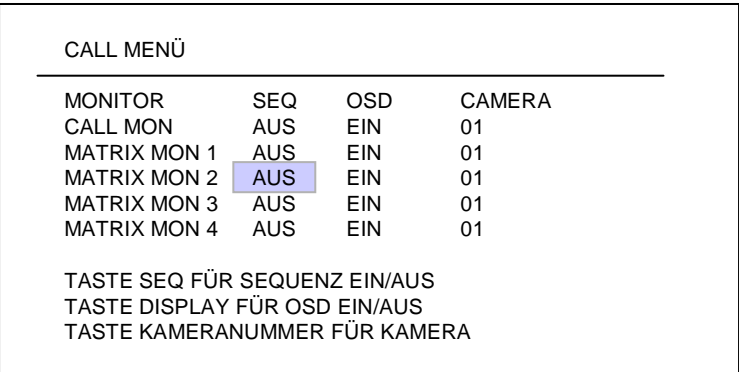

Folgende Einstellungen können in dem CALL - Menü vorgenommen werden :

Die Auswahl des jeweiligen Monitors und der Auswahloption erfolgt durch die ENTER - Taste:

- (1) SEQ: Mit "EIN" wird der Sequenzmodus des Monitors (automatischer Umschaltbetrieb) aktiviert. (2) OSD: Mit "EIN" wird die Statusanzeige für den Monitor aktiviert. Angezeigt werden Kameranummer, Monitornummer und für diesen Monitor aktive Alarme.
- (3) CAMERA: Auswahl der anzuzeigenden Kamera mit den Kanaltasten  $1 \sim 9$  (EDR-920) bzw.  $1 \sim 16$  (EDR1640).

# 8. ANZEIGEEINSTELLUNGEN

#### 8.1. HELLIGKEIT, KONTRAST, FARBE

Für jeden Videokanal können Helligkeit, Kontrast und Farbe eingestellt werden, die Einstellung erfolgt im Vollbildmodus (Kanaltaste 1 ~ 9 bzw. 1 ~ 16) der jeweiligen Kamera mit der Taste SELECT:

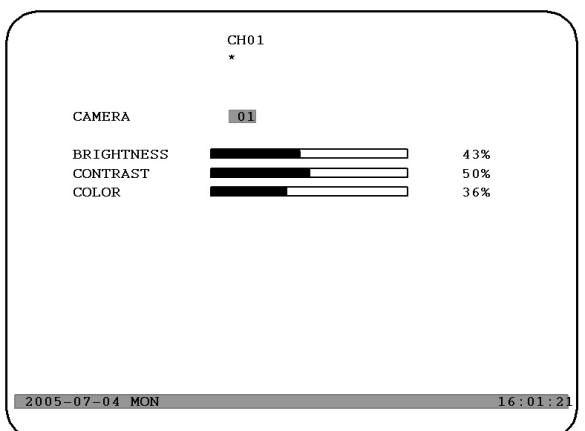

Es erscheint ein Bildschirmmenü mit einem Schiebebalken für jede Einstellung. ENTER schaltet zwischen den Einstellungen um, mit dem JOG - Rad werden die Werte geändert.

(1) HELLIGKEIT: Einstellung der Bildhelligkeit im Bereich  $0 \sim 100\%$ .

(2) **KONTRAST:** Einstellung des Bildkontrastes im Bereich  $0 \sim 100\%$ .

(3) FARBE: Einstellung der Farbsättigung im Bereich  $0 \sim 100\%$ .

Der aktuell eingestellte Wert wird auf dem Schiebebalken sowie als Prozentwert angezeigt.

Das Menü kann über die Tasten MENÜ oder SELECT verlassen werden.

### 8.2 EINSTELLUNG BILDLAGE MONITOR

Ist die Anzeige des Monitors nicht zentriert, kann die Bildlage horizontal und vertikal eingestellt werden.

Betätigen Sie dazu die Taste ZOOM in einer der Mehrfachansichten (nicht in Vollbildmodus).

Mit dem JOG - Rad kann die Bildlage horizontal zentriert werden, ENTER schaltet auf vertikale Richtung um.

Erneutes Betätigen der ZOOM - Taste schaltet den Einstellmodus ab.

# 9. BILDSCHIRMANZEIGE

Die Taste MODE schaltet zwischen 4x, 7x, 9x, 10x, 13x, 16x und BiB (Bild-im-Bild) Anzeigemodus des Hauptmonitors um. Die Anzeigemodi 10x, 13x, 16x stehen nur bei dem Modell EDR1640 zur Verfügung.

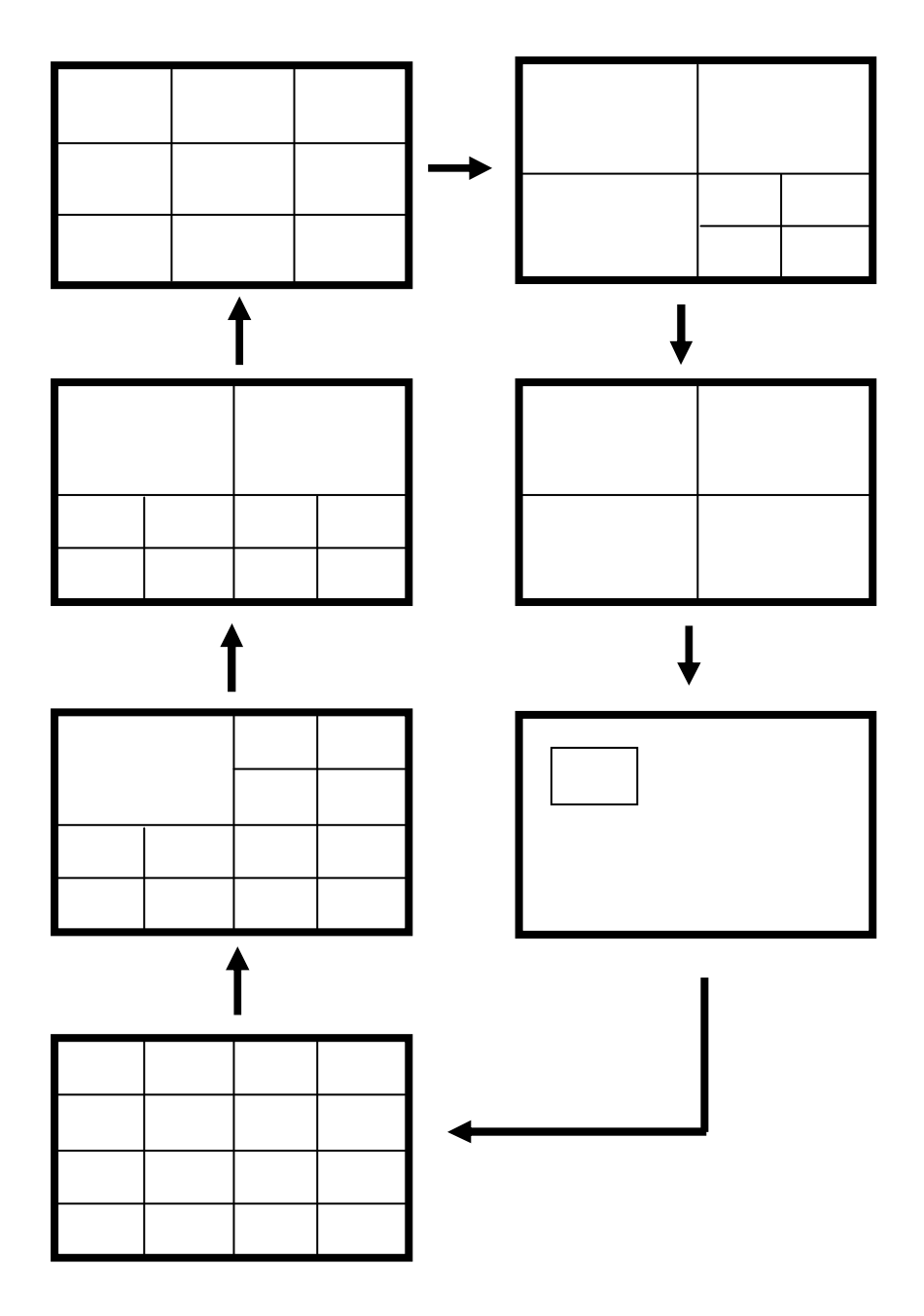

# **10. INFRAROT FERNSTEUERUNG EDA 966 (optional)**

Die optionale IR Fernsteuerung EDA 966 ermöglicht die Fernsteuerung der EDR Rekorder in Sichtreichweite (bis zu 10m).

Die Tastenbeschriftung entspricht im Wesentlichen der Beschriftung der EDR Rekorder.

Abweichende Tastenbelegung zum EDR Frontpanel:

JOG : JOG Rad im Uhrzeigersinn.

JOG : JOG Rad gegen den Uhrzeigersinn.

SHUTTLE **PP** 

1: schneller Suchlauf 2X oder langsamer Suchlauf 1/2X (in PAUSE) 2: schneller Suchlauf 4X oder langsamer Suchlauf 1/4X (in PAUSE) 3: schneller Suchlauf 8X oder langsamer Suchlauf 1/8X (in PAUSE) 4:schneller Suchlauf 16X oder langsamer Suchlauf 1/10X (in PAUSE) 5:schneller Suchlauf 32X oder langsamer Suchlauf 1/16X (in PAUSE) .

SHUTTLE <

- 1: Suchlauf rückwärts 2X
- 2: Suchlauf rückwärts 4X
- 3: Suchlauf rückwärts 8X
- 4: Suchlauf rückwärts 16X
- 5: Suchlauf rückwärts 32X

**ANMERKUNG**: Die Tasten 10~16 sind nur bei EDR1640 aktiv.

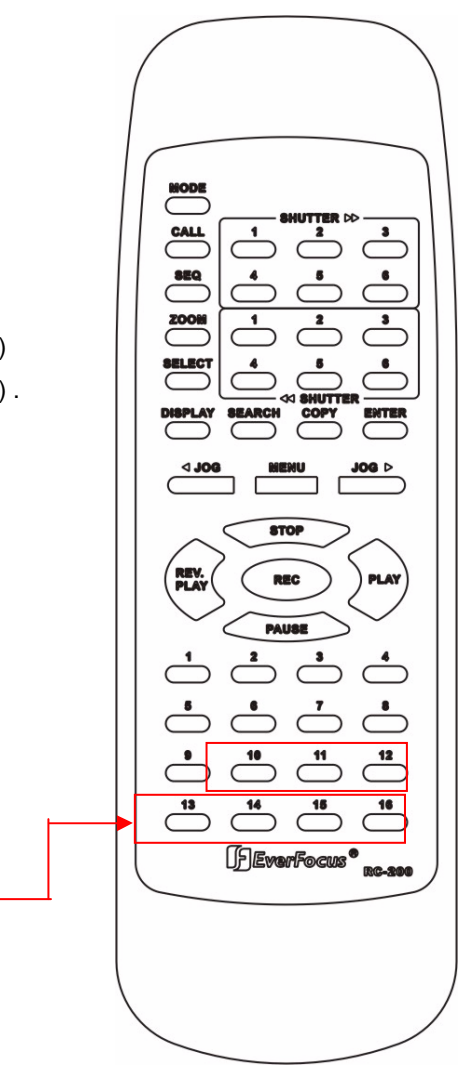

# 11. NETZWERKZUGRIFF

#### **SYSTEMVORAUSSETZUNGEN PC:**

Betriebssystem Windows XP SP2, Windows 2000 SP6, DirectX 9.0c, Internet Explorer min. 6.x. ActiveX - Applikationen müssen in den Internet-Explorer - Einstellungen erlaubt sein. Für die Erstinstallation werden ActiveX - Komponenten geladen und installiert, dazu müssen am PC lokale Administratorrechte vorliegen.

Die nachfolgenden Erläuterungen setzen eine ordnungsgemäße Installation des Netzwerkanschlusses des Recorders voraus.

### **ZUGRIFF ÜBER INTERNET EXPLORER**

Geben sie in der Adresszeile des Internet Explorers die IP-Adresse des Recorders ein:

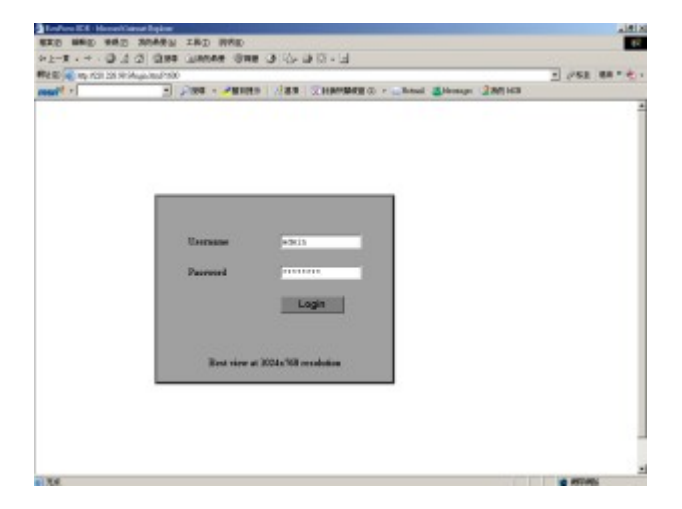

Der LOGIN - Bildschirm erscheint: Geben Sie Benutzername (Username) und Passwort (Password) ein.

# BILDSCHIRMELEMENTE

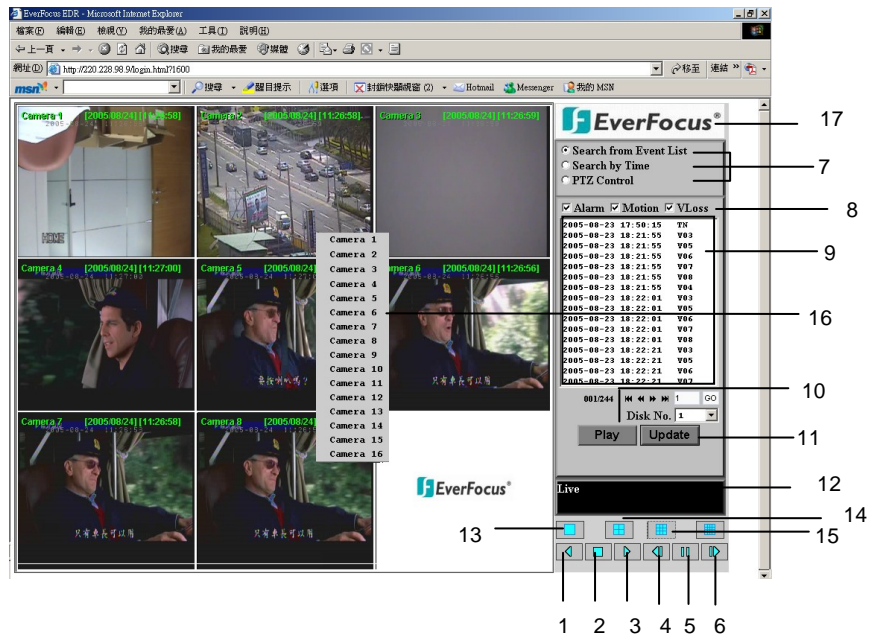

Das obere Bild zeigt die Benutzeroberfläche des Bildschirmes. Alle Icons und Bedienelemente sind nachfolgend erklärt:

- 1. WIEDERGABE RÜCKWÄRTS
- 2. **STOP:** Stopp der Wiedergabefunktion und Umschalten in den Live Modus.
- 3. WIEDERGABE
- 4. **EINZELBILD VORWÄRTS:** Weiterschalten zum nächsten Bild im PAUSE Modus.
- 5. **PAUSE:** Anhalten der Wiedergabe, Standbild.
- 6. **EINZELBILD RÜCKWÄRTS:** Weiterschalten zum vorigen Bild im PAUSE Modus.
- 7. Aufnahmesuche, Schwenk-Neigesteuerung
- 8. Ereignistypen.
- 9. Ereignisliste.
- 10. Play Start der Wiedergabe eines Ereignisses.
- 11. Update Aufruf bzw Aktualisierung der Ereignisliste.
- 12. Status der Verbindung (PLAY oder LIVE), bei Playback Anzeige der Wiedergabezeit.
- 13. Voll bildansicht.
- 14. Vierfachdarstellung (Quad).
- 15.  $9 \times$  Darstellung.
- 16. Pop-Up Menü bei Rechtsklick in ein Kamerafenster, eine Auswahlliste der verfügbaren Kameras erscheint.
- 17. Download der "EDR-Viewer" Software zur Wiedergabe von Exportdateien (Klick in Logo).

#### AUFNAHMESUCHE

Zur Aufnahmesuche stehen 2 Methoden zur Verfügung, Suche nach Zeit/Datum oder Suche anhand der Ereignisliste.

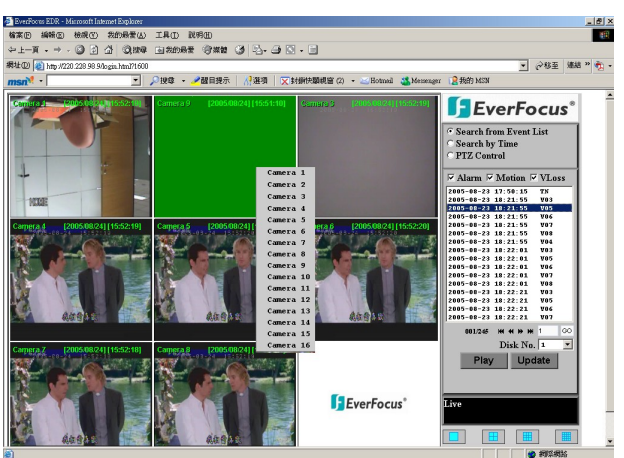

Suche mit Ereignisliste, (Search from Event List)

Wählen Sie die Ereignistypen aus, die angezeigt werden sollen: ALARM, MOTION (Bewegungserkennung), VLOSS (Videoverlust).

Mit UPDATE wird die Ereignisliste aufgerufen bzw. aktualisiert.

Die Ladedauer ist abhängig von der Größe der Ereignisliste und der Netzwerkgeschwindigkeit. Die Ereignisse werden mit Ereignistyp, Zeit und Datum angezeigt.

Unter der Liste wird die Anzahl der verfügbaren Seiten angezeigt (max. 640). Zwischen den Seiten kann mit folgenden Tasten geblättert werden.

- >> nächste Seite,
- << vorige Seite,
- >>| letzte Seite,
- | < < erste Seite.

Alternativ kann die Seitennummer direkt eingetragen werden, GO schaltet zu der ausgesuchten Seite.

Nach Auswahl eines Ereigniseintrages wird die Wiedergabe mit der Taste PLAY gestartet.

# **Suche nach Zeit / Datum (Search by Time)**

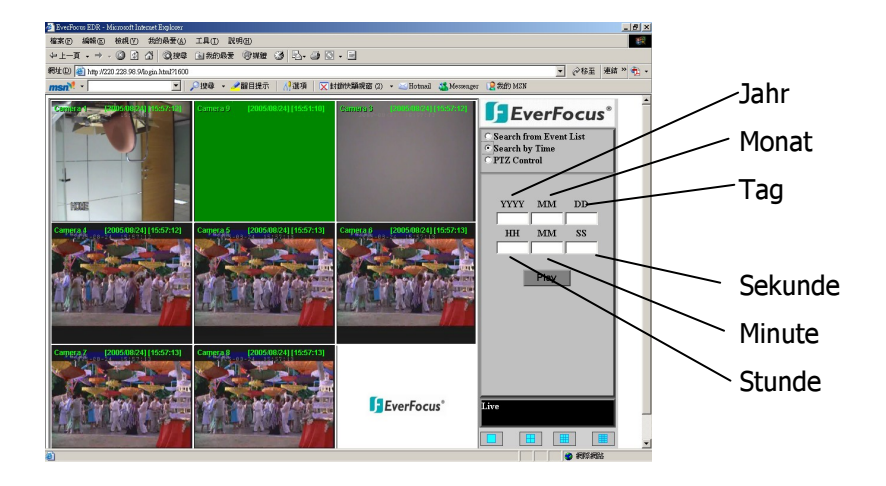

Nach Auswahl von "Search by Time" erscheint eine Eingabemaske für Datum und Uhrzeit des Wiedergabebeginns.

Nach Eingabe der Daten startet die Wiedergabe mit der Taste PLAY.
# **Schwenk- Neigesteuerung**

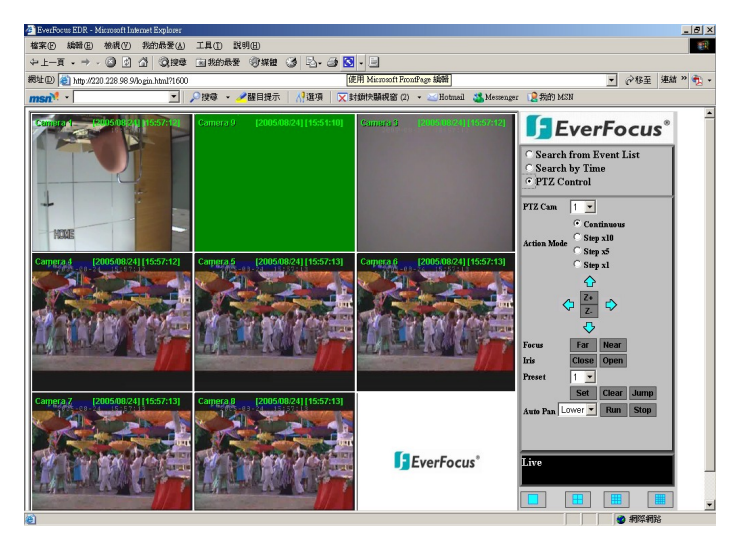

Der EDR Recorder erlaubt die Steuerung von Speeddomes und Schwenk-Neigegeräten über Netzwerk.

Der Telemetriemodus wird mit der Auswahl von "PTZ CONTROL" aktiviert. Wählen Sie die Kamera im Feld PTZ CAM aus.

Folgende Steuerfunktionen stehen zur Verfügung:

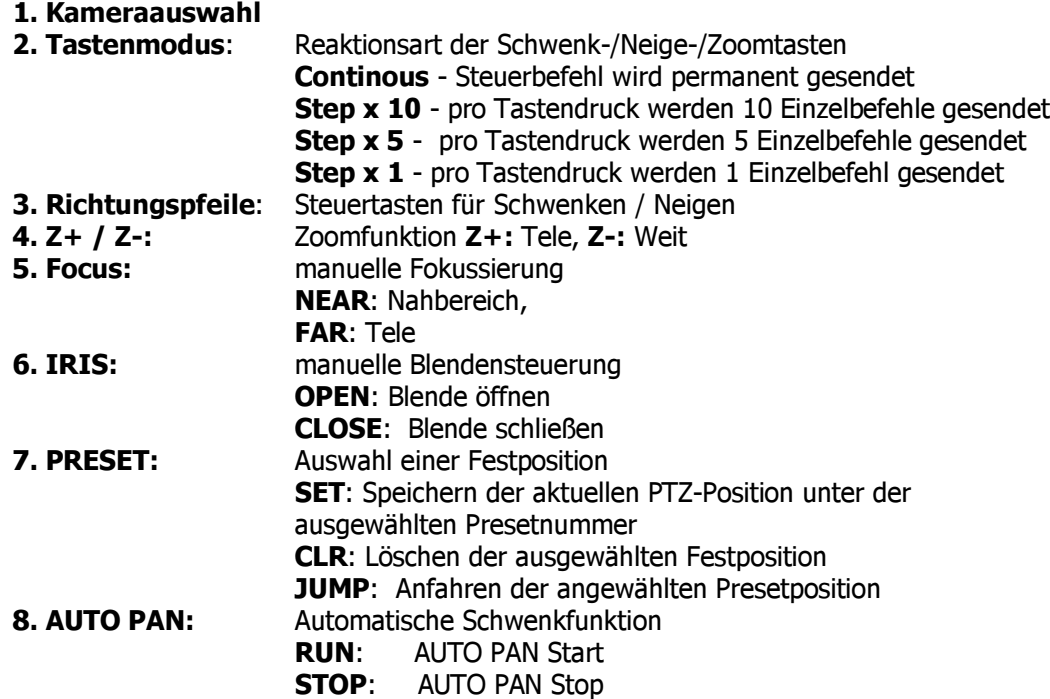

# ANHANG A: EDR - VIEWER SOFTWARE

Die mit der COPY - Funktion exportierten Videodaten des EDR- Recorders haben das Dateiformat \*.arv. Dies ist ein MPEG-4 Dateiformat, eine Wiedergabe mit herkömmlicher Wiedergabesoftware ist jedoch nicht möglich.

Es ist eine spezielle Wiedergabesoftware erforderlich. Diese Software (Freeware, keine Lizensierung), der "EDR-Viewer", ist im Speicher des Recorders abgelegt und kann jederzeit von diesem kopiert werden. Dazu gibt es 2 Methoden:

1. Export auf USB-Stick: Stellen Sie im COPY Menü in der ersten Zeile die Auswahl auf "VIEWER". Nach Betätigen der SELECT - Taste wird die Software auf den eingesteckten USB-Stick kopiert.

2. Download über Netzwerk: Ist der EDR über Netzwerk an einen PC angeschlossen, kann die "EDR-VIEWER" Software auch über den Internet Explorer heruntergeladen werden. Klicken Sie dazu auf das EverFocus - Logo.

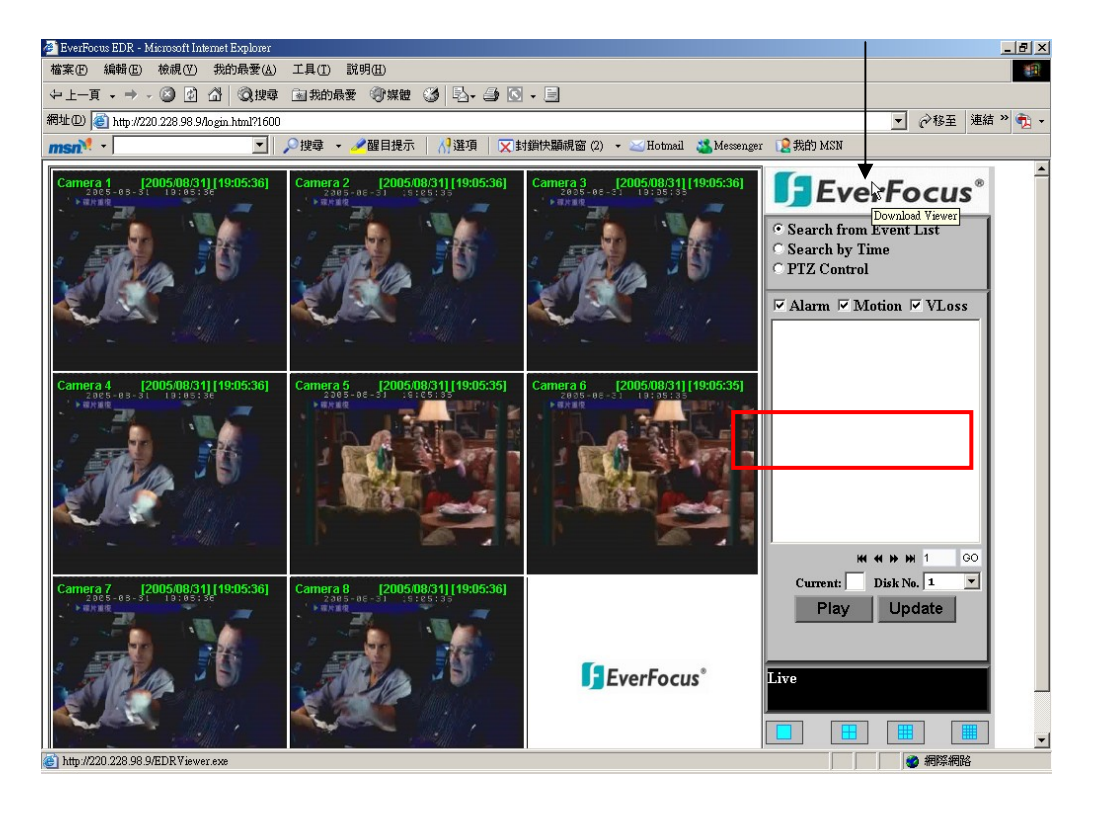

#### **INSTALLATION EDR - VIEWER**

#### SYSTEMVORAUSSETZUNGEN PC:

Betriebssystem Windows XP SP2, Windows 2000 SP6, DirectX 9.0c (freier Download unter www.microsoft.com/directx), Internet Explorer min. 6.x, DivX - Codec (für AVI - Export, freier Download z.B. unter www.divx.com).

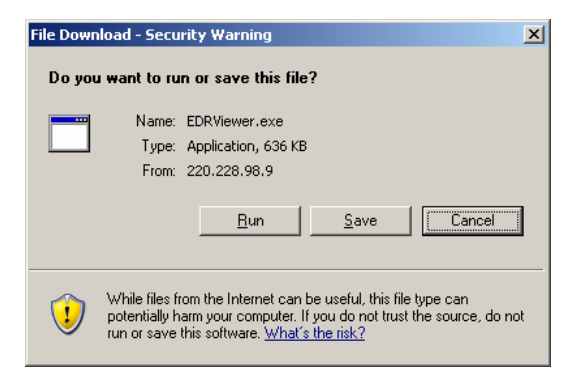

Der EDR - Viewer besteht aus nur einer Datei: EDRViewer.exe. Speichern Sie diese Datei auf dem PC und starten Sie diese.

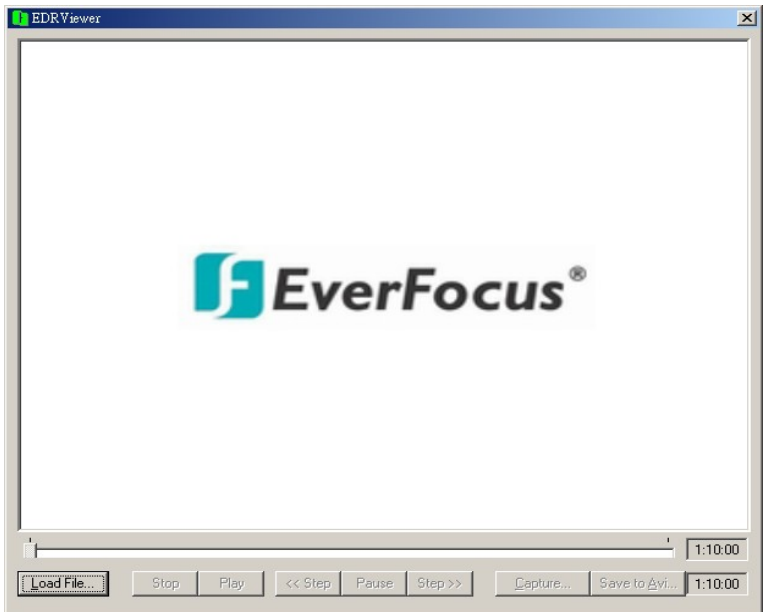

Der EDR-Viewer erlaubt die Wiedergabe von ARV - Dateien, das Speichern von Einzelbildern im JPG - Format sowie das Umwandeln der Videodatei in AVI - Format (mit DivX-Codec, siehe SYSTEMVORAUSSETZUNGEN PC).

ACHTUNG: Werden Videodateien, die mit der Aufnahme - Auflösung 720x288 aufgenommen wurden, zu AVI Dateien gewandelt, wird die AVI Datei nur mit halber Bildhöhe erstellt. Verwenden Sie für diese Dateien Wiedergabesoftware, die das Seitenverhältnis korrigieren kann (z.B. MediaPlayer Classic, Freeware, Download über www.everfocus.de).

# SCHNITTSTELLEN SPEZIFIKATIONEN

### 1. RS-232 Pinbelegung

Der EDR410/810 kann über RS-232 Schnittstelle von externen Geräten gesteuert werden.

#### Steckerbelegung 9-poliger RS-232 Stecker

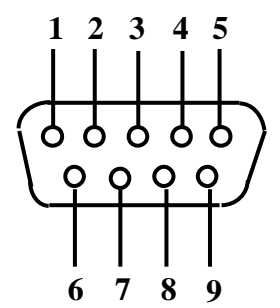

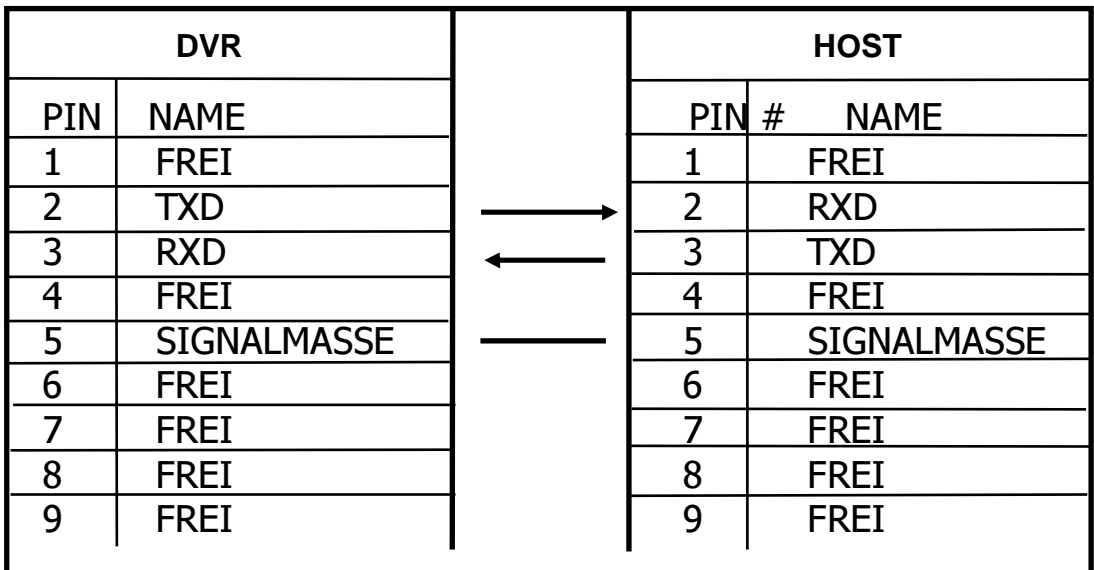

#### RS-485 Pinbelegung

Die beiden RS-485 Buchsen sind gleich beschaltet.

Pin 1: GND Pin 3: RS485 + (A) Pin 6: RS485 - (B)

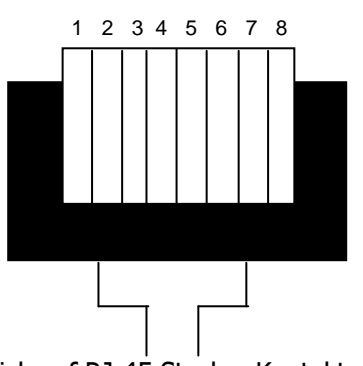

Blick auf RJ-45 Stecker Kontaktseite.

#### 2. Schnittstelleneinstellungen

Es gibt 6 verschiedene Geschwindigkeiten für den RS232/485 Port. 1200, 2400 , 4800 , 9600 , 19200 und 38400 Baud. Die Einstellungen für den Port werden im Menü RS232/RS485 vorgenommen.

#### **3. Fernsteuerprotokoll**

Das nachfolgende Fernsteuerprotokoll ist gültig für RS232 und RS485 Fernsteuerung.Das EEPBus - Protocol ist ein universelles Steuerprotokoll für Recorder der EDSR und EDR (MPEG4) - Serie. Somit können einzelne nachfolgend aufgeführte Kommandos nicht für alle Recordertypen verfügbar sein.

#### **1-1. Sample control code packets**

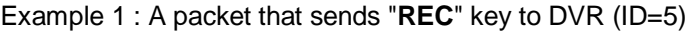

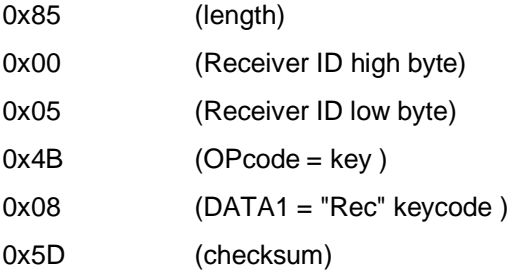

### Example 2 : A packet that sends "**PAUSE**" key to DVR (ID=4999)

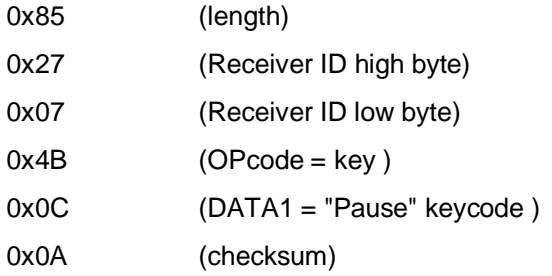

#### Example3 : A packet that sends "**PLAY**" key to all DVR (broadcast)

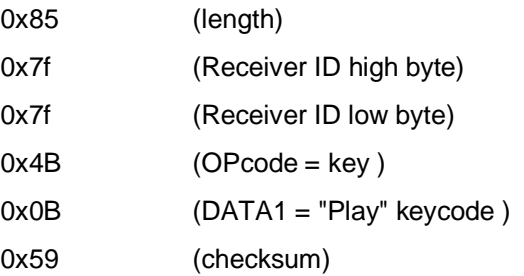

#### **2-1. The format of message packet is as follows:**

Length Byte (Prefix: 0x86, 0x87, or 0x88 ..... ) Receiver ID high byte Receiver ID low byte Opcode Byte Data Byte1 Data Byte2 Data Byte3

Checksum Byte

#### **2-2. Length Byte**

This Length Byte is also a prefix. Bit7 must be 1.

EX: 0x87 ==> this packet has 7 bytes length. (not included length byte itself )

# ANHANG - C: Fernsteuerprotokoll

# **2-3. Receiver ID**

# **1.) Individual receiver ID**

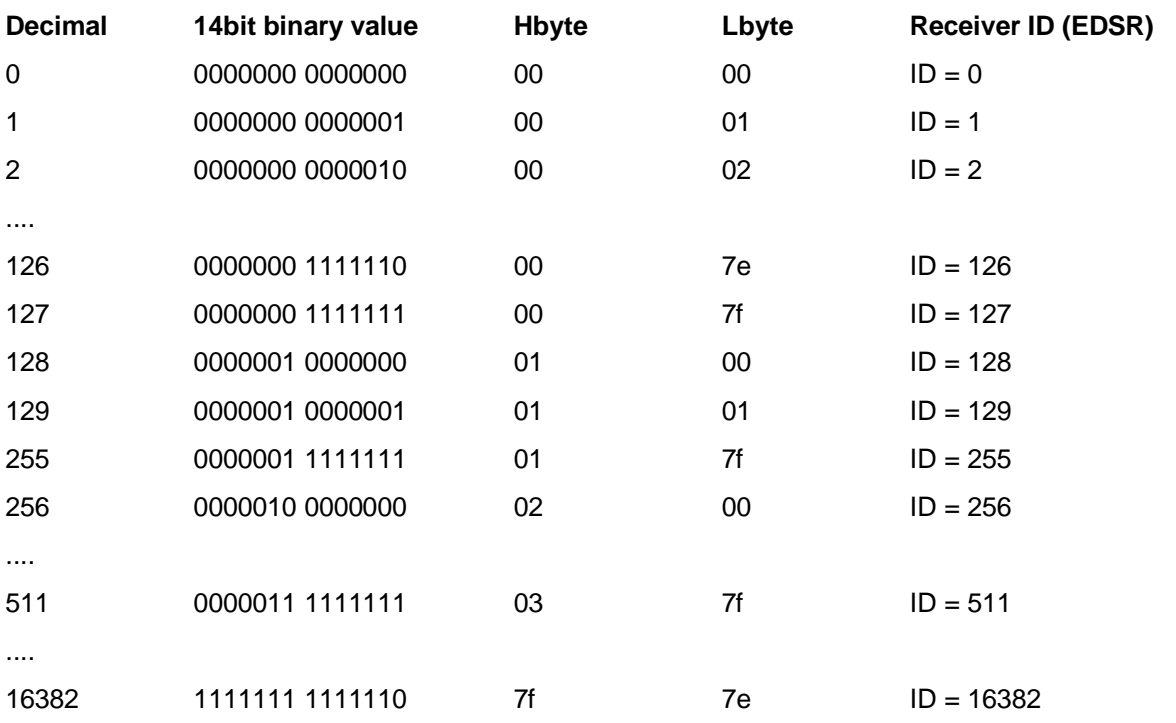

# **2.) Broadcast ID**

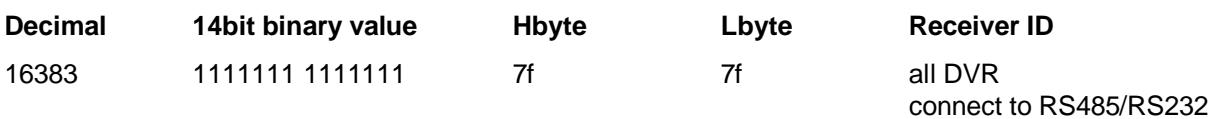

# **2-4. Opcode Byte & Data bytes**

#### **2-4-1. OPcode**

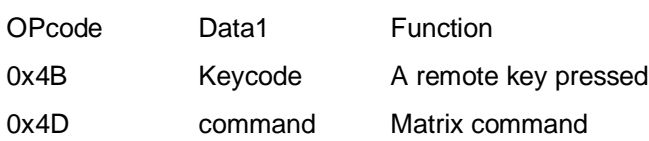

# **2-4-2. Remote keys (OPcode=0x4B)**

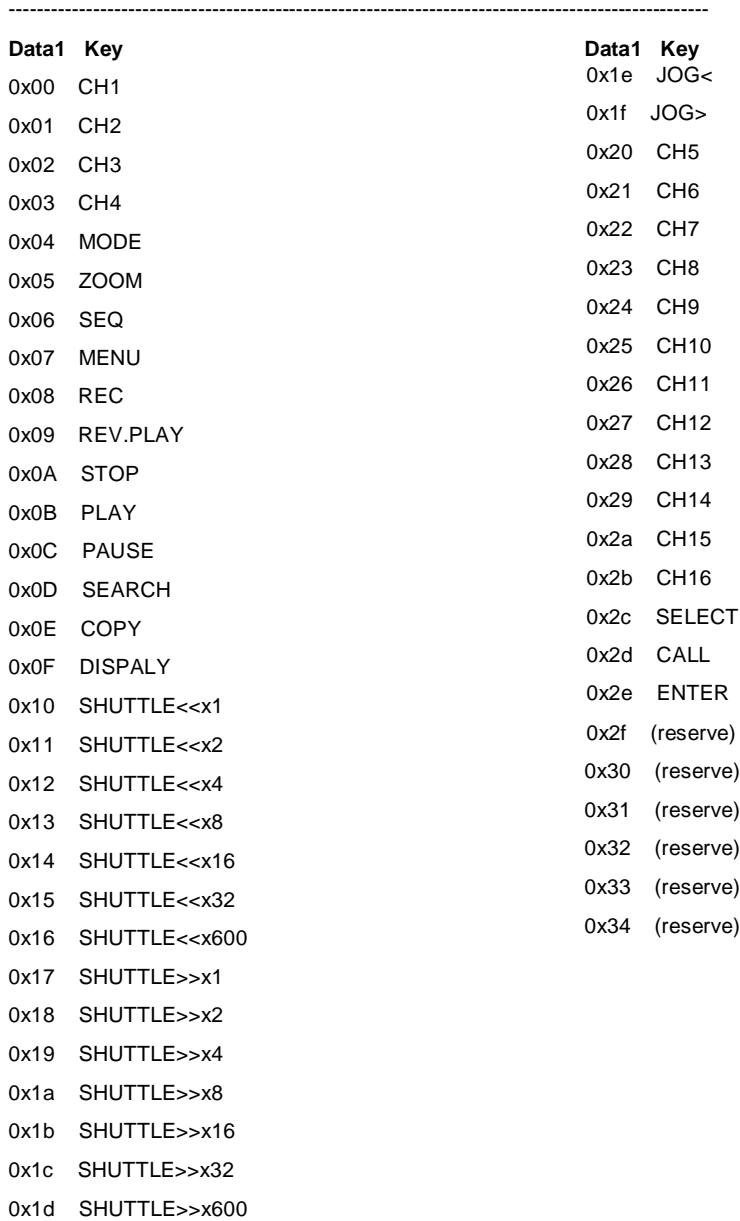

# ANHANG - C: Fernsteuerprotokoll

#### **2-4-3. Matrix command (OPcode=0x4D)**

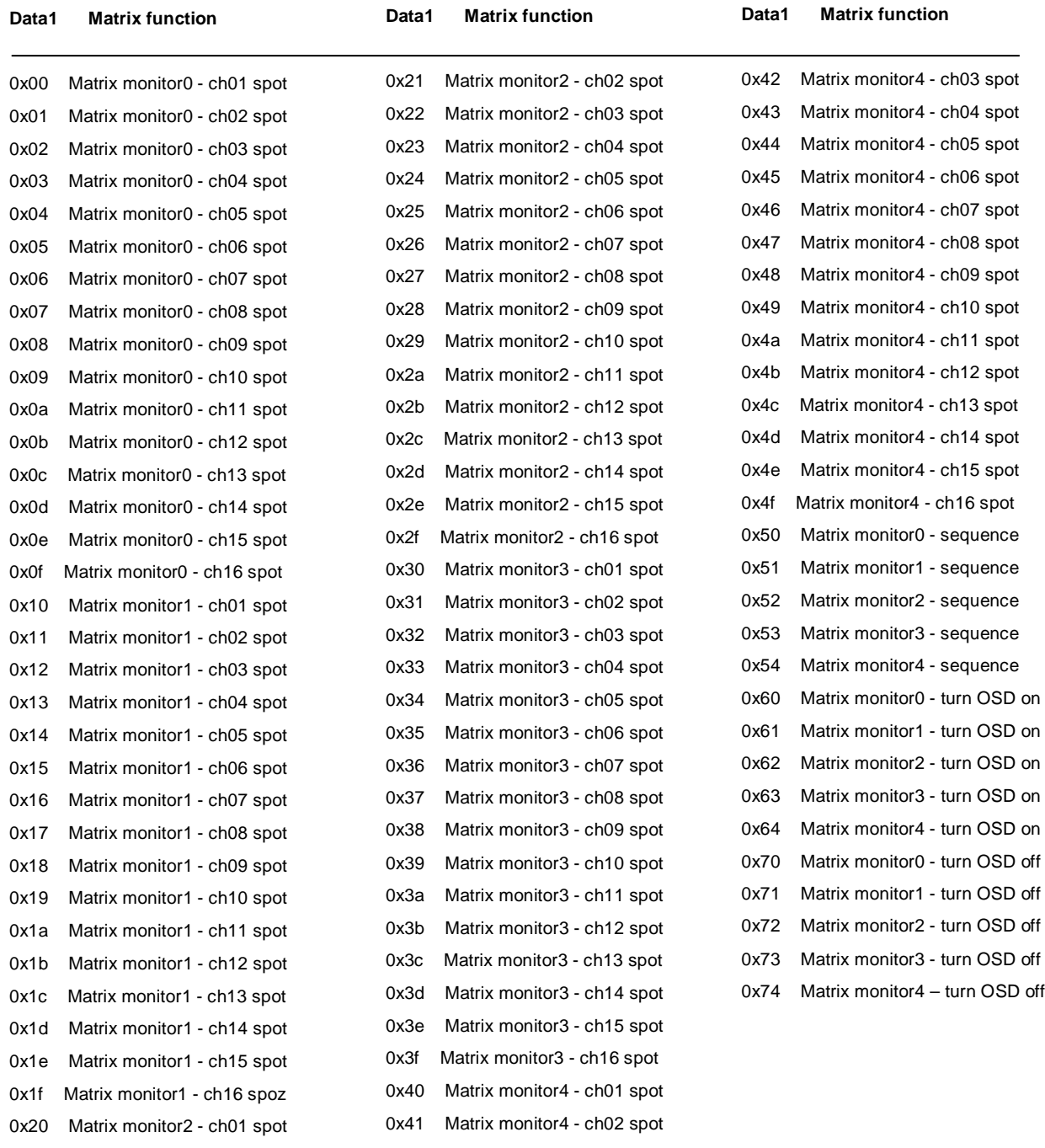

#### **2-5. Checksum Byte**

Checksum is computed as the sum of all previous bytes (including the length byte), then mask with 0x7f.

Durchschnittliche Aufnahmezeiten, basierend auf 100 GB Festplattenkapazität.

Durch die Verwendung des VBR - Verfahrens (Variable Bit Rate) ist der Speicherbedarf pro Bild abhänging vom Farbund Kontrastinhalt sowie vom Bewegungsanteil des Bildes.

N achfolgende Berechnungen sind Beispielwerte für kontinuierliche Aufzeichnung. Real erzielte Werte können abweichen und müssen im Bedarfsfall mit Testaufnahmen ermittelt werden.

Die Angabe BILDER / s bezieht sich auf die Gesamtaufnahmerate des Recorders (alle installierten Kameras).

# BERECHNUNGSGRUNDLAGE: 100 GB Festplattenkapazität

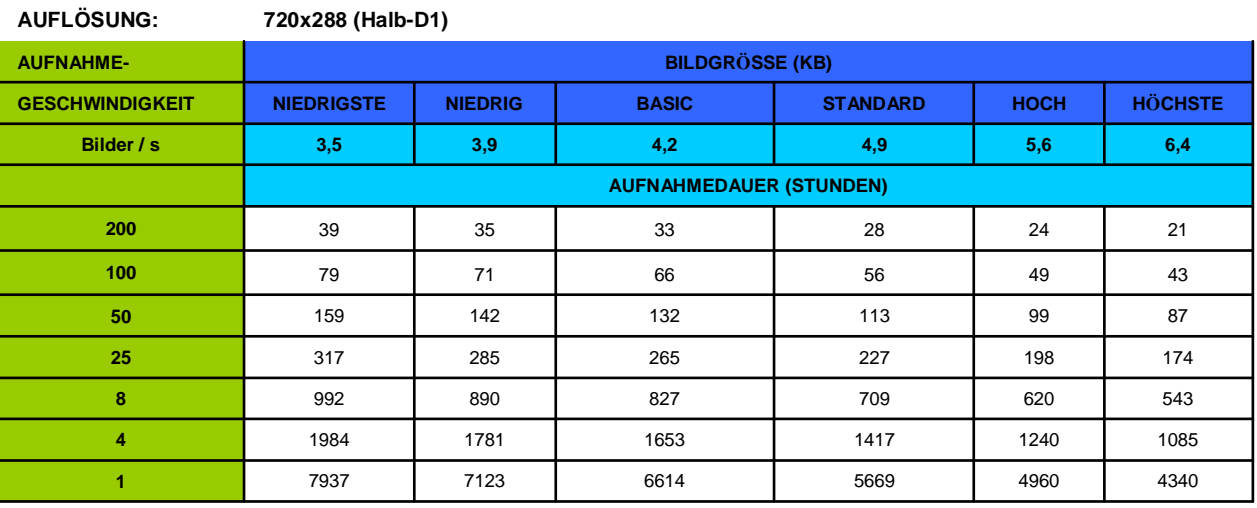

**AUFLÖSUNG: 720x576 (D1)**

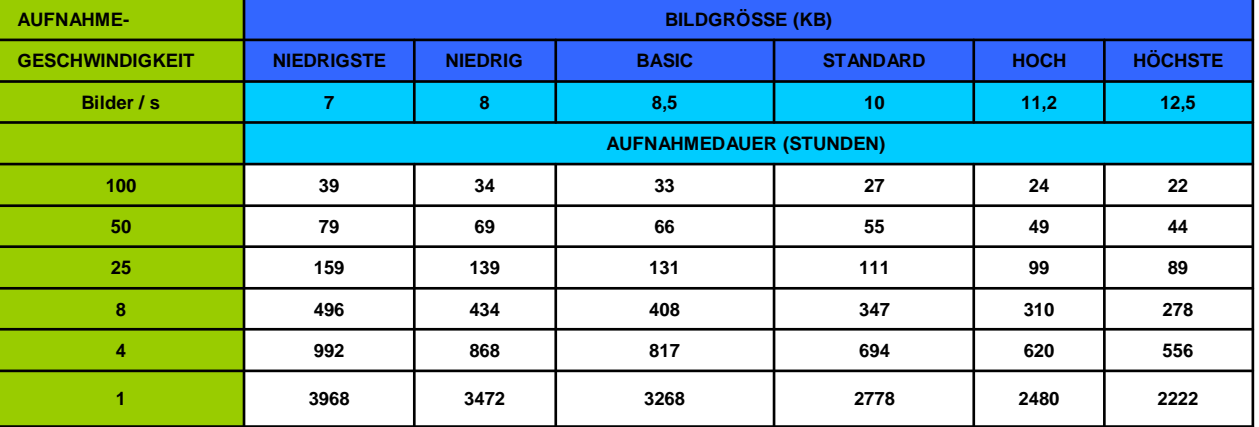

**AUFLÖSUNG: 360x288 (CIF)**

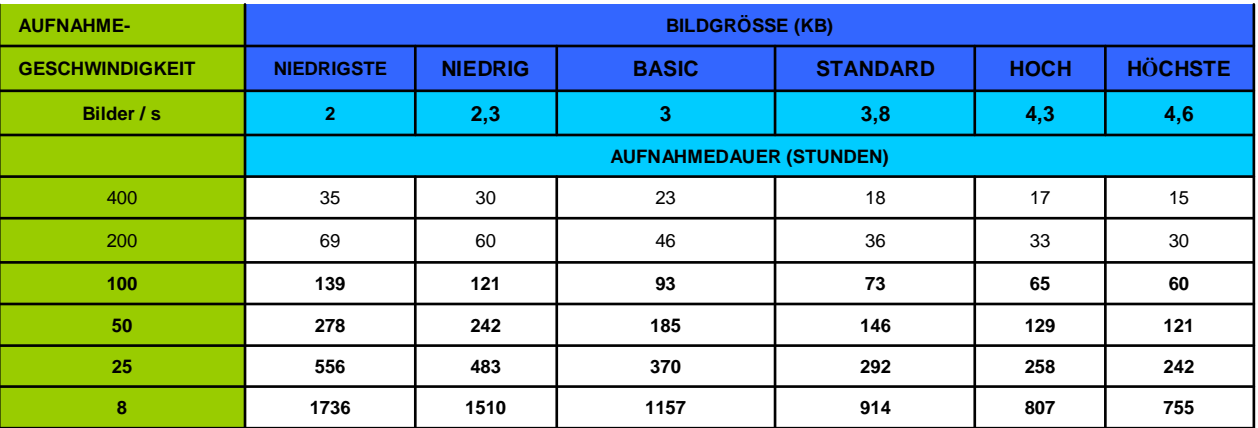

# **EverFocus Electronics Corp.**

# **Head Office:**

12F, No.79 Sec. 1 Shin-Tai Wu Road, Hsi-Chih, Taipei, Taiwan www.everfocus.com.tw

# **USA Office:**

1801 Highland Ave. Unit A Duarte, CA 91010, U.S.A. www.everfocus.com

# **European Office:**

Albert-Einstein-Straße 1 D-46446 Emmerich, Germany www.everfocus.de

# **China Office:**

Room 609, Technology Trade Building, Shandgdi Information Industry Base, Haidian District, Beijing,China www.everfocus.com.cn

# **Japan Office:**

1809 WBG MARIBU East 18F, 2-6 Nakase.Mihama-ku. Chiba city 261-7118, Japan www.everfocus.com

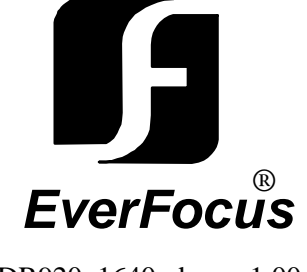

EDR920\_1640\_de\_rev1.00